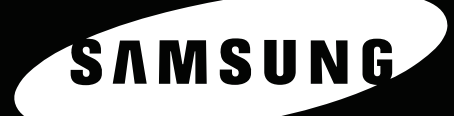

# 激光打印机用户指南 CLP-650 Series

OF

SANSUNG

本手册仅供参考。手册中的信息如有变更,恕不另行通知。 Samsung Electronics 不承担因更改手册导致的任何直接或间接的责任, 也不承担使用本手册产生的或与使用本手册有关的任何责任。 © 2005 Samsung Electronics Co., Ltd. 保留所有权利。

- CLP-650 和 CLP-650N 是 Samsung Electronics Co., Ltd. 的型号名称。
- SAMSUNG 和 Samsung 徽标是 Samsung Electronics Co., Ltd. 的商标。
- Apple、 TrueType、 Laser Writer 和 Macintosh 是 Apple Computer, Inc. 的商标。
- Microsoft、 Windows、 Windows 98SE、 Windows Me、 Windows 2000、 Windows 2003、 Windows NT 4.0 和 Windows XP 是 Microsoft Corporation 的注册商标。
- 其它所有品牌或产品名称是其各自公司或组织的商标。

## **Contact SAMSUNG WORLD WIDE**

If you have any comments or questions regarding Samsung products, contact the SAMSUNG customer care center.

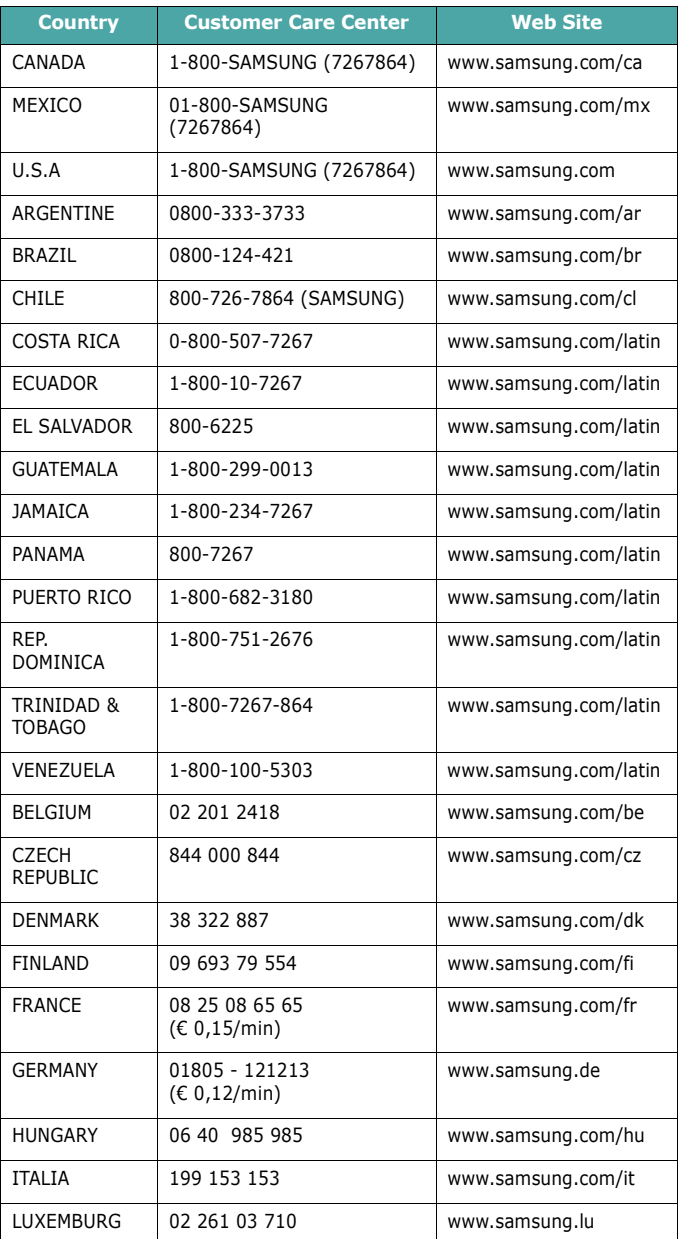

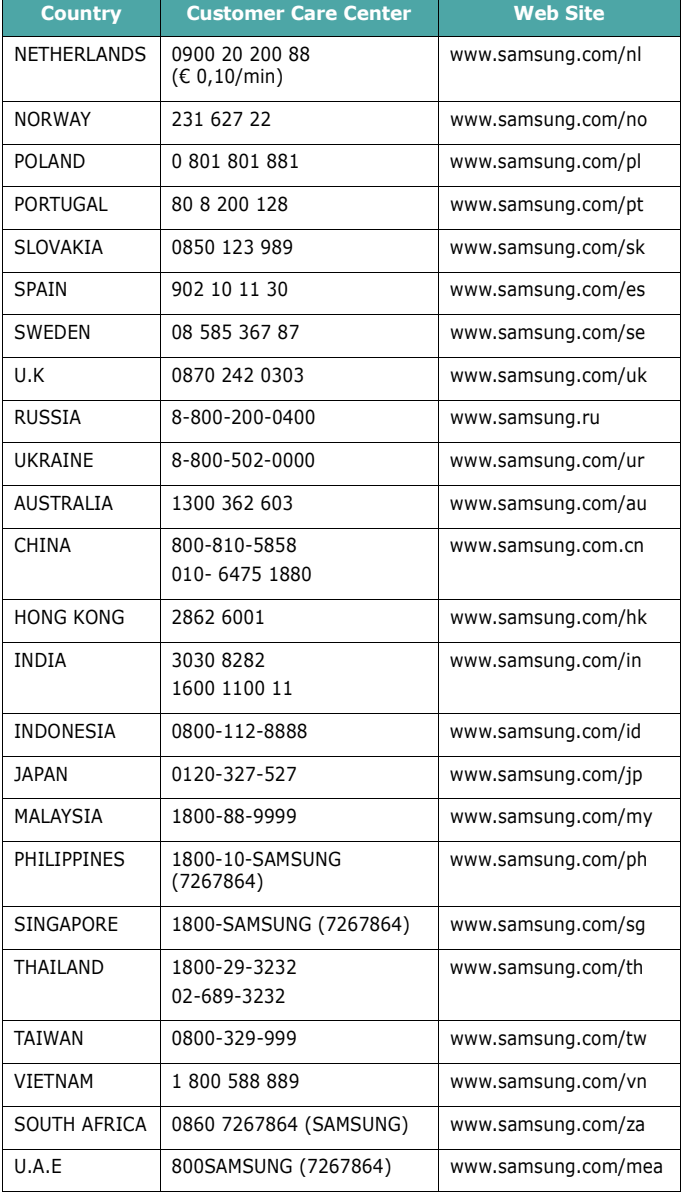

## 1. 简介

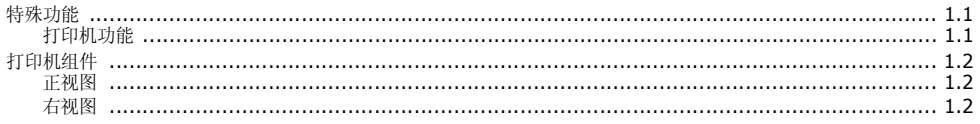

## 2. 安装打印机

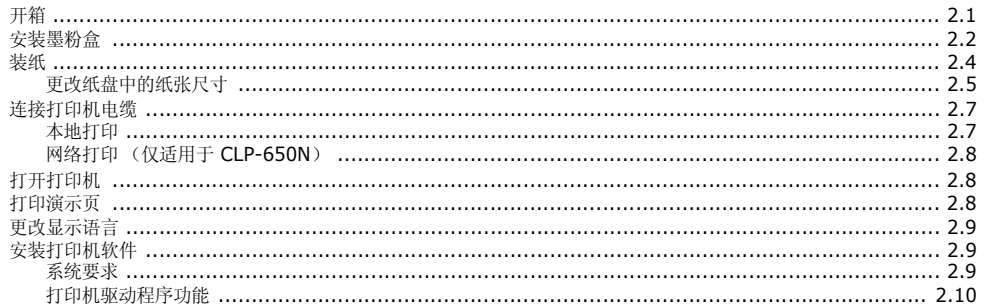

## 3. 使用控制面板

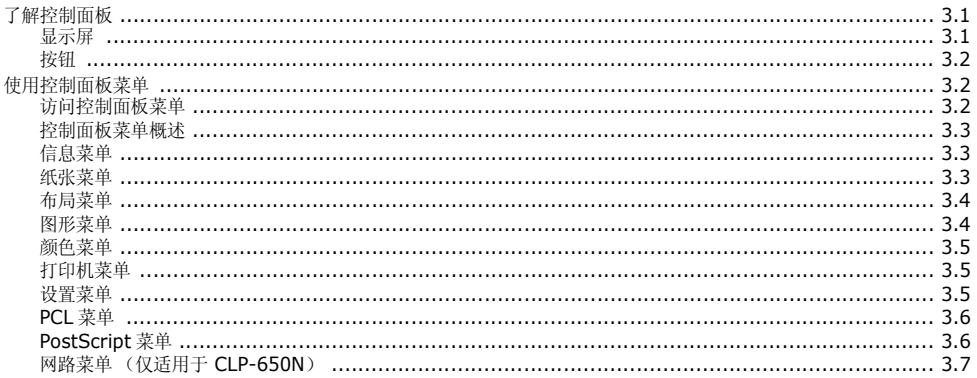

## 4. 使用打印介质

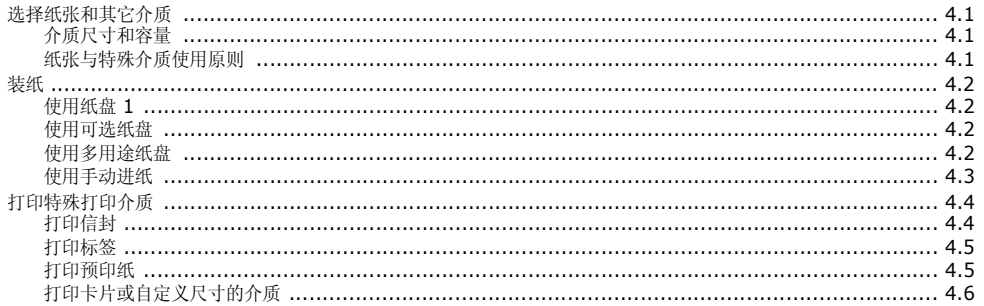

## 5. 基本打印

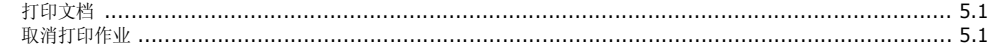

## 6. 维护打印机

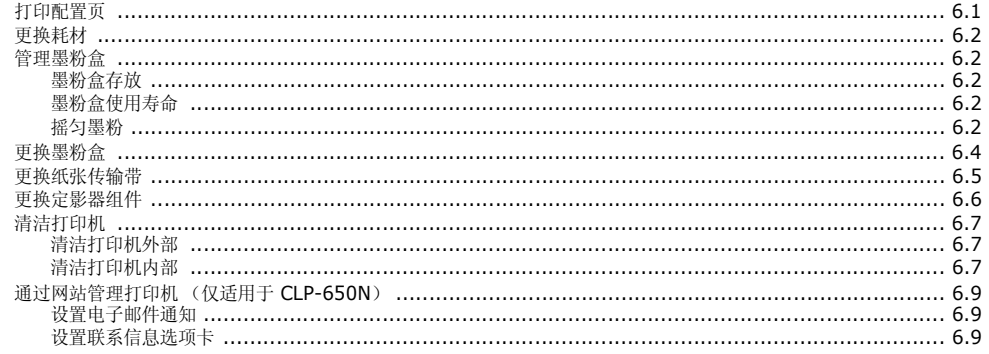

## 7. 解决问题

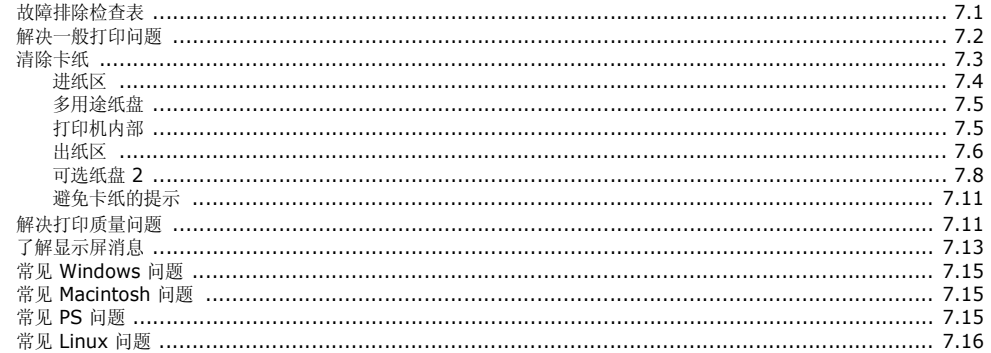

## 8. 在网络中使用打印机 (仅适用于 CLP-650N)

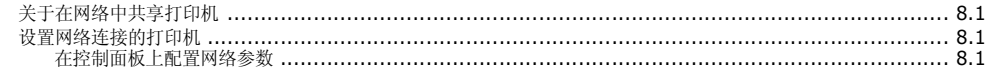

## 9. 安装打印机选件

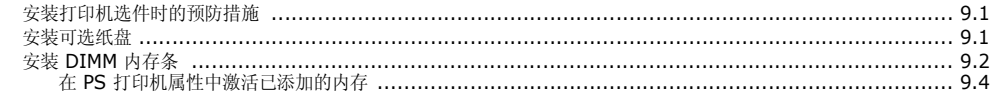

## 10. 规格

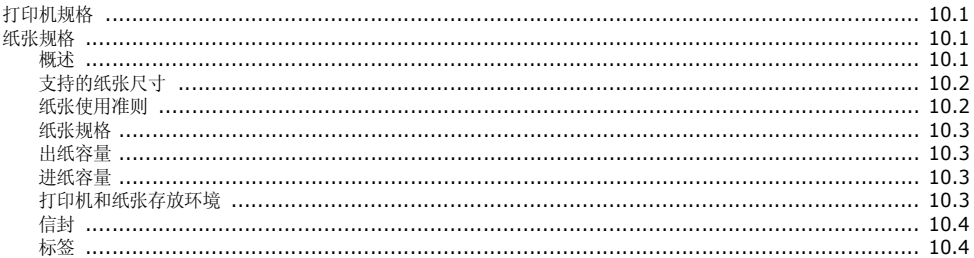

## 重要预防措施和安全信息

使用本机器时,一定要遵守这些基本的安全措施,以减少火灾、电击和人身伤害的 危险:

- 1 阅读和理解所有说明。
- 2 了解电器使用的基本常识。
- 3 遵循机器上标示或随机手册上的所有警告和说明。
- 4 如果操作说明与安全信息有冲突,请以安全信息为准。您可能错误理解了操作说 明。如果您不能解决冲突,请与销售或服务代表联系以寻求帮助。
- 5 清洁之前,请将机器从墙上的 AC 电源插座上拔下。不要使用液体或气雾清洁 剂。只能使用湿布进行清洁。
- 6 不要将本机器放在不稳定的桌台上,以免跌落造成严重损坏。
- 7 严禁将本机器放在散热器、空调或通风管上面或靠近它们。
- 8 不要在电源线上压任何物品。不要将本机器放在人们会踩到其电源线的地方。
- 9 墙上插座和延长线不要过载。这可能会降低性能,以及造成火灾或电击。
- 10 谨防小动物咬噬 AC 电源线和 PC 接口线。
- 11 切勿让尖的物品刺穿机器的槽孔,以免触到内部高压装置或造成火灾或电击。切勿 让任何液体溅到机器上。
- 12 不要拆解本机器以免造成电击。需要修理时应请专业维护人员进行。打开或卸下护 盖时会有电击或其它危险。不正确的拆装可能会使以后使用时造成电击。
- 13 若出现以下情况,请将机器从 PC 和墙上 AC 电源插座上拔下,并请求专业维修人 员进行维护:
	- ? 电源线、插头或连接线有破损。
	- ? 机器中溅入了液体。
	- ? 机器遭受到雨淋或进水。
	- ? 按照说明安装后机器不能正常使用。
	- ? 机器跌落,或机壳摔坏。
	- ? 机器性能发生明显变化。
- 14 只调整操作说明中提到的控制。不正确地调整其它控制可能会造成损坏,并且需要 专业维修人员花更长的时间才能修好。
- 15 避免在雷暴天气使用本机器,以免遭到电击。如果可能,雷雨期间请拔下 AC 电 源线。
- 16 如果连续打印多页,出纸盘的表面会变得很烫。当心不要触碰此表面,并让儿童远 离此表面。
- 17 保存好这些说明资料。

## 环境和安全保证

#### 激光的安全性声明

本打印机在美国通过认证,符合 DHHS 21 CFR,第一章 J 节关于 (1) 级激光产品的 要求,在其他地方通过 I 级激光产品的认证,符合 IEC 825 的要求。

I 级激光产品被认为是没有危害的。激光系统和打印机被设计成在正常操作、用户 维护和按规定进行服务的条件下,人体不会接触 I 级水平以上的激光辐射。

#### 警告

在激光 / 扫描器组件的保护盖被拆下时,决不能操作和维修打印机。虽然反射的激 光不可见,但它能损害您的眼睛。

使用本款产品时,一定要遵守这些基本的安全措施,以减少火灾、电击和人身伤害 的危险。

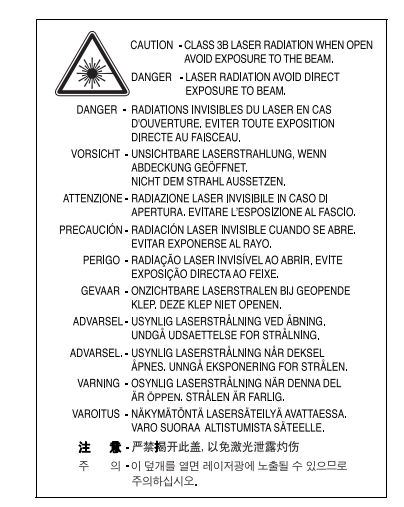

#### 臭氧安全性

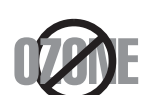

在正常操作时,本机器会产生臭氧。但产生的臭氧对操作人员 无害。尽管如此,仍建议在通风良好处使用本款打印机。 有关臭氧的详细信息,请向离您最近的三星经销商询问。

## 节能

本机器采用先进的节能技术,可在处于非活动状态时减少能源消耗。 机器在一定时间内未接收数据时,耗电量会自动降低。

## 无线电频率辐射

#### 关于符合 FCC 指标的声明

本设备已经过测试,证明符合 FCC 规定中的第 15 章所规定的 B 级数字设备的限 制。这些限制是为了针对居住设施内的有害干扰提供合理的保护而制定的。本产品 产生、使用和辐射射频能量,如果未按本手册的说明安装和使用,可能会对无线电 通信产生有害干扰。但是我们未作出在特定的设施内不发生干扰的保证。如果本设 备对无线电或电视接收产生有害干扰,可通过关 / 开本设备来判断, 建议用户用下 面的一种或几种方法来克服干扰:

- ? 调整接收天线的方向或重新定位天线。
- ? 增加本设备和接收器之间的距离。
- ? 将本设备连接到不同于接收机连接的电路上的电源插座上。
- ? 向经销商或有经验的无线电 / 电视技师寻求帮助。

小心:在没有得到负责该设备为合格产品的生产商的明确认可的情况下,使用者对 于该设备的任何改变或者修改都将使其对操作该设备的授权失效。

#### 关于符合加拿大无线电干扰规则的声明

本数字装置未超过加拿大工业和科学标准的 ICES-003 部分中标题为 "数字装置" 的产生干扰的设备的标准中对数字装置的无线电噪声发射的 B 级限制。

Cet appareil num 巖 ique respecte les limites de bruits radio 巐 ectriques applicables aux appareils num 巖 iques de Classe B prescrites dans la norme sur le mat 巖 iel brouilleur: 褹 ppareils Num 巖 iques ? ICES-003 巇 ict 巈 par l 誌 ndustrie et Sciences Canada.

## 相符合的声明 ( 欧洲国家 )

#### 关于符合欧共体标准的声明

本产品使用 CE 标志表示三星电子株式会社的符合声明,自所示日 期起符合下列适用的欧盟 93/68/ECC 指标:

1995 年 1 月 1 日:委员会指标 73/23/EEC,相关成员国的低压设备 法规。

1996 年 1 月 1 日:委员会指标 89/336/EEC(92/31EEC),相关成员国的电磁兼容性 法规。

1999 年 3 月 9 日:有关无线电设备和电信终端设备及相互认可合格性的委员会指 标 1999/5/EC。

规定的相关指标和参考标准的全文可以从当地的三星株式会社 ( 有限公司 ) 的代表 处获取。

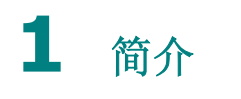

<span id="page-8-0"></span>恭喜您购买了本款打印机!

本章内容包括:

- **•** [特殊功能](#page-8-1)
- **•** [打印机组件](#page-9-0)

## <span id="page-8-1"></span>特殊功能

此新款打印机具有多个能够提高打印质量的特殊功能。您可以:

#### 以极高的质量和极快的速度进行彩色打印

- 您可以使用青色、洋红、黄色和黑色打印所有颜色。
- 打印分辨率可高达 2,400 x 600 dpi (有效输出)。有关详细信息, **请参见软件部分。**
- 本款打印机可以 20 ppm (每分钟页数)的速度打印 A4 尺寸的纸张, 以 21 ppm 的速度打印信纸尺寸的纸张。

#### 轻松使用多种介质

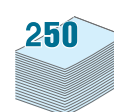

8

- 标准 250 页讲纸盘 (纸盘 1) 和可选 500 页讲纸盘 (纸盘 2) 支 持 A4/ 信纸尺寸的纸张。
- 多用途纸盘支持信头纸、信封、标签、自定义尺寸的介质、明信片和 重磅纸。多用途纸盘还支持 100 页普通纸。

#### 制作专业文档

- 打印水印。您可以在文档上添加定制的水印, 例如"机密"一词。 有关详细信息, 请参见**软件部分**。
- 打印手册。此功能可帮助您轻松将文档打印成手册。打印好后,将文 件折叠装订即可成册。有关详细信息, 请参见**软件部分**。
- 打印海报。每页文档的文本和图片可放大进行跨页打印, 然后拼贴成 海报。有关详细信息, 请参见**软件部分**。

#### 节省时间和金钱

- 您可以打印纸张的两个面,以节省纸张 (双面打印)。有关详细信 息,请参见软件部分。
- 您可以在一张纸上打印多页,以节省纸张。
- 您可以使用预印表格和信头纸。有关详细信息,请参见软件部分。
- 在不打印时, 本款打印机会充分降低耗电量, 自动节省能源。

#### 扩展打印机的功能

- 本款打印机配有 256 MB 内存,可扩充到 512 MB。
- 您可以在打印机中安装 500 页选装纸盘。该纸盘可以减少给打印机 加纸的频率。

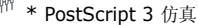

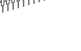

1 2

3 4

- © 版权所有 1995-2005, Zoran Corporation。保留所有权利。 Zoran、Zoran 徽标、 IPS/PS3 和 OneImage 是 Zoran Corporation 的商标。
	- \* 136 PS3 字体
- 包含 Monotype Imaging Inc. 提供的 UFST 和 MicroType 字体。

#### 可在各种环境中打印

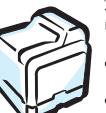

您可以在 **Windows 98SE/Me/NT 4.0/2000/2003/XP** 环境 中进行打印。只有 CLP-650N 才支持 Windows NT 4.0 打印。

- 本打印机兼容 **Macintosh** 和各种 **Linux OS**。
- 这款打印机配备了 **USB** 和并行接口。
- CLP-650N 型打印机配有内置的网络接口 10/100 Base TX。

### <span id="page-8-2"></span>打印机功能

下表列出了您的打印机所支持的功能。

(S:标准, O:可选, N/A:不可用)

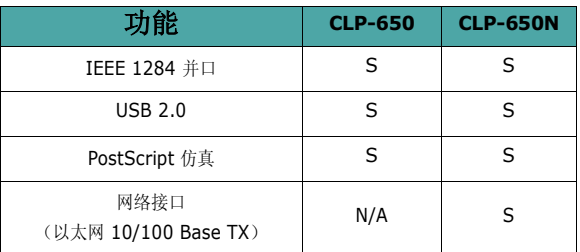

简介

## <span id="page-9-3"></span><span id="page-9-0"></span>打印机组件

<span id="page-9-1"></span>本打印机的主要组件如下所示。请注意,本用户指南中使用的所有插图均 来自 CLP-650N 型打印机, 因此部分部件可能与您的打印机有所不同。

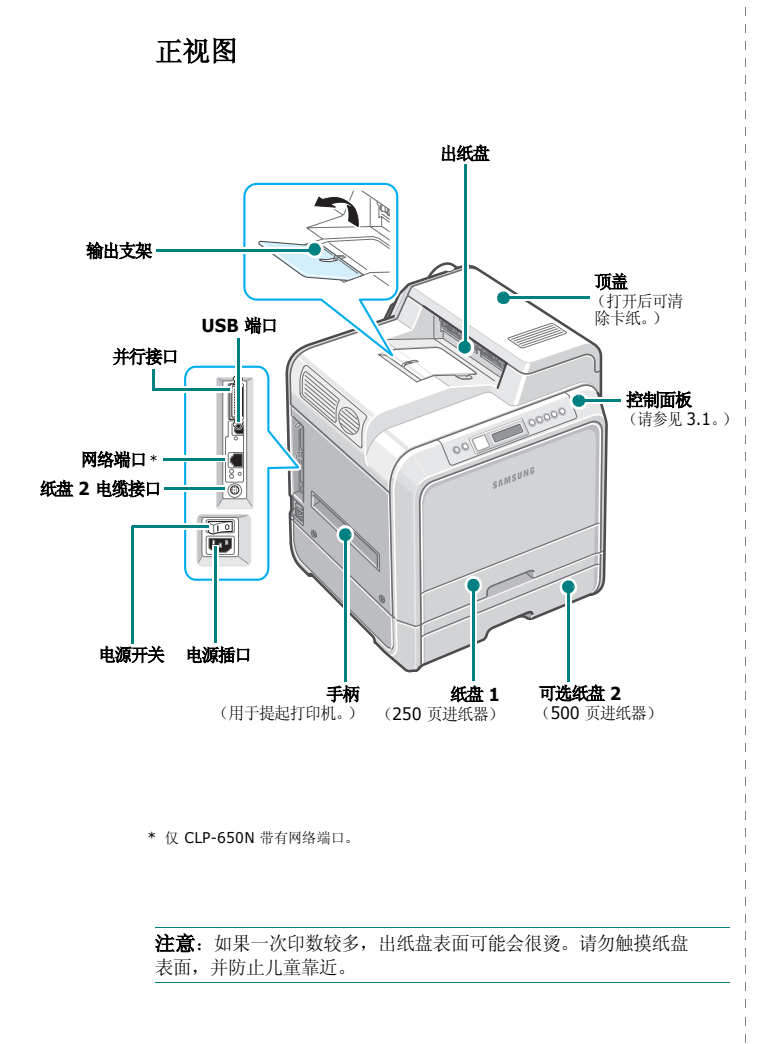

<span id="page-9-2"></span>右视图

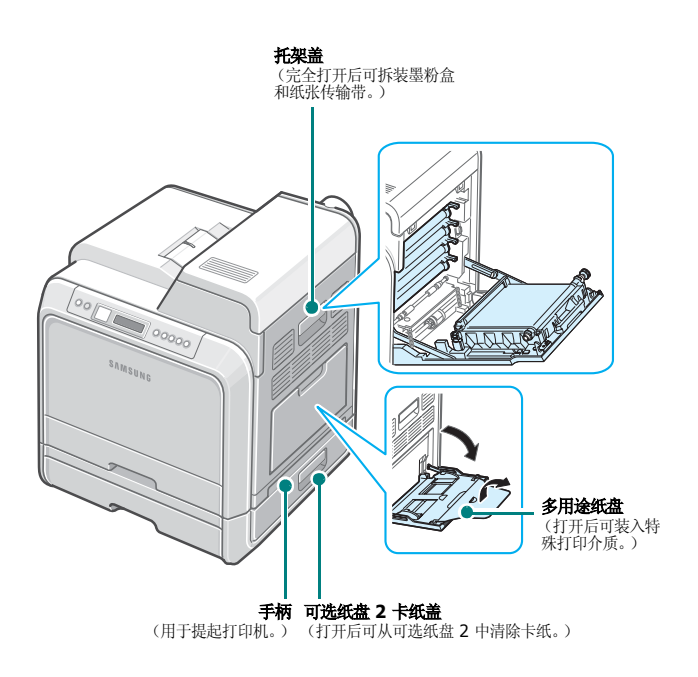

## **2** 安装打印机

<span id="page-10-0"></span>本章将逐步指导您安装打印机。

#### 本章内容包括:

- **•** [开箱](#page-10-1)
- **•** [安装墨粉盒](#page-11-0)
- **•** [装纸](#page-13-0)
- **•** [连接打印机电缆](#page-16-0)
- **•** [打开打印机](#page-17-1)
- **•** [打印演示页](#page-17-2)
- **•** [更改显示语言](#page-18-0)
- **•** [安装打印机软件](#page-18-1)

## <span id="page-10-1"></span>开箱

**1** 从包装纸箱中取出打印机和所有附件。确保打印机包装中包含下列 附件:

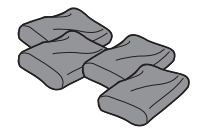

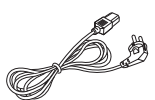

墨粉盒 电源线

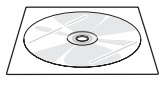

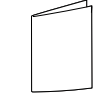

打印机软件光盘 快速安装指南

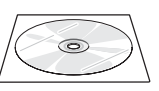

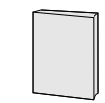

网络实用程序光盘 (仅 CLP-650N)

网络打印机快速指南 (仅 CLP-650N)

#### 注意:

- 如有缺失或损坏,请立即通知经销商。
- 在不同的国家或地区,组件可能不同。
- 光盘中包含打印机驱动程序、用户指南和 Adobe Acrobat Reader 程序。
- 电源线的外观会因所在国家或地区的规格而异。电源线必须插在接地 良好的插座上。

小心:包括墨粉盒和纸盘在内,本打印机重 29.1 千克。请使用安全的 提起和操作方法。如果需要移动打印机,应由两人进行,并使用图中所 示的提手 (请参见第 1 [章第](#page-9-3) 2 页)。如果试图一个人提起打印机, 则 可能会造成背部受伤。

**2** 小心地撕下打印机上的所有包装胶带。

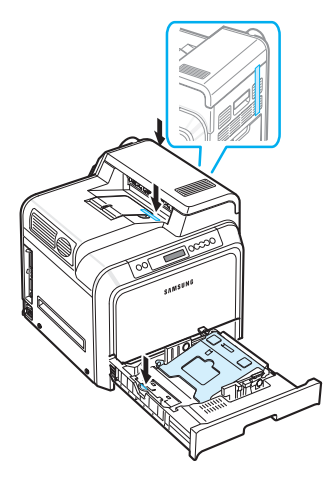

- **3** 从打印机中拉出纸盘,并撕下纸盘上的包装胶带。
- **4** 为打印机选择位置:
	- 留出足够的空间,以便打开打印机纸盘和盖板,并保证充分 的通风。
	- 提供合适的环境:
		- 表面坚固、平整
		- 远离空调、散热器或通风设备的直接气流
		- 免受温度、光线和湿度的急剧变化或波动
		- 干净、干燥、无尘土

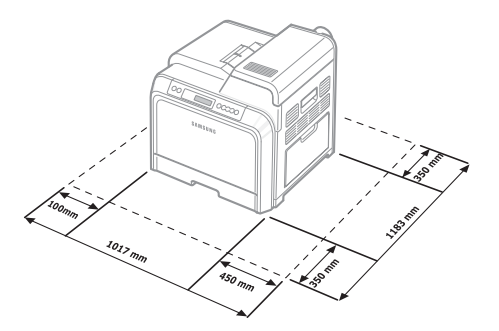

小心:必须将打印机放在平整的台面上。否则,打印质量可能会出现 问题。

<span id="page-11-0"></span>安装墨粉盒

**1** 用手柄完全打开托架盖。

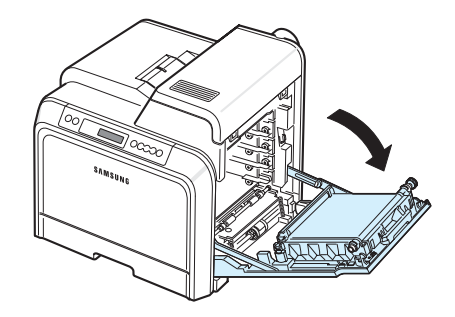

- 注意:纸张传输带已安装到打印机中。
- **2** 从包装中取出墨粉盒。

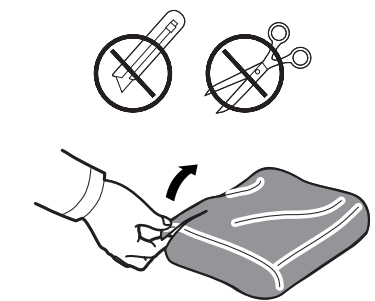

## 小心:

- 请不要用刀子或剪子等尖锐的物体来打开墨粉盒包装。这可能会损坏 墨粉盒表面。
- 为防止损坏,墨粉盒在光线下暴露的时间不应超过数分钟。如果需要 保护,请用纸盖住。
- 不要用手或其它任何物体接触每个墨粉盒前端 OPC 磁鼓的绿色表面。 为避免接触此区域,请使用每个墨粉盒上的手柄。

**3** 握住墨粉盒的两个手柄,轻轻地水平摇动,使墨粉均匀分布。

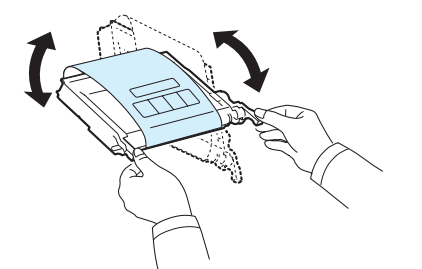

**4** 如图所示,将墨粉盒放在平整的台面上,撕开胶带,取下墨粉盒上 覆盖的纸张。

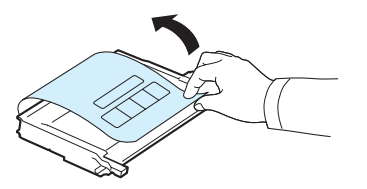

- 注意: 如果墨粉撒到衣服上, 请用干布擦去, 然后用冷水洗涤。热水会 使墨粉渗入到衣服纤维中。
- **5** 打印机内部右侧有一张标签,标示了每个墨粉盒插槽应插入哪种颜 色的墨粉盒。

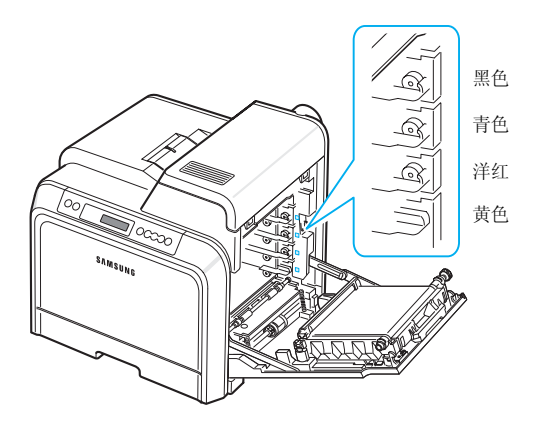

**6** 抓住每个墨粉盒的手柄。将墨粉盒对准打印机内的插槽,按以下顺 序插入相应的位置:黄色、洋红、青色和黑色,直到咔嚓到位。

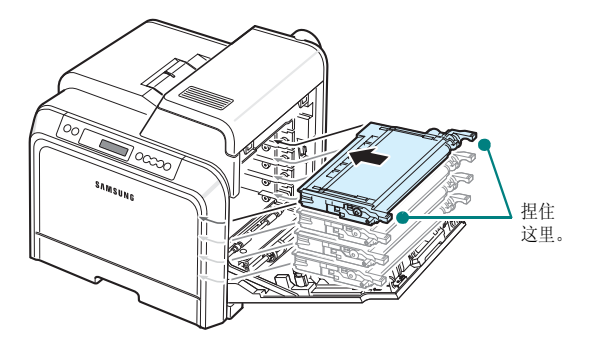

**7** 关闭托架盖。确保将盖板关紧。

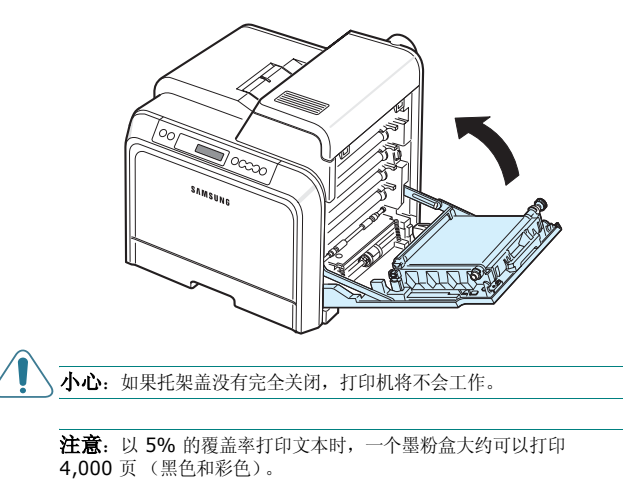

安装打印机 **2.**3

## <span id="page-13-3"></span><span id="page-13-0"></span>装纸

纸盘 (纸盘 1)最多可以装 250 页普通纸。您可以使用 A4 和信纸 尺寸的纸张。

要装入纸张,请执行以下操作:

**1** 从打印机中拉出纸盘。

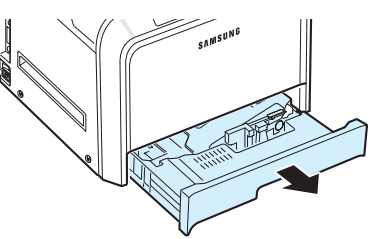

**2** 按下金属盘,直到其锁定到位。

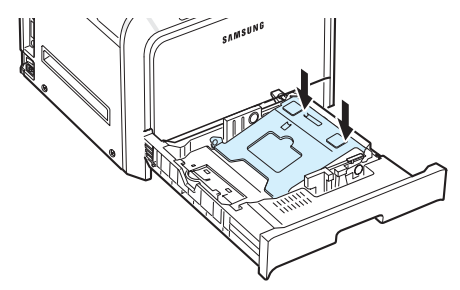

**3** 来回弯折纸摞,使各页分开,然后拿住一边,成扇形散开。在平整 的台面上轻拍纸摞的边缘,使其对齐。

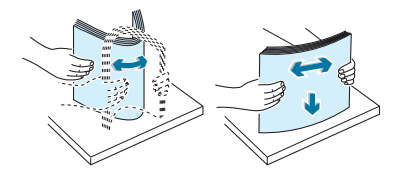

<span id="page-13-1"></span>**4** 将纸装入,打印面朝上。

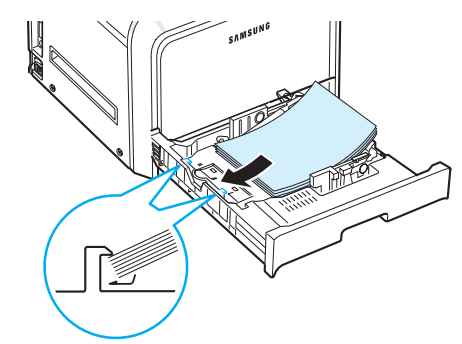

请确保纸盘没有过满,纸张的四个角在纸盘内放置平整,并处于边 角固定架的下方,如下所示。纸盘过满可能会造成卡纸。

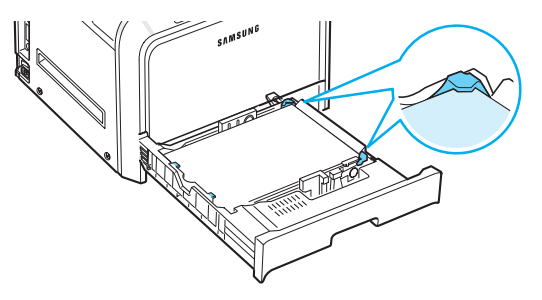

- 注意:如果要更改纸盘中的纸张尺寸,请参阅第 2 章第 5 [页中的 "更](#page-14-0) [改纸盘中的纸张尺寸"。](#page-14-0)
- <span id="page-13-2"></span>**5** 将纸盘滑入打印机。

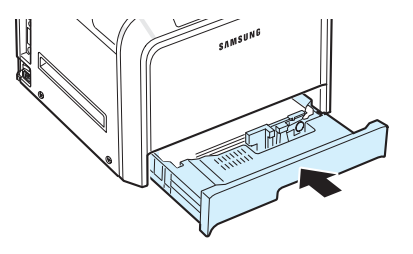

注意:装纸后,需要设置打印机的纸张类型、尺寸和装纸来源。有关详 细信息,请参见软件部分。

## <span id="page-14-0"></span>更改纸盘中的纸张尺寸

纸盘已预设为 Letter 或 A4 尺寸, 具体取决于您所在的国家或地区。 要将尺寸更改为 A4 或 Letter, 必须正确调整纸张长度导板。

**1** 拉开纸盘。完全拉出后,稍稍提起纸盘前部,将纸盘从打印机上 取下。从纸盘内取出纸张。

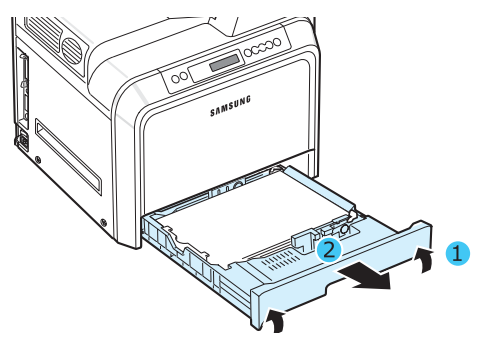

**2** 按下金属盘,直到其锁定到位。

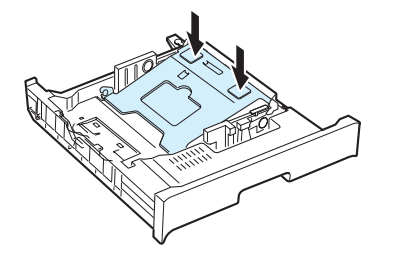

**3** 提起纸张长度导板,并将其放到正确的位置以适合所要装入纸张 的尺寸。

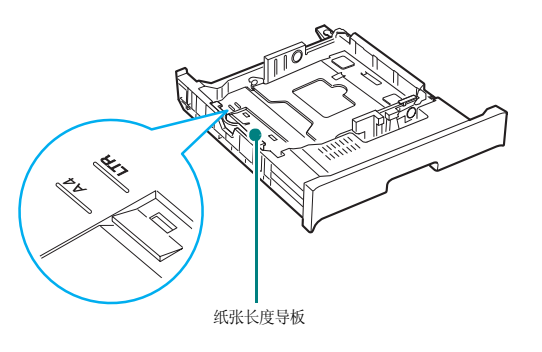

要取下纸张长度导板,请略微向右侧转动,以松开导板底面的 扣锁,然后将其拉起。

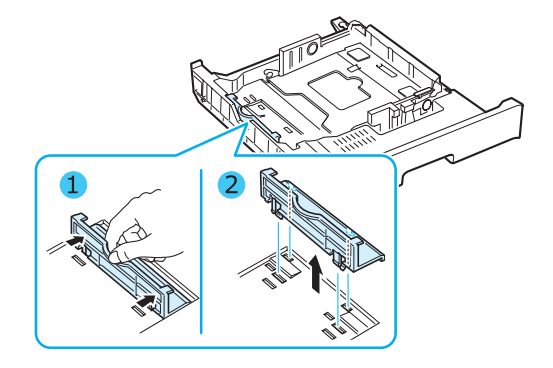

要将纸张长度导板放到所需的纸张位置,请将导板底部的扣锁 插入所需的纸槽,然后径直推入。

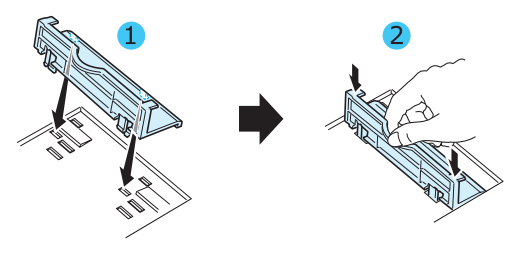

**4** 拿住纸盘后部白色挡块的手柄,逆时针方向旋转手柄,将其从纸盘 上取下。取下之后,将挡块插入另一个孔中,并顺时针方向旋转, 使之锁定到位。

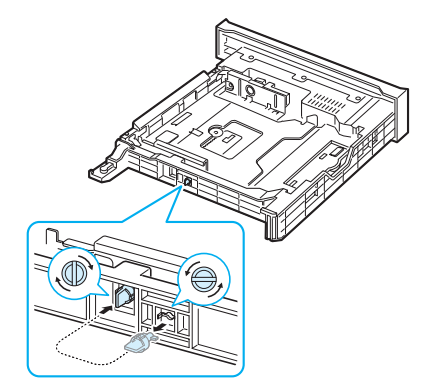

5 如图所示夹紧纸张宽度导板, 朝纸摞方向滑动, 直到其轻微接触纸摞 )

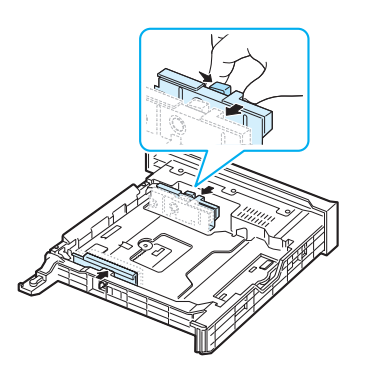

#### 注意:

- 不要将宽度导板推得太紧,以免纸张弯曲。
- 如果没有正确调整宽度导板,则可能会造成卡纸。

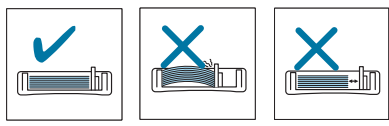

**6** 将纸装入,打印面朝上。有关详细信息,请参见第 2 [章第](#page-13-0) 4 页上 的步骤 [4](#page-13-1) 和 [5](#page-13-2)。

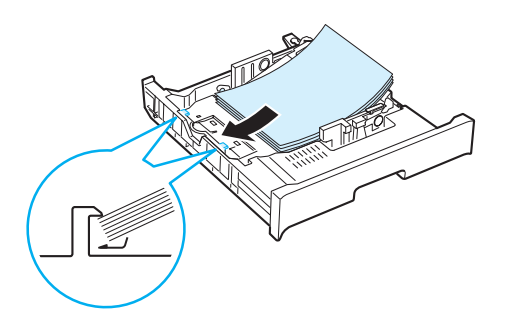

**7** 要装回纸盘,请放低后缘,然后对准插槽,将其滑入打印机。

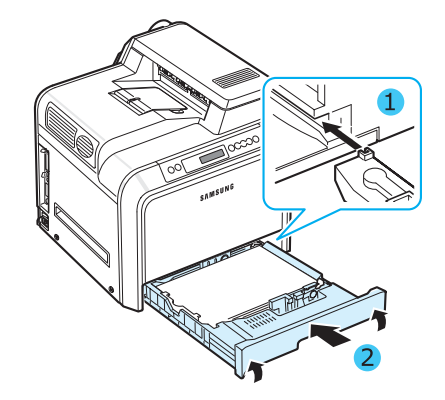

安装打印机 **2.**6

## <span id="page-16-0"></span>连接打印机电缆

## <span id="page-16-1"></span>本地打印

要在本地环境中从计算机打印,需要用一根并口电缆或通用串行总线 (USB) 电缆连接计算机和打印机。

如果您是 Macintosh 用户, 则只能使用 USB 电缆。

注意:只需连接以上两种电缆中的一种即可。请勿同时使用并行电缆和 USB 电缆。

#### 使用 **USB** 电缆

#### 注意:

- 要将打印机连接到计算机的 USB 端口,需要使用经过认证的 USB 电 缆。您需要购买一根 USB 2.0 兼容电缆,长度在 3 米以内。
- 要使用 USB 接口进行打印,您必须运行 Windows 98SE/Me/ 2000/2003/XP,或者用 OS 8.6-9.2/10.1-10.4 运行 Macintosh。
- **1** 确保打印机和计算机均已关闭。
- **2** 将 USB 电缆插到打印机左后部的接口中。

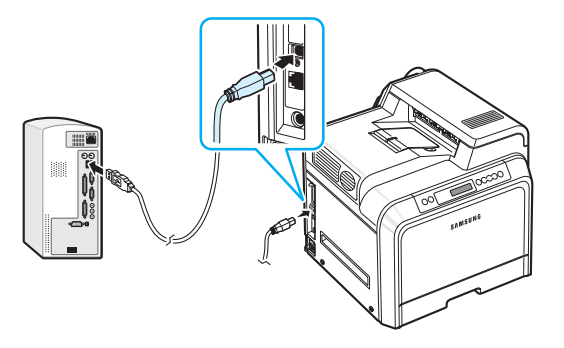

**3** 将电缆的另一端连接到计算机的 USB 端口

#### 使用并行电缆

注意: 要将打印机连接到计算机的 USB 端口, 需要使用认可的 USB 电缆。您需要购买一根 3 米以内的 IEEE 1284 兼容电缆。

- **1** 确保打印机和计算机均已关闭。
- **2** 将打印机的并行电缆插入打印机背面的并行接口中。 将金属夹向下推入电缆插头的凹口内。

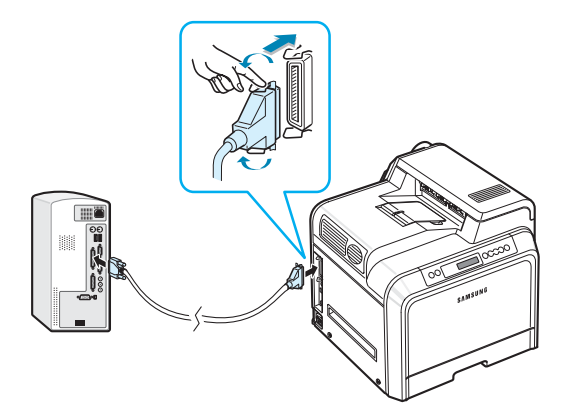

**3** 将电缆的另一端连接到计算机的并行接口,然后拧紧螺钉。如果需 要帮助,请参阅计算机的 "用户指南"。

## <span id="page-17-0"></span>网络打印 (仅适用于 *CLP-650N*)

您可以使用以太网电缆 (带 RJ.45 接口的 UTP 电缆)将打印机连接到 网络。

CLP-650N 配有内置网卡。

#### 使用以太网电缆

- **1** 确保打印机和计算机均已关闭。
- **2** 将以太网电缆的一端插入打印机左后部的以太网端口。

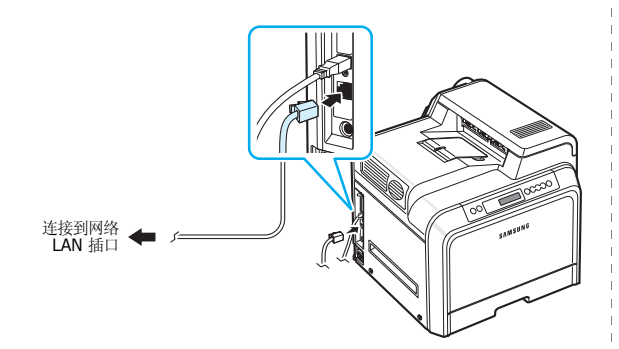

**3** 将电缆的另一端插入网络的 LAN 插口。

注意: 连接打印机之后, 您需要在控制面板上配置网络参数。请参见第 [8.1](#page-59-4) 页。您可以使用随卡提供的软件。请参见 "网络打印机用户指南"。

## <span id="page-17-1"></span>打开打印机

- **1** 将电源线插入打印机左后部的电源插口。
- 2 将另一端插到正确接地的 AC (交流电)插座上,然后打开电源。

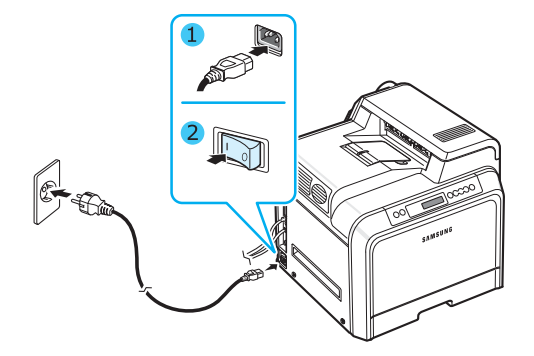

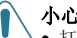

- 小心:
- 打开电源或打印之后,打印机内一些部件的温度可能较高。在打印机 内部操作时,请务必小心以免烫伤。
- 打印机打开或连接了电源时,请不要拆卸打印机,以免遭到电击。

## <span id="page-17-2"></span>打印演示页

打印演示页可确认打印机是否工作正常。

要打印演示页,请执行以下操作:

在就绪模式中, 按住控制面板上的**在线 / 继续**按钮 ( ) 2 秒钟, 以 打印一张演示页。

此时,打印机将打印一张演示页,其中显示了打印机的特性和功能。

## <span id="page-18-0"></span>更改显示语言

要更改控制面板上显示的语言,请执行以下步骤:

- 1 在就绪模式中, 按控制面板上的**菜单**按钮 ( ), 直到显示屏底 部显示 "设置"。
- 2 按确认按钮 (<br />
访问该菜单。
- 3 当显示屏底部显示"LCD 语言"时, 按确认按钮 ((\*))。
- 4 按滚动按钮 ( << ) 或 (  $\odot$  ), 直到显示您要使用的语言。
- 5 按确认按钮 (<B) 保存所作选择。
- 6 按在线 / 继续按钮 (3) 返回就绪模式。

## <span id="page-18-1"></span>安装打印机软件

在安装好打印机并将其与计算机连接之后,必须使用随附 的光盘安装软件。有关详细信息,请参见**软件部分**。

光盘提供以下软件:

#### 在 **Windows** 下使用的程序

可以使用光盘安装以下打印机软件。

- 适用于 Windows 的打印机驱动程序。使用此驱动程序可以充分利用 本打印机的功能。有关安装 Samsung 打印机驱动程序的详细信息, 请参见软件部分。
- Windows 版 PostScript Printer Description (PostScript 打印机 描述)文件,用于安装 **PostScript** 驱动程序。有关安装 PostScript 驱动程序的详细信息,请参阅软件部分。
- **SmartPanel**。当发生打印错误时显示。有关安装 SmartPanel 程 序的详细信息,请参见**软件部分**。

#### **Macintosh** 打印机驱动程序

您可以在 Macintosh 系统上进行打印。有关安装打印软件和从 Macintosh 中打印的信息, 请参见软件部分。

#### **Linux** 驱动程序

您可以在 Linux 计算机上进行打印。有关安装 Linux 驱动程序和从 Linux 环境中打印的信息,请参见软件部分。

#### <span id="page-18-2"></span>系统要求

安装前,请确保系统满足最低要求。本款打印机支持以下操作系统。

• Windows 98SE/Me/NT 4.0/2000/XP/2003 - 下表列出了 Windows 要求。

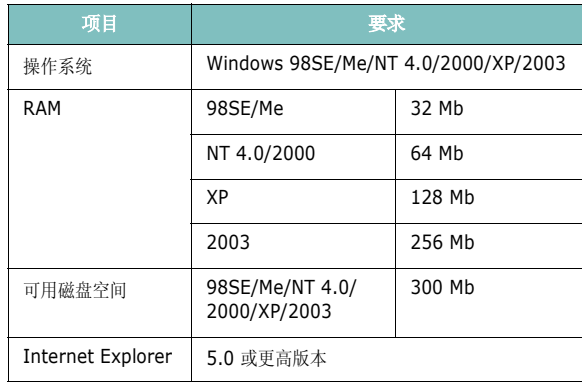

注意: 对于 Windows NT 4.0/2000/XP/2003, 应由系统管理员安 装软件。

- Mac OS 8.6-9.2/10.1-10.4 有关详细信息, 请参见软件部分。
- 各种 Linux OS 有关详细信息, 请参见软件部分。

## <span id="page-19-0"></span>打印机驱动程序功能

本款打印机的驱动程序支持以下标准功能:

- 纸张来源选择
- 纸张尺寸、方向和介质类型
- 份数

下表概述了本款打印机的驱动程序所支持的功能。

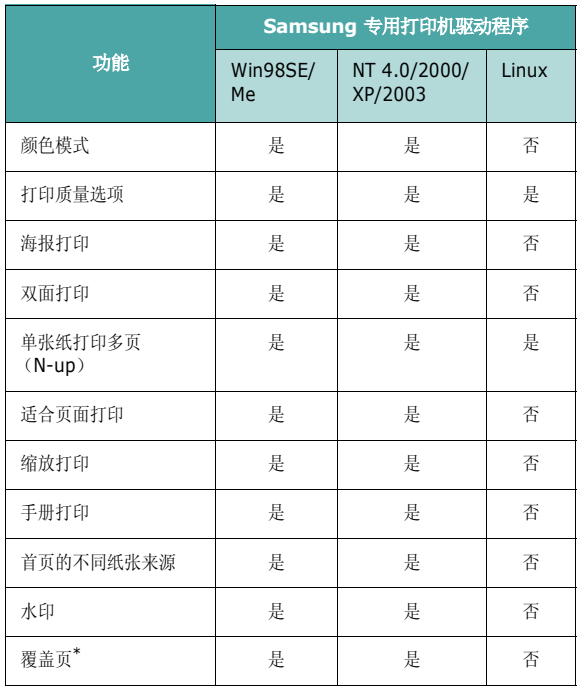

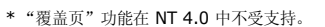

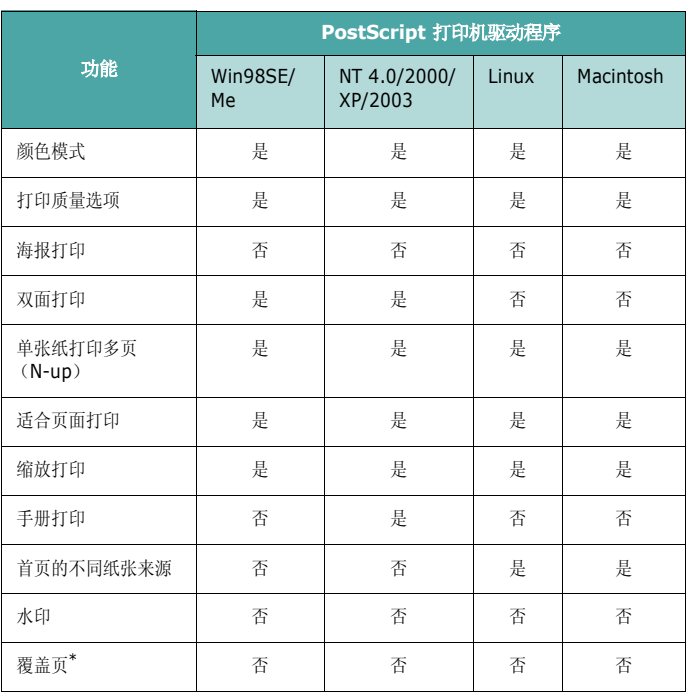

\* "覆盖页"功能在 NT 4.0 中不受支持。

注意:有关软件安装和功能使用的详细信息,请参见软件部分。

## **3** 使用控制面板

<span id="page-20-0"></span>本章说明如何使用打印机的控制面板。

本章内容包括:

- **•** [了解控制面板](#page-20-1)
- **•** [使用控制面板菜单](#page-21-1)

## <span id="page-20-3"></span>了解控制面板

打印机顶部右侧的控制面板包含显示屏和七个按钮。

<span id="page-20-1"></span>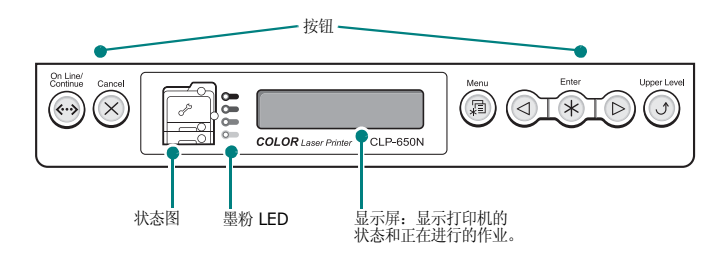

## <span id="page-20-2"></span>显示屏

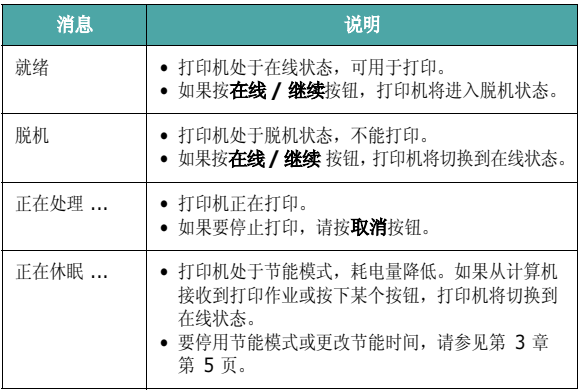

有关打印机所有消息的详细列表,请参见第 7 章第 13 [页中的 "了](#page-55-1) [解显示屏消息"](#page-55-1)。

#### <span id="page-21-0"></span>按钮

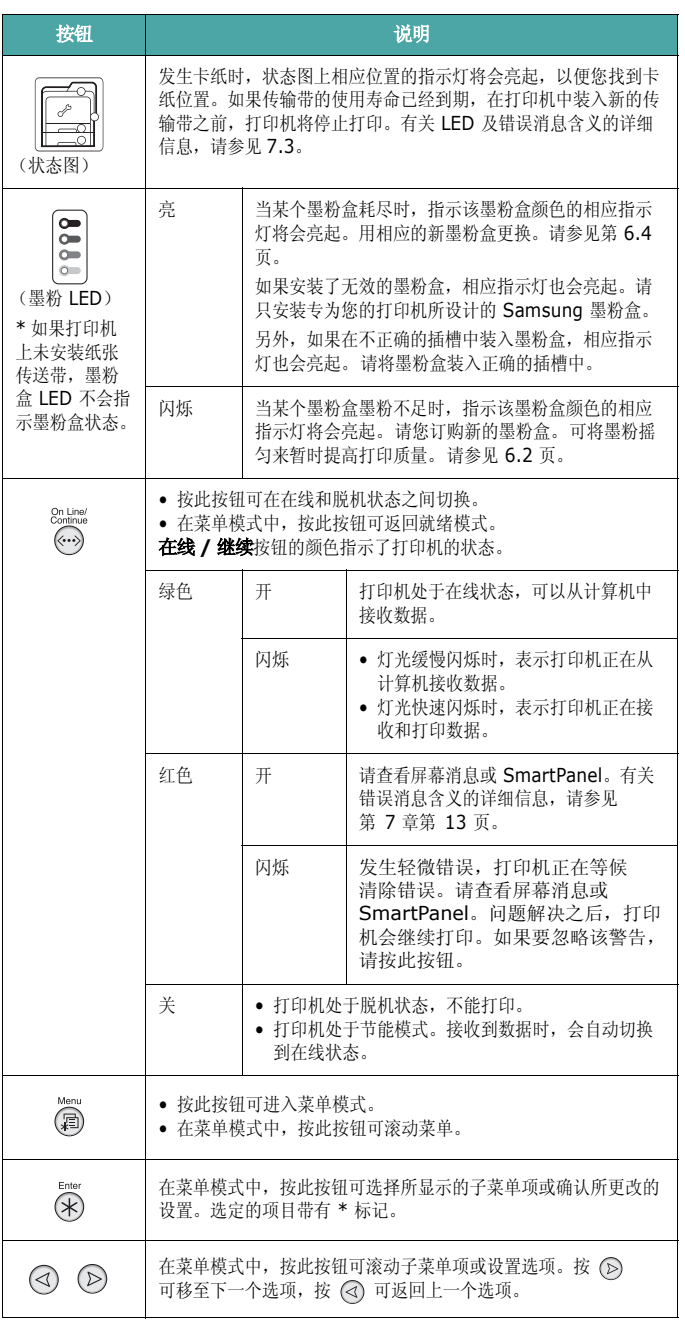

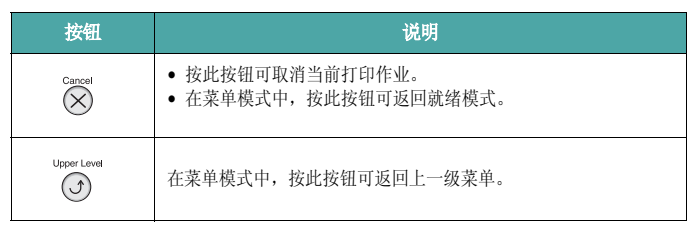

## <span id="page-21-1"></span>使用控制面板菜单

此打印机提供了多个菜单,以便您轻松更改打印机设置[。第](#page-22-0) 3 章 第 3 [页上](#page-22-0)的图示显示了所有菜单和每个菜单包含的所有项目。每个菜 单的项目和可以选择的选项在第 3 [章第](#page-22-1) 3 页开始的表格中有更详细的 说明。

## <span id="page-21-2"></span>访问控制面板菜单

您可以通过打印机的控制面板配置打印机。

- 1 在就绪模式中, 按**菜单**按钮 ( a) ), 直到显示屏底部显示所需的 菜单。
- 2 按确认按钮 ( (\*) 访问该菜单。
- <span id="page-21-3"></span>3 按滚动按钮 ( << ) 或 (  $\odot$  ), 直到显示屏底部显示所需的菜单项。
- <span id="page-21-4"></span>4 按确认按钮 ((\*)) 确认所作选择。
- **5** 如果该菜单项有子菜单,请重复步骤 [3](#page-21-3) 和 [4](#page-21-4)。
- **6** 按滚动按钮 ( <<) 或 (  $\odot$  ), 直到显示屏底部显示所需的菜单项。
- 7 按确认按钮 (<<br />
保存您的输入或选择。

显示屏上该选项旁边将出现星号 (\*),表示该选项已成为默认值。

8 要退出菜单,请重复按上一级按钮 ( ), 或按取消按钮  $(Q)$ .

60 秒钟静止之后 (没有按任何按钮),打印机将自动返回就绪 模式。

注意:通过所连接计算机上的打印机驱动程序进行的打印设置将覆盖控 制面板上的设置。

## <span id="page-22-0"></span>控制面板菜单概述

控制面板菜单用于配置打印机。在控制面板上,可以访问下列菜单:

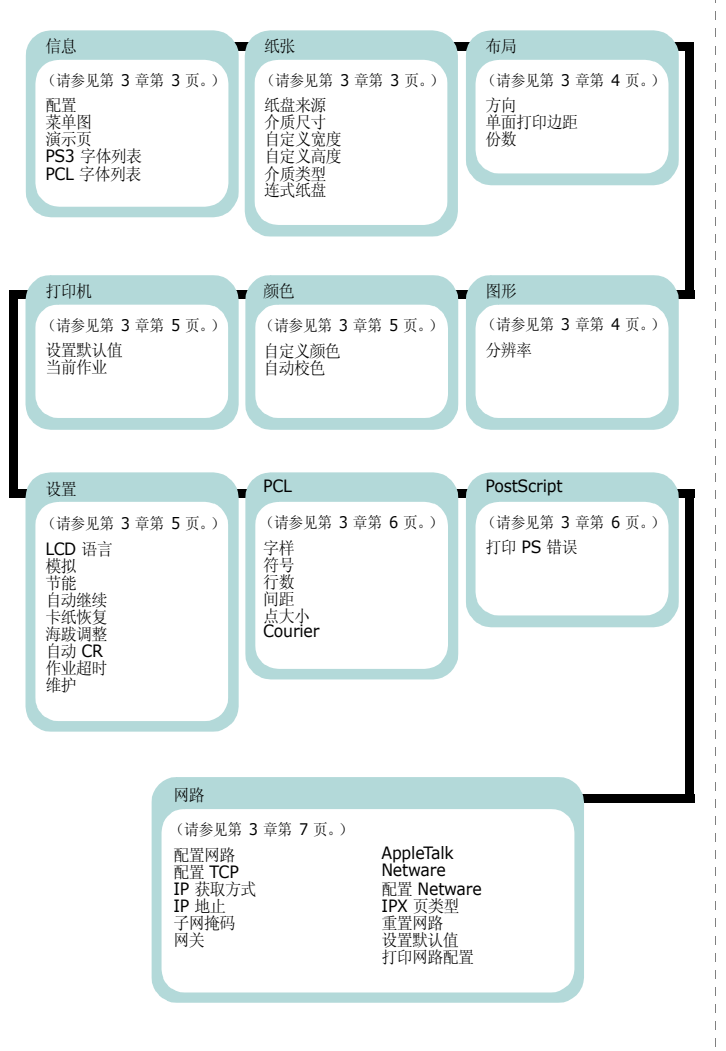

## <span id="page-22-1"></span>信息菜单

此菜单包含可以打印的信息页面,提供有关打印机及其配置的详细信息。

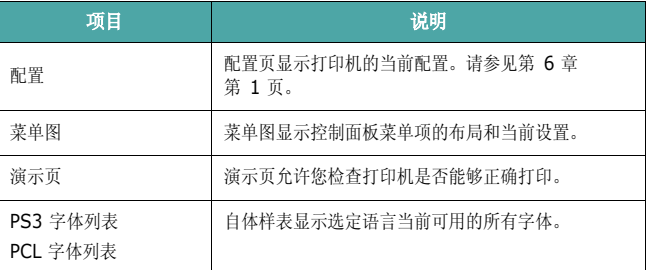

### <span id="page-22-2"></span>纸张菜单

此菜单用于定义与打印介质输入和输出有关的各种设置,以及可用于本 款打印机的特定打印介质。

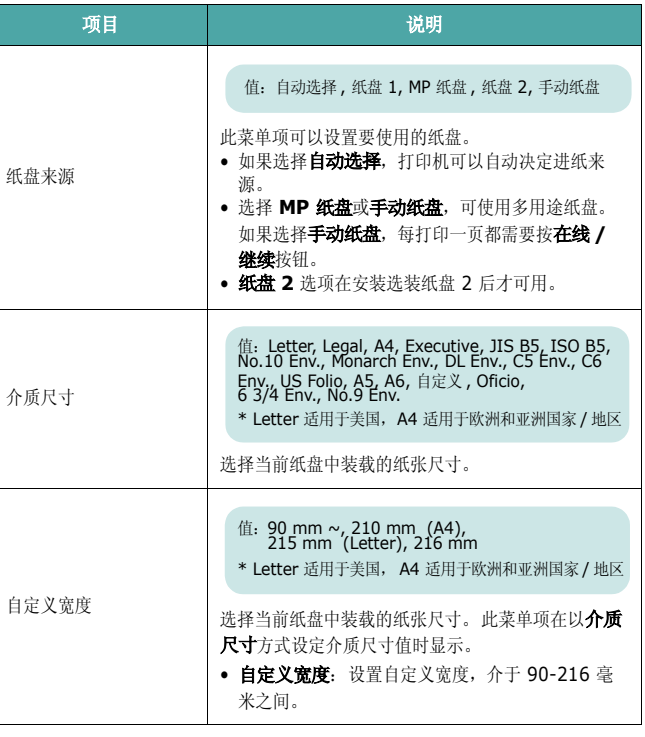

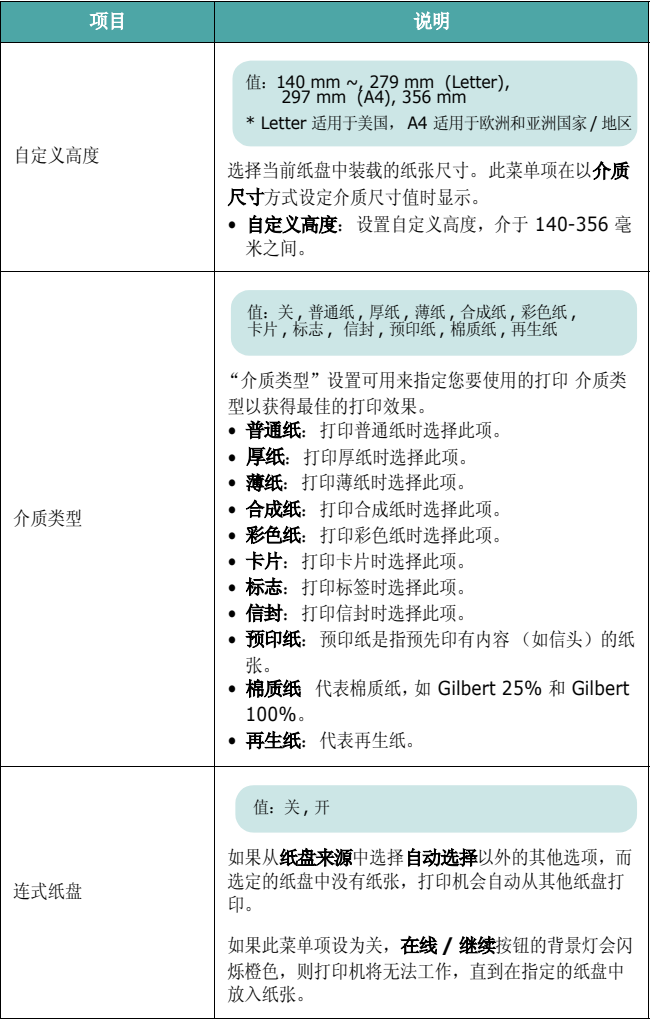

## <span id="page-23-0"></span>布局菜单

布局菜单用于指定有关输出的所有设置。

(\*:默认设置)

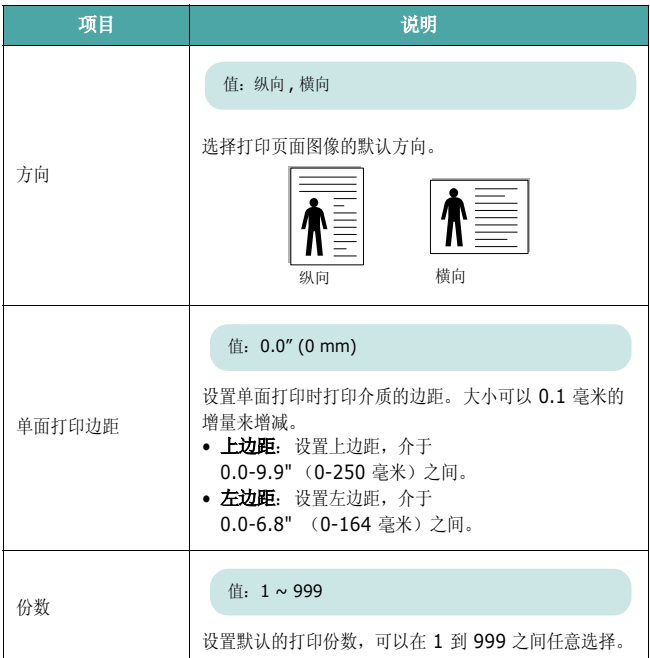

## <span id="page-23-1"></span>图形菜单

图形菜单用于更改影响字符和图像打印质量的设置。

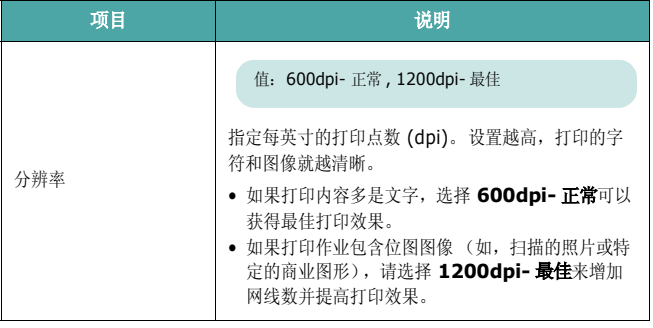

### <span id="page-24-0"></span>颜色菜单

此菜单允许您调整颜色设置。

(\*:默认设置)

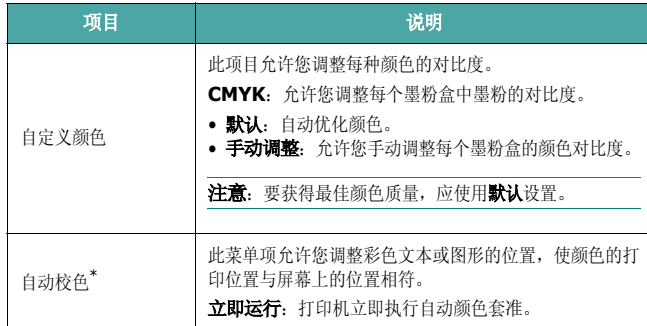

\* 在移动打印机之后,请手动执行自动校色。

## <span id="page-24-1"></span>打印机菜单

此菜单允许您重置打印机设置或取消当前作业。

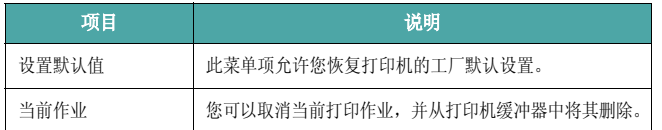

## <span id="page-24-2"></span>设置菜单

使用设置菜单可配置打印机的多个功能。

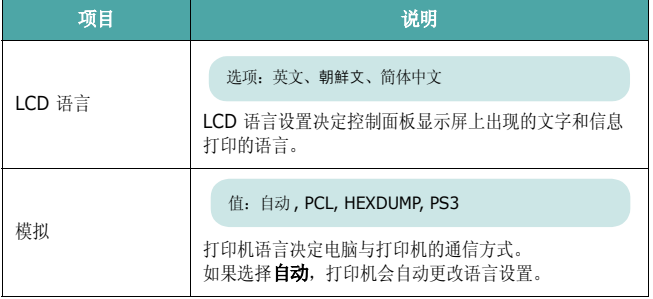

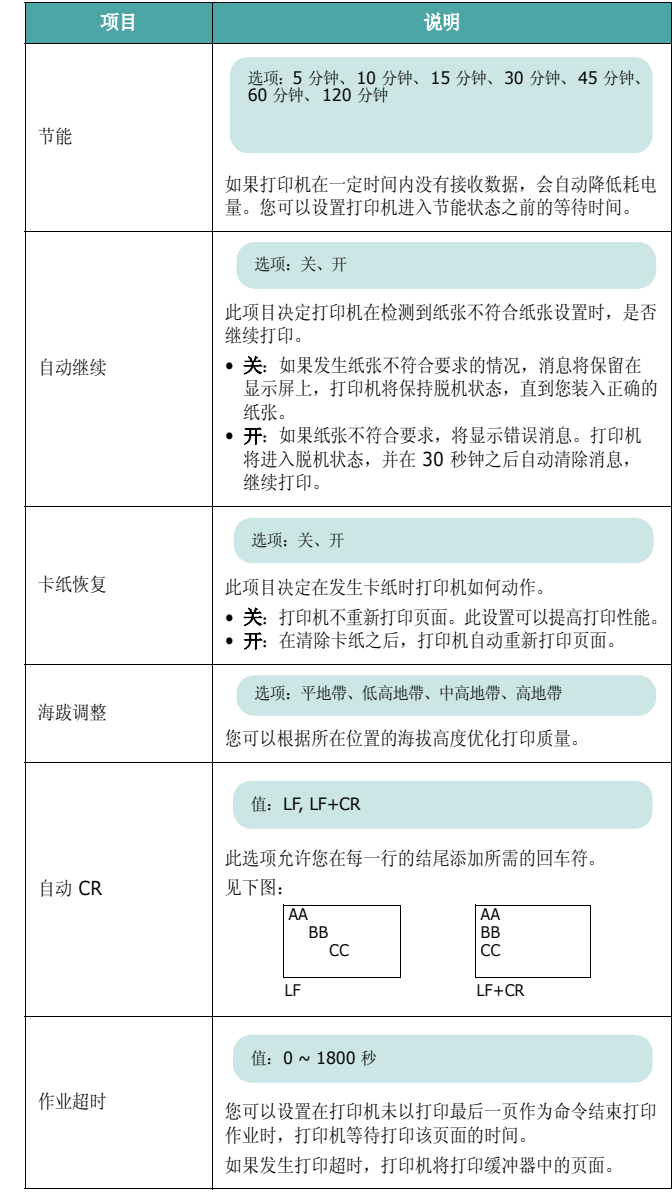

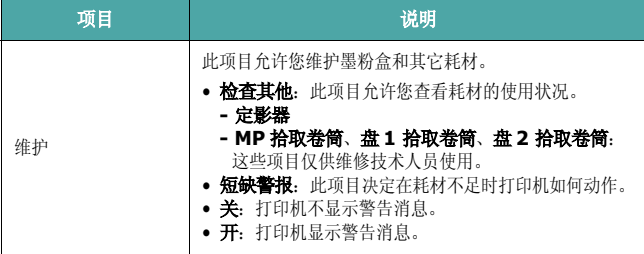

## <span id="page-25-0"></span>**PCL** 菜单

此菜单可以设置 PCL 模拟配置。您可以设置字体类型、符号类型、每页 行数和点大小。

(\*:默认设置)

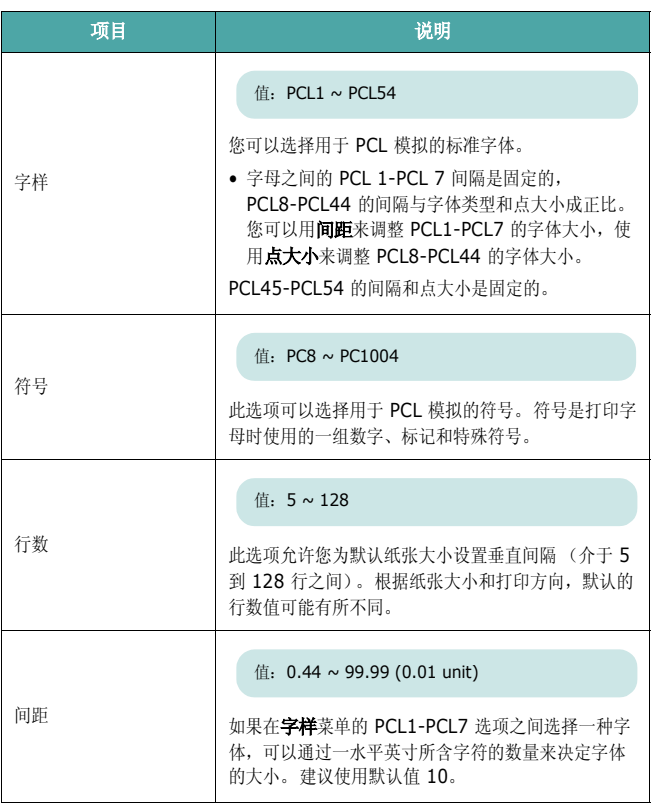

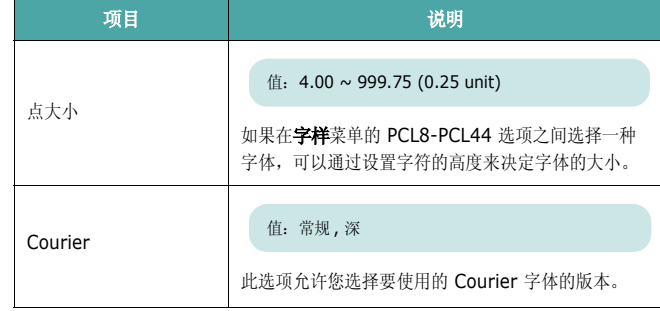

## <span id="page-25-1"></span>**PostScript** 菜单

此菜单提供了打印 PS 错误菜单选项。

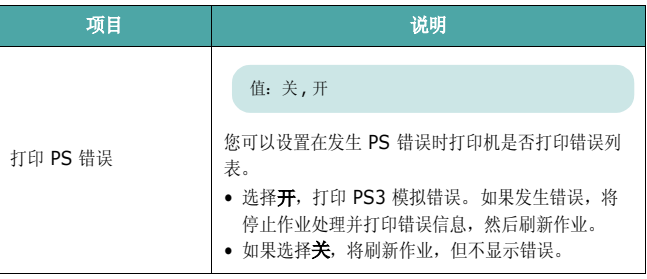

## <span id="page-26-0"></span>网路菜单 (仅适用于 *CLP-650N*)

此菜单允许您根据网络的组建方式配置打印机中安装的网卡。您可以升 级网卡固件,并打印配置。

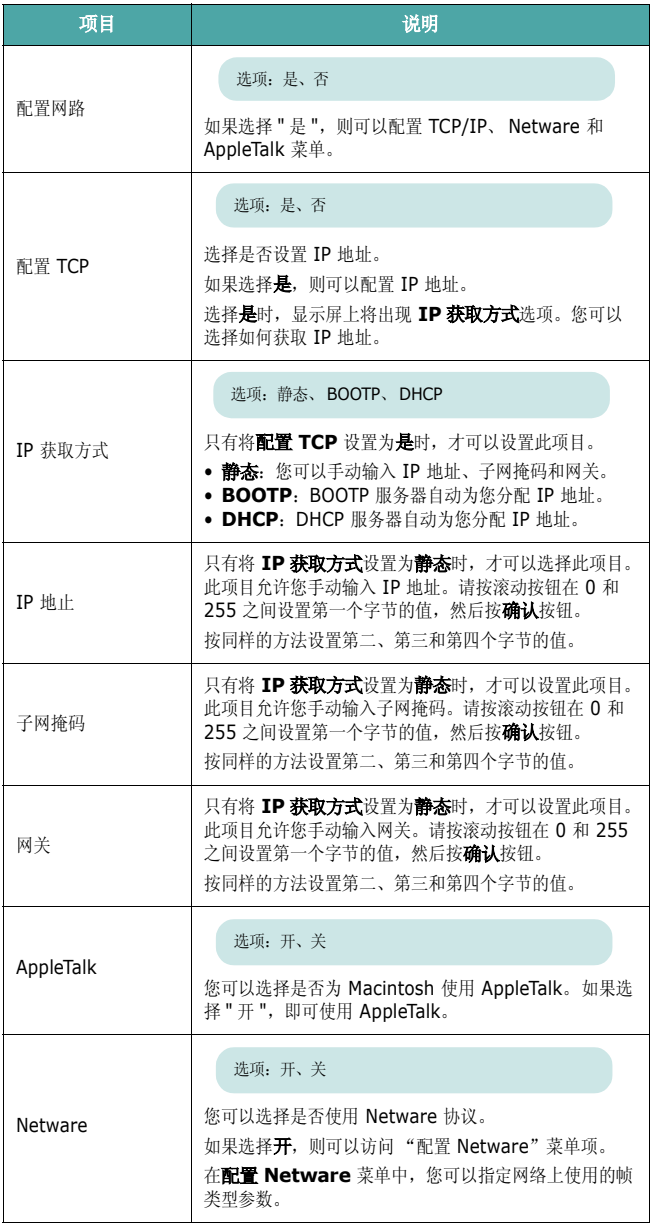

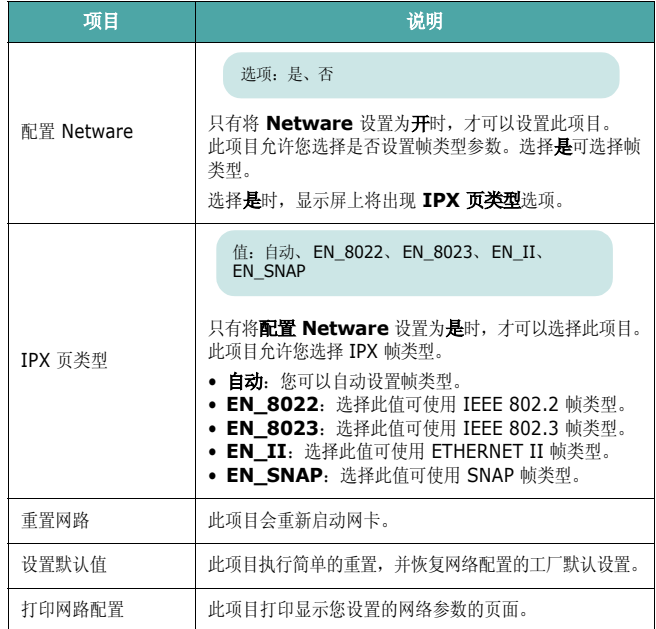

## **4** 使用打印介质

<span id="page-27-0"></span>本章将帮助您了解本款打印机可以使用的纸张类型,以及如何在不同的 纸盘中正确装纸,以获得最佳打印质量。

#### 本章内容包括:

- **•** [选择纸张和其它介质](#page-27-1)
- **•** [装纸](#page-28-0)
- **•** [打印特殊打印介质](#page-30-0)

## <span id="page-27-1"></span>选择纸张和其它介质

您可以打印多种介质,例如普通纸、信封、标签和卡片等。请参见 第 4 章第 4 [页中的 "打印特殊打印介质"。](#page-30-0)要尽可能获得最佳打印质 量,请只使用高质量的复印纸。

在选择打印介质时,请注意以下事项:

- 所需打印效果: 您选择的纸张应符合打印任务的需要。
- 尺寸: 您可以选择适合放置于纸盘内的纸张, 纸张尺寸应以能灵活调 节纸张导板为宜。
- 重量:本款打印机支持的纸张重量如下:
	- 纸盘 1 或可选纸盘 2 支持 20-24 lbs (75-90 q/m<sup>2</sup>) 合成纸

- 多用途纸盘支持 20-43 lbs (75-163 q/m<sup>2</sup>) 合成纸

- 光亮度: 某些纸张较其它纸张更白, 能打印出更清晰、更鲜艳的图像。
- 表面平滑度: 纸张的平滑度会对打印结果的清晰程度产生影响。

小心:使用不符合第 10 [章第](#page-69-4) 3 页所列规格的介质会造成机器故障, 以致需要维修。这种维修不包括在保修或服务协议范围之内。

注意:建议不要使用北京造纸三一牌纸张,请使用中性纸,使用非 中性纸会引发进纸和图象质量问题。

## <span id="page-27-2"></span>介质尺寸和容量

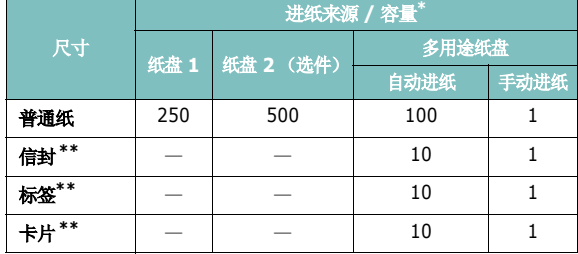

\* 最大容量会因纸张的厚度而减小。

<span id="page-27-4"></span>\*\* 如果多次发生卡纸,请通过多用途纸盘每次送进一张纸。

注意: 本打印机不支持透明胶片打印。

#### <span id="page-27-3"></span>纸张与特殊介质使用原则

在选择或装入纸张、信封或其它特殊介质时,请牢记以下准则:

- 使用受潮、卷曲、起皱或撕裂的纸打印可导致卡纸或者降低打印质量。
- 只使用切边纸。不可使用连续纸。
- 为了获得最佳打印质量,只使用高质量的复印纸。
- 不要使用带有标签和订书钉等异物的纸张。
- 不要在打印时向任何纸盘装纸,切勿装入过多的纸张。这样会造成 卡纸。
- 避免使用带有凸纹字,打孔或质地过于光滑或粗糙的纸张。
- 彩色纸必须是与白色复印纸一样的高质量纸。颜料必须能经受打印机 180 °C (356 °F) 的熔凝温度达 0.1 秒而不会发生变化。不要使用 造好之后再涂上颜色的纸张。
- 预印表格必须用不可燃的、耐热的油墨印刷,在承受打印机的熔凝温 度时,油墨不会融化、蒸发或释放有害物质。
- 将纸张存放在原始包装内,直到准备使用时。将纸箱放在货盘或架 子上,不要放在地上。
- 不管纸张有无包装,都不要在上面放置重物。
- 将纸张存放在远离湿气,直射阳光或其它可能引起纸张皱褶或卷曲 的地方。

注意:不要使用无碳纸或描图纸。此类纸张在熔凝温度下是不稳定的, 可能会冒烟或损坏打印机。

## <span id="page-28-0"></span>装纸

正确装纸有助于避免卡纸,确保打印时不出现问题。作业正在打印时, 请不要移动纸盘。这会造成卡纸。有关每个纸盘的装纸容量,请参见 第 4 章第 1 [页中的 "介质尺寸和容量"。](#page-27-2)

注意: 本打印机不支持透明胶片打印。

#### <span id="page-28-1"></span>使用纸盘 **1**

大多数打印作业所使用的打印介质都可以装入纸盘 1 中。

纸盘 1 最多可以装 250 页普通 A4 或 Letter 尺寸的纸张。

您可以购买可选纸盘 (纸盘 2),将其安装在纸盘 1 下面,以额外装 入 500 页纸。有关安装可选纸盘 2 的详细信息,请参见 [9.1](#page-63-3)。

装纸时,请拉出纸盘,然后打印面朝上装入纸张。

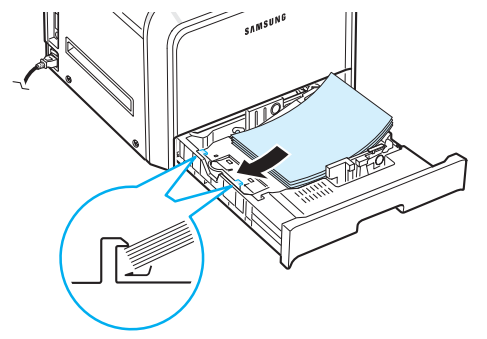

有关向纸盘中装入纸张的详细信息,请参见第 2 [章第](#page-13-3) 4 页中 [的 "装纸"](#page-13-3)。

注意: 如遇到进纸问题, 请在多用途纸盘中一次装入一张纸。

### <span id="page-28-2"></span>使用可选纸盘

可选纸盘 (纸盘 2)最多可以装 500 页普通纸。

要在纸盘 2 中装纸,请按照第 2 [章第](#page-13-3) 4 页上的装纸说明进行。

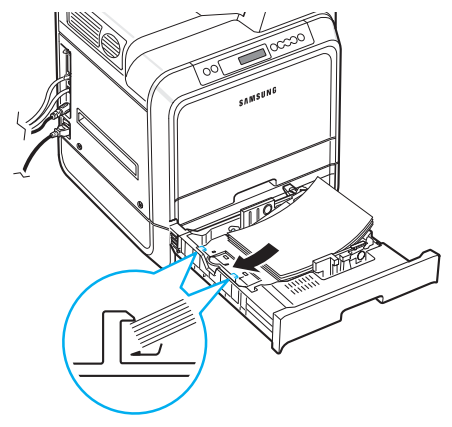

## <span id="page-28-3"></span>使用多用途纸盘

多用途纸盘位于打印机的右侧。不使用时可以将其关闭,使打印机显得 更为紧凑。

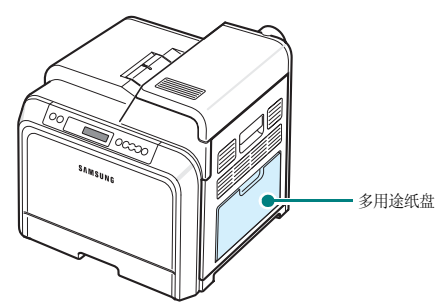

多用途纸盘可以装多种尺寸和类型的介质,如卡片和信封。您也可以利 用多用途纸盘来打印用作分隔页的信头纸和彩色纸的单页作业,或不能 长时间置放在纸盘中的其它特殊介质。您一次可以装入约 100 页普通 纸、 10 个信封、 10 张卡片或 10 张标签。

- 在多用途纸盘中一次只放一种尺寸的打印介质。
- 为了防止卡纸,在多用途纸盘中还有纸张时请不要加纸。这同样适用 于其它类型的打印介质。

• 打印介质应采用打印面朝下,顶边先入的方式装入多用途纸盘,同时 介质应放在纸盘的中央。

要在多用途纸盘中装入打印介质,请执行以下操作:

**1** 如图所示放下多用途纸盘,并展开纸架延伸板。

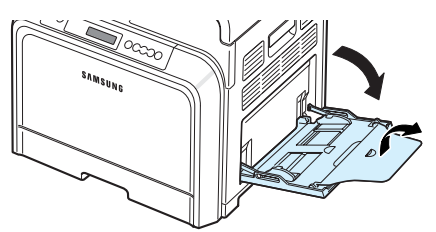

**2** 如果要使用纸张,请在装入之前弯折纸摞边缘或成扇形散开, 以分开各页。

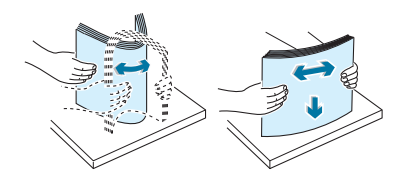

**3** 装入打印介质,打印面朝下。

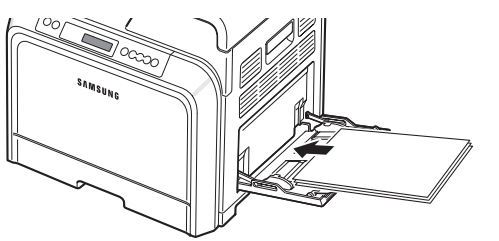

**4** 夹紧纸张宽度导板,滑向打印介质边缘,且不会使之弯曲。

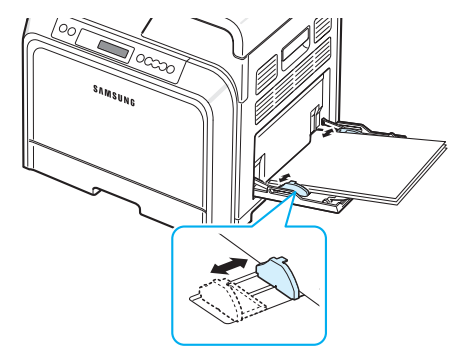

如果要通过多用途纸盘打印先前打印过的纸张,应将已打印面朝上, 让没有卷曲的一边先进入打印机。如果遇到进纸问题,请将纸张换一 个方向。

注意:请确保没有装入太多的打印介质。如果纸摞太厚或推得太深, 打印介质就会拱起。

5 打印文档时,请在软件应用程序中将纸张来源设置为多用途纸盘, 并选择相应的纸张尺寸和类型。有关详细信息,请参见**软件部分**。

注意: 打印完成后, 请折起纸架延伸 板,并关闭多用途纸盘。

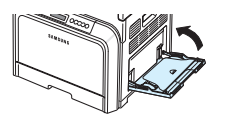

## <span id="page-29-0"></span>使用手动进纸

如果您在更改打印设置时, 在纸张选项卡的来源选项中选择了手动进 纸,那么在打印文档时,您就可以在多用途纸盘中一次手动装入一张打 印介质。有关更改打印设置的详细信息,请参见**软件部分**。在您每打印 一页就想检查打印质量时,手动装纸会很有帮助。

此装纸程序与在多用途纸盘中装纸的程序几乎是一样的,只是您需要将 纸一张一张地装入纸盘,发送打印数据以打印第一页,然后按控制面板 上的在线 / 继续按钮 ( ) 打印每一页。

**1** 如图所示放下多用途纸盘,并展开纸架延伸板。

**2** 装入一张打印介质,打印面朝下。

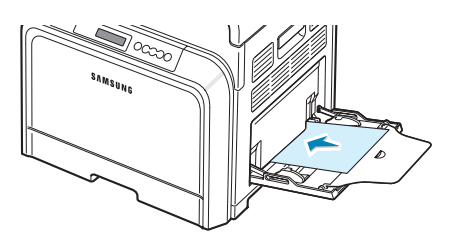

**3** 夹紧纸张宽度导板,滑向纸张边缘,且不会使之弯曲。

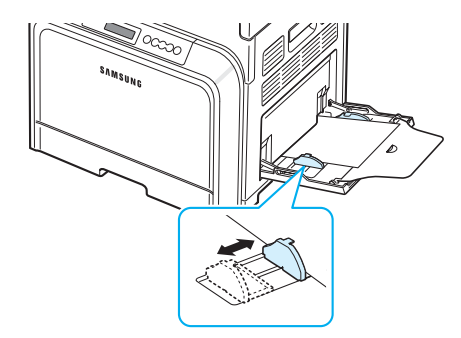

- 4 打印文档时,请在软件应用程序中将纸张来源设置为手动进纸, 并选择相应的纸张尺寸和类型。有关详细信息,请参见软件部分。
- **5** 打印文档。
- $6$  按在线 / 继续按钮 ( )。

打印机将拾取打印介质并开始打印。

注意: 如果暂停后不按该按钮, 纸张将自动进入打印机。

**7** 打印一页之后,将下一张介质插入多用途纸盘,并按在线 **/** 继续按 钮 $(\widehat{\mathbb{A}})$ 。 重复此步骤来打印每一页。

## <span id="page-30-0"></span>打印特殊打印介质

## <span id="page-30-1"></span>打印信封

- 只将信封装入多用途纸盘。
- 只使用建议用于激光打印机的信封。在将信封装入多用途纸盘之前, 确保信封完好无损,且没有粘在一起。
- 不要装入贴有邮票的信封。
- 切勿使用有挂钩、按扣、开孔、涂层或封口胶的信封。
- 要打印信封,请执行以下操作:
- **1** 打开多用途纸盘,展开纸架。

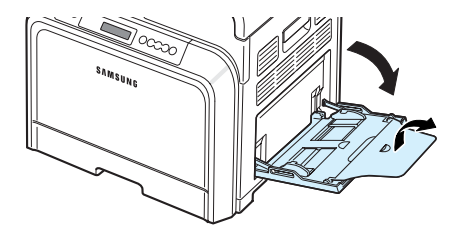

- **2** 装入信封之前,弯折信封摞的边缘或成扇形散开,以分开各个信封。
- 3 将信封装入多用途纸盘, 有封口的一面朝上。信封带邮票区域的一 端先进入打印机。

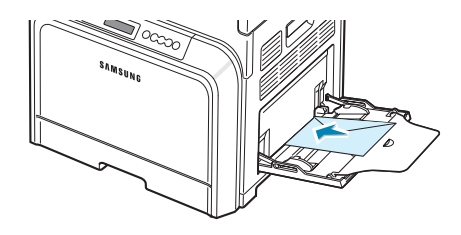

**4** 夹紧纸张宽度导板,滑向信封摞的边缘,且不会使之弯曲。

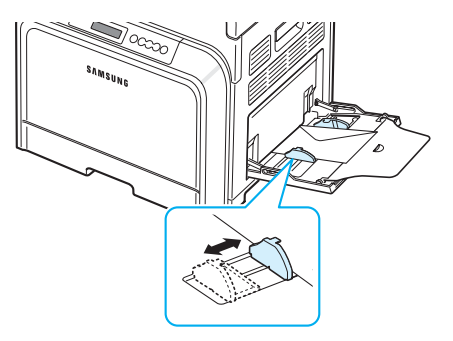

5 打印时, 在软件应用程序中将纸张来源设置为多用途纸盘, 将纸 张类型设置为**信封**,并选择相应的尺寸。有关详细信息,请参见 软件部分。

## <span id="page-31-0"></span>打印标签

- 只使用建议用于激光打印机的标签。
- 确认标签的粘性材料能承受 180 °C (356 °F) 的熔凝温度达 0.1 秒 钟。
- 确保标签之间无暴露的粘性材料。否则,在打印期间会使标签剥离, 导致卡纸。暴露的粘性材料也会损坏打印机组件。
- 切勿在同一张标签上重复打印,也不要在标签的部分区域进行打印。
- 不要使用与衬纸脱离的,褶皱的或其它形式损坏的标签。
- 为了防止标签粘在一起,请不要将打印好的标签堆放在一起。
- 要打印标签,请执行以下操作:
- **1** 打开多用途纸盘,展开纸架。

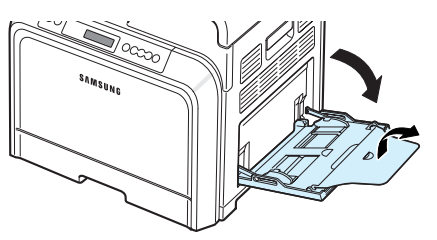

2 只将标签装入多用途纸盘,打印面朝下,顶部短边先入。调整 导板,使其适合标签的宽度。

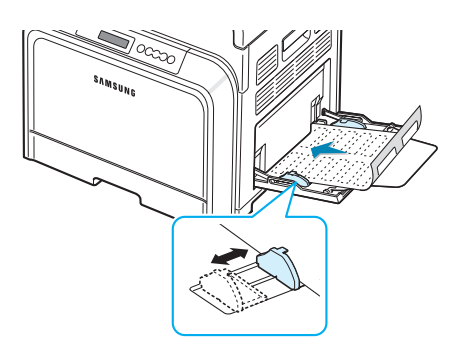

3 打印时, 在软件应用程序中将纸张来源设置为多用途纸盘, 将纸 张类型设置为标签,并选择相应的尺寸。有关详细信息,请参见 软件部分。

## <span id="page-31-1"></span>打印预印纸

- 预印纸是指在送入打印机之前其上已印刷了某些文字或图片等的纸张 (例如页面顶部已印刷了徽标的纸张)。
- 信头纸必须用耐热油墨印刷,在承受打印机 180 °C (356 °F) 的熔 凝温度 0.1 秒期间,油墨不会融化、蒸发或释放有害物质。
- 印刷信头纸的油墨必须不可燃,不应对打印机的卷筒产生任何不良 影响。
- 表格和信头纸应密封存放在防潮包装内,以防止在存放期间变质。
- 在装入表格和信头纸等预印纸之前,请确认纸张上的油墨已干。 在定影过程中,湿的油墨会从预印纸上脱落,从而影响打印质量。

要打印预印纸,请执行以下操作:

1 打开多用途纸盘,展开纸架。

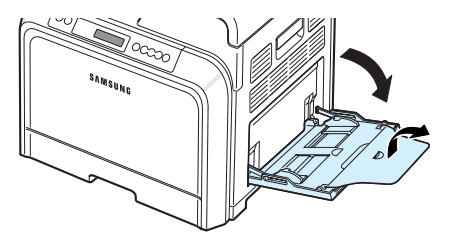

2 只将信头纸装入多用途纸盘,打印面朝下,顶部短边先入。调整 导板,使其接触纸摞的边缘。

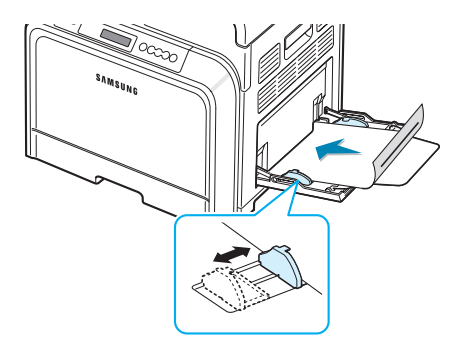

3 打印时, 在软件应用程序中将纸张来源设置为多用途纸盘, 将纸张 类型设置为预印纸,并选择相应的纸张尺寸。有关详细信息,请参 见软件部分。

## <span id="page-32-0"></span>打印卡片或自定义尺寸的介质

- 本款打印机可以打印明信片、 3.5 x 5.5 英寸 (索引)卡片和其它自 定义尺寸的介质。最小尺寸为 3.5 x 5.5 英寸 (90 x 140 毫米), 最大尺寸为 8.5 x 14 英寸 (216 x 356 毫米)。
- 始终将介质的短边先放入多用途纸盘。如果要进行横向打印,请在软 件中进行此项选择。长边先放入会引起卡纸。
- 在多用途纸盘中一次装入的卡片不要超过 10 张。
- 打印介质的宽度不得小于 90 毫米 (3.5 英寸),长度不得小于 140 毫米 (5.5 英寸)。
- 在软件应用程序中,介质页边距应至少设置为 4.3 毫米。

要打印卡片,请执行以下操作:

1 打开多用途纸盘,展开纸架。

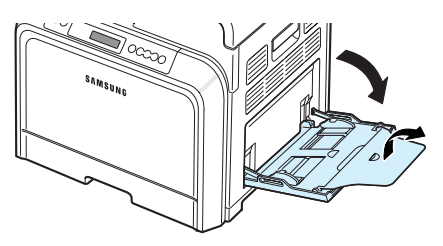

2 只将打印介质装入多用途纸盘,打印面朝下,短边先入。滑动 导板,直到轻微接触纸摞,且不会使之弯曲。

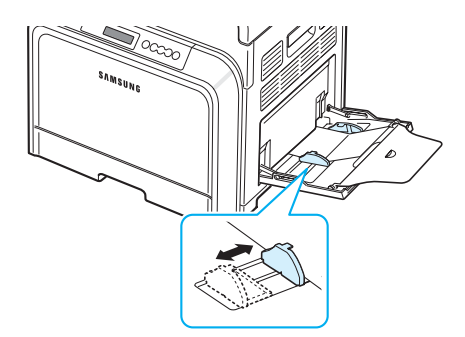

**3** 打印时,请在软件应用程序中将纸张来源设置为多用途纸盘, 并选择相应的尺寸和类型。有关详细信息,请参见软件部分。

如果打印介质的尺寸没有在纸张选项卡中的尺寸框中列出,请点击 自定义按钮,手动设置尺寸。

注意: 如果送入卡片纸时发生卡纸, 请将纸张反转方向再试一次。

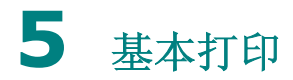

<span id="page-33-0"></span>本章介绍常见的打印任务。

- **•** [打印文档](#page-33-1)
- **•** [取消打印作业](#page-33-2)

## <span id="page-33-1"></span>打印文档

本款打印机允许您从各种 Windows 应用程序、 Macintosh 计算机 或 Linux 系统中打印。打印文档的具体步骤可能会因所使用的应用程 序而异。

有关打印的详细信息,请参见**软件部分**。

## <span id="page-33-2"></span>取消打印作业

如果打印作业正在打印队列或打印缓冲器中等待 (例如 Windows 的打印机组),应按以下方式删除作业:

- **1** 点击 Windows 的开始按钮。
- 2 对于 Windows 98SE/NT 4.0/2000/Me, 选择设置, 然后选择 打印机。

对于 Windows XP/2003, 选择打印机和传真。

- **3** 双击 **Samsung CLP-650 Series** 图标。
- 4 从文档菜单中,选择取消打印(Windows 98SE/Me)或取消 (Windows NT 4.0/2000/XP/2003)。

注意: 只需双击 Windows 桌面右下角的打印机图标即可打开此窗口。

您也可以通过按打印机控制面板上的取消按钮 (<) 来取消当前作业。

## **6** 维护打印机

<span id="page-34-0"></span>本章提供维护打印机和墨粉盒的信息,以及高质量和经济打印的建议。

本章内容包括:

- **•** [打印配置页](#page-34-1)
- **•** [更换耗材](#page-35-0)
- **•** [管理墨粉盒](#page-35-1)
- **•** [更换墨粉盒](#page-37-0)
- **•** [更换纸张传输带](#page-38-0)
- **•** [更换定影器组件](#page-39-0)
- **•** [清洁打印机](#page-40-0)
- **•** [通过网站管理打印机 \(仅适用于](#page-42-0) **CLP-650N**)

## <span id="page-34-2"></span><span id="page-34-1"></span>打印配置页

您可以通过打印机的控制面板打印一张配置页。使用配置页可以查看当 前设置,帮助排除故障,或确认可选纸盘等可选附件的安装。

- 1 在就绪模式中, 按控制面板上的**菜单**按钮 ( )。
- 2 当显示屏底部显示"信息"时, 按确认按钮 ( 3) 访问该菜单。
- 3 当显示屏底部显示"配置"时,按确认按钮((\*))。 配置页即会打印出来。

维护打印机 **6.**1

## <span id="page-35-0"></span>更换耗材

随着时间的推移,您将需要更换以下部件,以维持最佳性能,并避免因 部件磨损而发生打印质量问题及进纸问题。

打印指定页数或每个部件的使用寿命到期之后,应更换以下部件。 SmartPanel 程序窗口将出现在计算机屏幕上, 指示您需要更换哪种 部件。控制面板上的显示屏也会显示错误消息,指示需要更换哪个部 件。请参阅下表。

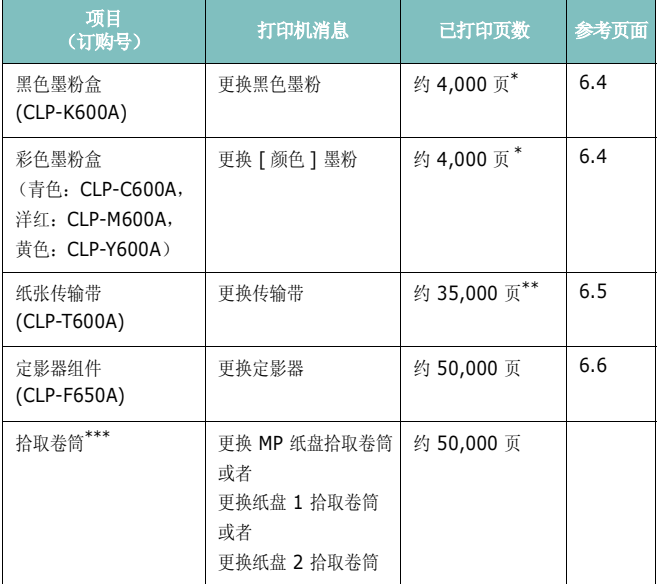

\* 按每页 5% 的单色覆盖率统计的 A4/ 信纸尺寸页数。使用情况和打印模式可能会造成结果不同。 \*\* 页数会受工作环境、介质类型和介质尺寸的影响。 \*\*\*联系服务代表。

要购买备件,请与您购买打印机的 Samsung 经销商或零售商联系。 强烈建议除墨粉盒 (参见 [6.4](#page-37-0))、纸张传输带 (参见 [6.5](#page-38-0))和定影器 组件 (参见 [6.6](#page-39-0))外,所有部件均由经过培训的专业维修人员安装。

## <span id="page-35-5"></span><span id="page-35-1"></span>管理墨粉盒

## <span id="page-35-2"></span>墨粉盒存放

要达到墨粉盒的最大利用率,请牢记以下准则:

- 不要从包装中取出墨粉盒,直到准备使用时。
- 不要重新填充墨粉盒。因使用重新填充的墨粉盒而引起的损坏不包括 在打印机保修范围之内。
- 将墨粉盒存放在与打印机相同的环境中。
- 为了防止损坏,不要将墨粉盒长时间地暴露在光线之下。

### <span id="page-35-3"></span>墨粉盒使用寿命

墨粉盒的使用寿命取决于打印作业所需要的墨粉量。以 5% 的覆盖率打 印文本时,黑色和每种彩色墨粉盒平均可以打印 4,000 页。打印机的原 装墨粉盒平均可以打印 2,000 页黑白页和 2,000 页颜色页。

#### <span id="page-35-4"></span>摇匀墨粉

墨粉盒中的墨粉不足时,可能会出现褪色或浅色区域。如果某个彩色墨 粉盒中的墨粉不足,彩色图像还可能因墨粉颜色的错误混合而打印出错 误的颜色。 SmartPanel 程序窗口会出现在计算机屏幕上,告诉您哪种 颜色的墨粉不足。此外, 控制面板显示屏也会显示"就绪 [ 颜色 ] 墨粉 不足"的错误消息。

打印机可以继续使用当前墨粉盒打印,直到提示您更换墨粉盒的 SmartPanel 程序窗口出现在计算机屏幕上, 或者控制面板显示该消 息。

您可以通过摇匀墨粉来暂时提高打印质量。 当出现 "〔颜色〕墨粉用 尽"的消息时,打印机将停止打印,直到放入新的墨粉盒。
**1** 用手柄完全打开托架盖。

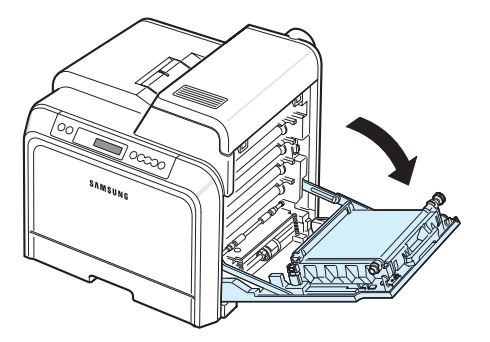

小心:

- 不要用手或其它任何物体接触墨粉盒前面 OPC 磁鼓的绿色表面。 为避免接触此区域,请使用每个墨粉盒上的手柄。
- 注意不要擦伤纸张传输带的表面。
- 如果长时间打开托架盖, OPC 磁鼓会暴露在光线之中。这会损坏 OPC 磁鼓。如果由于某种原因需要暂停安装,请关闭托架盖。
- **2** 抓住墨粉盒的手柄,将其从打印机内拉出。

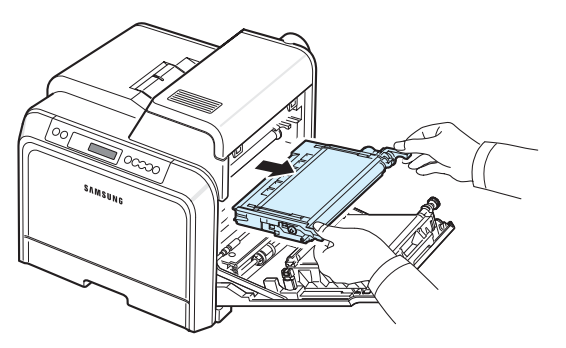

3 拿住墨粉盒的两个手柄,轻轻地从一边到另一边摇晃几次,将墨粉 摇匀。

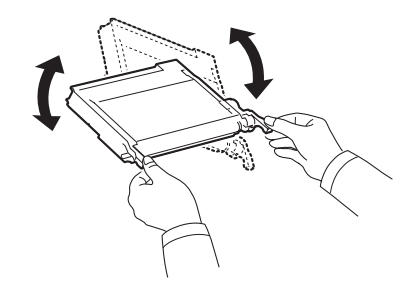

- 注意: 如果墨粉撒到衣服上,请用干布擦去,然后用冷水洗涤。热水会 使墨粉渗入到衣服纤维中。
- **4** 将墨粉盒插回打印机。

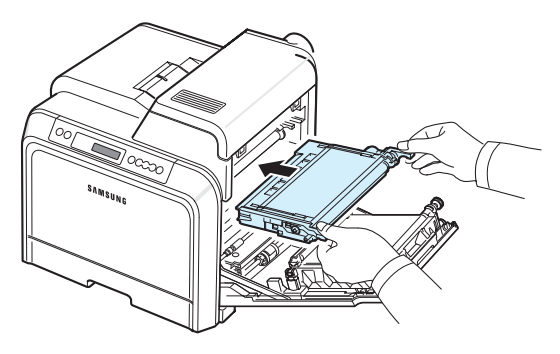

**5** 关闭托架盖。确保将盖板关紧。

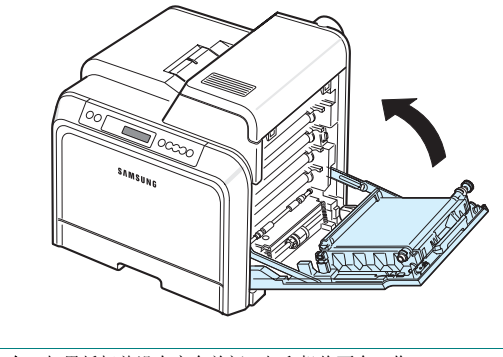

小心:如果托架盖没有完全关闭,打印机将不会工作。

**4** 将新的墨粉盒从包装中取出。

# <span id="page-37-0"></span>更换墨粉盒

打印机使用四种颜色,每种颜色都有不同的墨粉盒:黄色 (Y)、洋红 (M)、青色 (C) 和黑色 (K)。

如果控制面板上按颜色指示各个墨粉盒的墨粉 LED ( ), 亮起, 打印 机将停止打印。此外,控制面板显示屏也会显示 "[ 颜色 ] 墨粉用尽" 的错误消息。此时,应更换有问题的墨粉盒。如果出现 "〔颜色〕墨粉 用尽"消息,在装入新的墨粉盒之前,打印机将停止打印。

要更换墨粉盒,请执行以下操作:

- 1 关闭打印机,然后等待几分钟直到打印机冷却。
- **2** 用手柄完全打开托架盖。

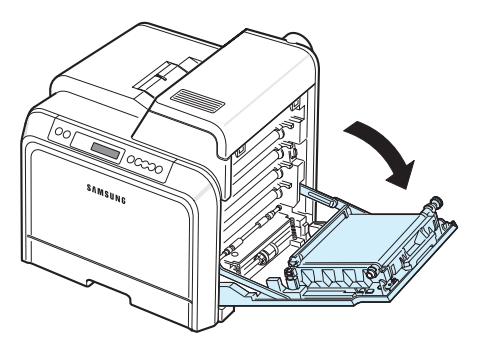

#### 小心:

- 不要用手或其它任何物体接触每个墨粉盒前面 OPC 磁鼓的绿色表面。 为避免接触此区域,请使用每个墨粉盒上的手柄。
- 注意不要擦伤纸张传输带的表面。
- 如果长时间打开托架盖, OPC 磁鼓会暴露在光线之中。这会损坏 OPC 磁鼓。如果由于某种原因需要暂停安装,请关闭托架盖。
- **3** 抓住空墨粉盒的手柄,将其从打印机内拉出。

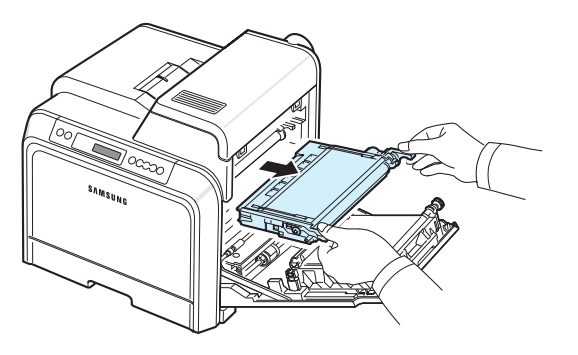

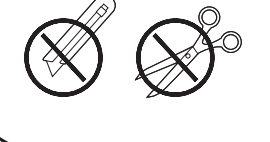

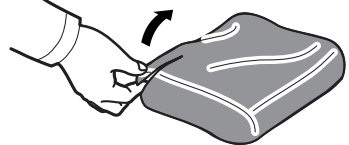

### 小心:

- 请不要用刀子或剪子等尖锐的工具来打开墨粉盒包装。这可能会损坏 墨粉盒表面。
- 为防止损坏,墨粉盒在光线下暴露的时间不应超过数分钟。如果需要 保护,请用纸盖住。
- **5** 拿住墨粉盒的两个手柄,轻轻地从一边到另一边摇晃几次,使墨粉 均匀分布。

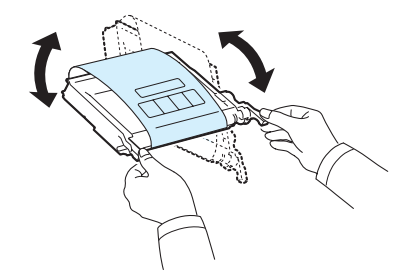

**6** 如图所示,将墨粉盒放在平整的台面上,撕开胶带,以取下墨粉盒 上覆盖的纸张。

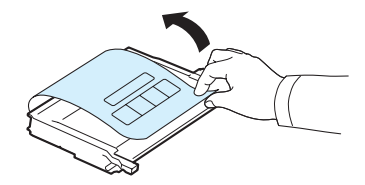

注意: 如果墨粉撒到衣服上,请用干布擦去, 然后用冷水洗涤。热水会 使墨粉渗入到衣服纤维中。

**7** 确保墨粉盒的颜色与插槽的颜色相符,然后抓住墨粉盒的手柄。 插入墨粉盒,直到咔嚓到位。

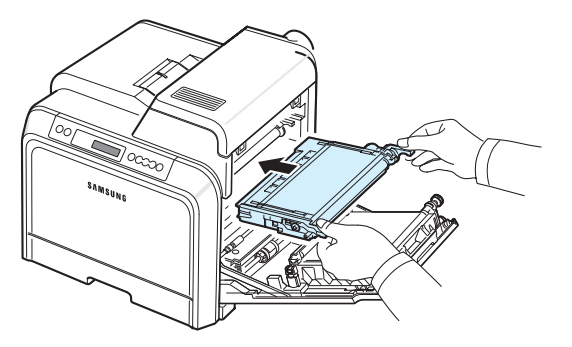

**8** 关闭托架盖。确保将盖板关紧,然后打开打印机。

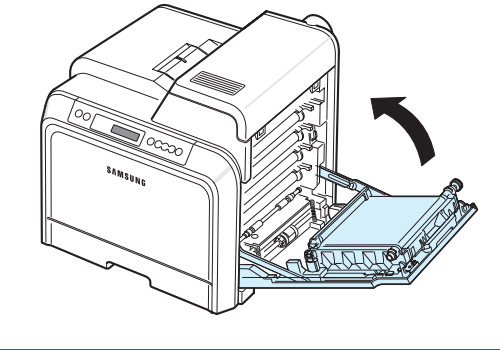

小心:如果托架盖没有完全关闭,打印机将不会工作。

# <span id="page-38-0"></span>更换纸张传输带

纸张传输带的使用寿命约为 35,000 个黑色和彩色页面。如果传输带的 使用寿命已经到期,在打印机中装入新的传输带之前,打印机将停止打 印。 SmartPanel 程序窗口将出现在计算机屏幕上, 指示需要更换纸张 传输带。控制面板上的显示屏会显示 "更换传输带"的错误消息。此 时,应更换纸张传输带。

注意:传输带的使用寿命可能受工作环境、打印时间、介质类型与介质 尺寸的影响。

要更换纸张传输带,请执行以下操作:

- **1** 关闭打印机,然后等待几分钟直到打印机冷却。
- **2** 用手柄完全打开托架盖。

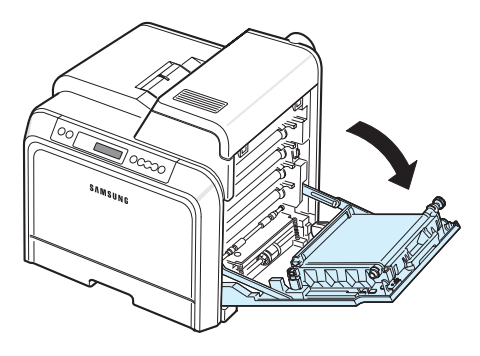

小心:

- 不要用手或其它任何物体接触每个墨粉盒前面 OPC 磁鼓的绿色表面。 为避免接触此区域,请使用每个墨粉盒上的手柄。
- 如果长时间打开托架盖, OPC 磁鼓会暴露在光线之中。这会损坏 OPC 磁鼓。如果由于某种原因需要暂停安装,请关闭托架盖。
- **3** 找到托架盖内侧的绿色释放按钮 (靠近纸张传输带的左侧)。按该 按钮释放纸张传输带。握住纸张传输带的手柄,将其提出打印机。

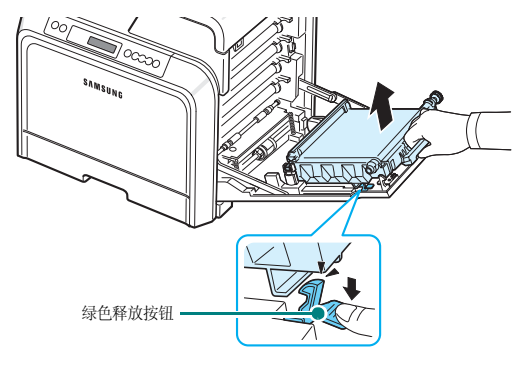

维护打印机 **6.**5

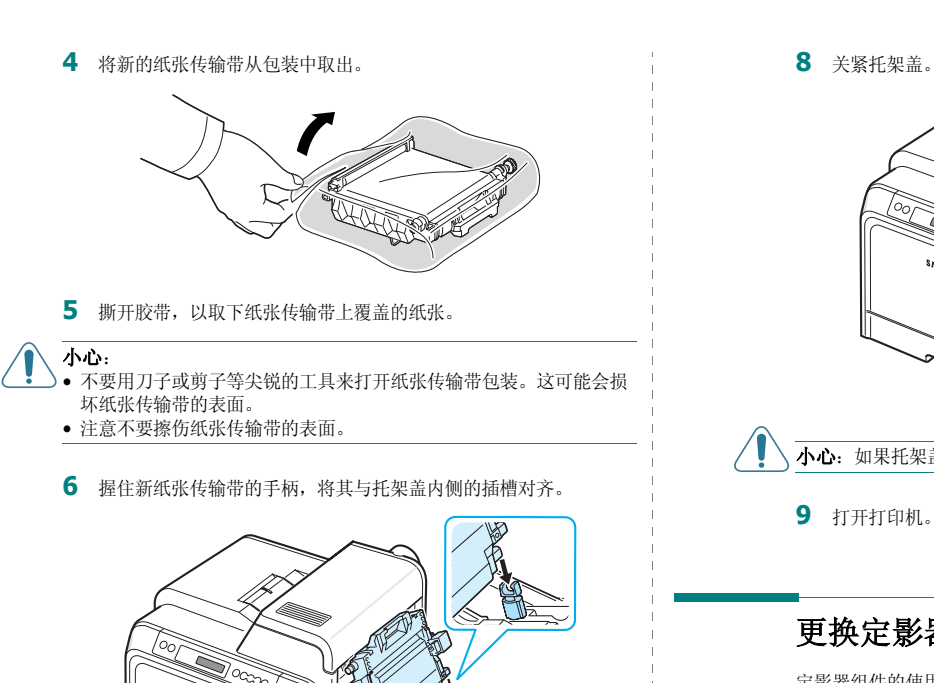

- 
- **7** 向下按,直到咔嚓到位。然后放下纸张传输带,直到与托架盖平 行,并且稳固就位。绿色的释放按钮会自动锁住纸张传输带。

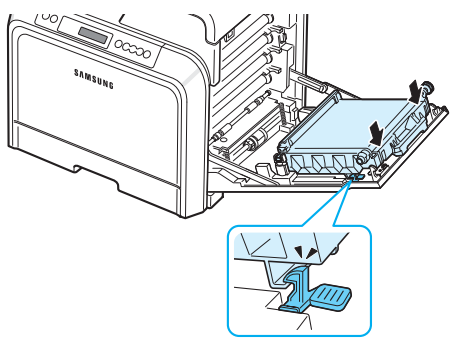

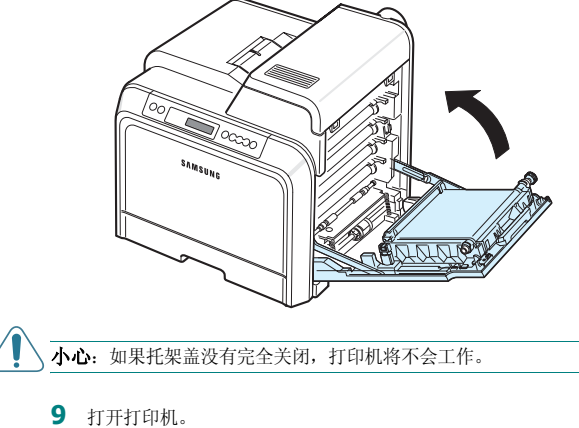

# <span id="page-39-0"></span>更换定影器组件

定影器组件的使用寿命约为 50,000 个黑色和彩色页面。如果定影器组 件的使用寿命已经到期,在装入新的定影器组件之前,打印机将停止打 印。计算机上会显示 SmartPanel 程序窗口,告知需要更换定影器组 件。此外,控制面板上的显示屏也会显示 "更换定影器"的错误消息。 此时,应更换定影器组件。

注意 **:** 定影器组件的使用寿命可能受工作环境、打印时间、介质 类型和介质尺寸的影响。

要更换定影器组件,请执行以下操作:

- 1 关闭打印机,然后等待几分钟直到打印机冷却。
- **2** 用手柄完全打开托架盖。

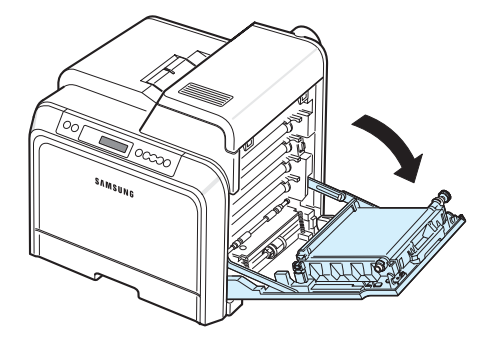

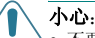

- 不要用手或其它任何物体接触每个墨粉盒前面 OPC 磁鼓的绿色表面。 为避免接触此区域,请使用每个墨粉盒上的手柄。
- 注意不要擦伤纸张传输带的表面。
- 如果长时间打开托架盖, OPC 磁鼓会暴露在光线之中。这会损坏 OPC 磁鼓。如果由于某种原因需要暂停安装,请关闭托架盖。

#### **3** 打开顶盖。

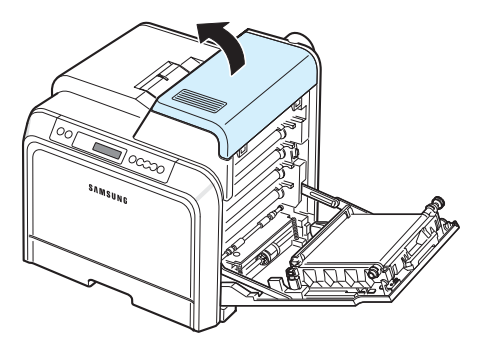

**4** 用铜币或螺丝刀卸下定影器组件两侧的两颗螺钉。然后用手柄将定 影器组件径直拉出。

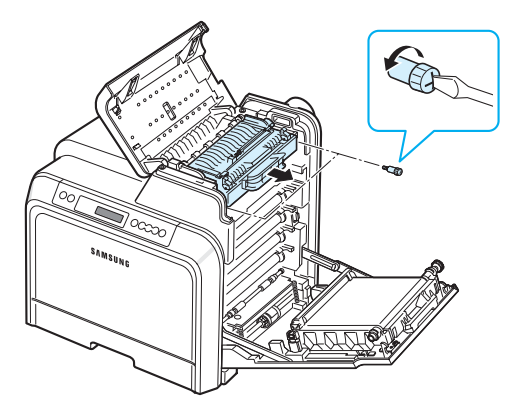

- **5** 打开新定影器组件的包装,将其插入打印机内。
- **6** 拧上两颗螺钉。
- **7** 确定托架盖已打开后,关闭顶盖。确保将其关紧。
- **8** 关紧托架盖。

小心:如果顶盖和托架盖没有完全关闭,打印机将不会工作。

**9** 重新连接电源线和电缆,然后打开打印机。

# <span id="page-40-0"></span>清洁打印机

打印过程中,纸屑、墨粉和灰尘会积聚在打印机内部。随着时间的推移, 这种积聚会造成打印质量问题,例如出现墨粉斑点或污点。本款打印机 配有清洁模式,可以解决和防止此类问题。

# <span id="page-40-2"></span>清洁打印机外部

请用无绒的软布清洁打印机外壳。可以用水稍微蘸湿抹布,但是请勿让 水滴到打印机上或滴入打印机内。

小心:用含有大量酒精、溶剂或其它烈性物质的清洁剂来清洁打印机外 壳会使其褪色或破裂。

# <span id="page-40-1"></span>清洁打印机内部

注意:清洁打印机内部时,注意不要接触传输卷筒。手指上的油脂会影 响打印质量。

- 1 关闭打印机的电源, 拔掉电源线, 然后等待几分钟直到打印机冷却。
- **2** 用手柄完全打开托架盖。

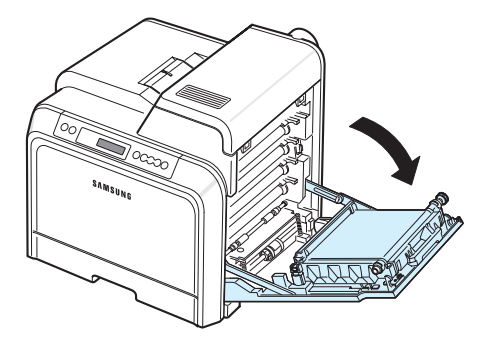

小心:

- 不要用手或其它任何物体接触每个墨粉盒前面 OPC 磁鼓的绿色表面。 为避免接触此区域,请使用每个墨粉盒上的手柄。
- 注意不要擦伤纸张传输带的表面。
- 如果长时间打开托架盖, OPC 磁鼓会暴露在光线之中。这会损坏 OPC 磁鼓。如果由于某种原因需要暂停安装,请关闭托架盖。

**3** 抓住每个墨粉盒的手柄,将其从打印机内拉出。将其放在干净、 平整的台面上。

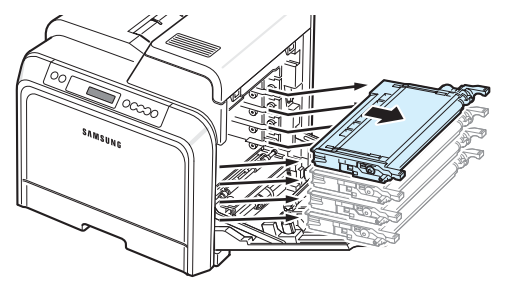

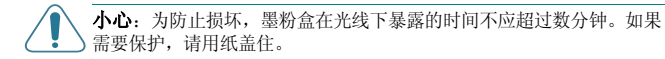

**4** 查看打印机内部。用柔软的无绒湿布或小型真空吸尘器清除灰尘、 纸屑和溢出的墨粉。

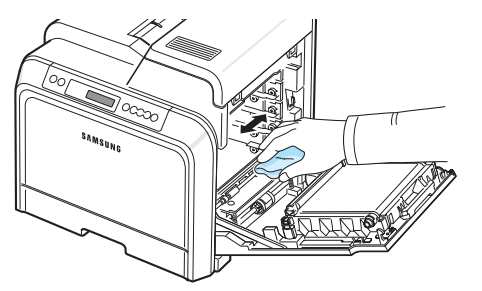

注意:清洁之后,应该让打印机完全干燥。

**5** 查看打印机内部的右侧,找到与插槽颜色匹配的墨粉盒颜色。

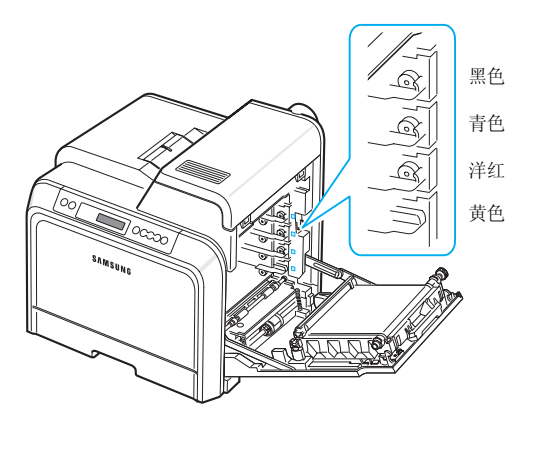

**6** 抓住每个墨粉盒的手柄。将墨粉盒对准打印机内的插槽,按以下顺 序插入相应的位置:黄色、洋红、青色和黑色,直到咔嚓到位。

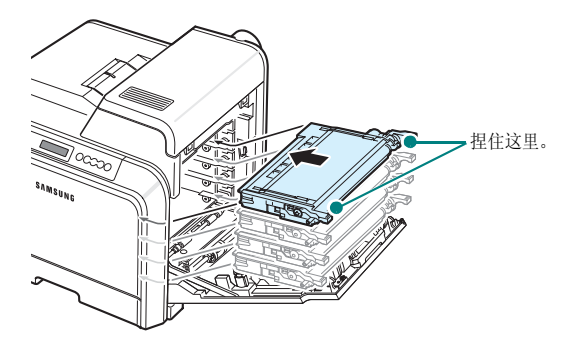

**7** 关闭托架盖。确保将盖板关紧。

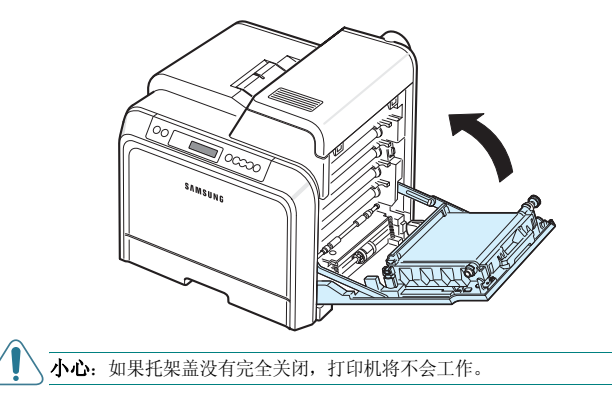

**8** 插上电源线,打开打印机。

# 通过网站管理打印机 (仅适用于 *CLP-650N*)

您可以通过打印机网站设置打印机将电子邮件通知发送到指定地址。 要访问打印机网站,请执行以下操作:

- 1 启动 Web 浏览器, 例如从 Windows 启动 Internet Explorer。
- **2** 在地址字段中输入打印机的 IP 地址 (http:// xxx.xxx.xxx.xxx),然后按 **Enter** 键或点击转到。 打印机的内嵌网页即会打开。

## 设置电子邮件通知

电子邮件通知功能允许打印机将警告或警报消息发送到指定地址。您还 可以将墨粉订购信息发送到指定地址。要发送这些消息,应使用 SMTP 服务器。

要设置电子邮件通知功能,请执行以下操作:

**1** 在打印机网页上,点击机器设置。

#### **2** 点击电子邮件通知设置。

**3** 填写相应框。

您可以设置服务器信息,收件人列表和状态信息,以及墨粉订购 系统。有关各项设置的详细信息,请参阅以下部分。

#### 服务器信息

配置设置后,打印机可以通过 SMTP 服务器发送电子邮件。

可以配置以下项目:

- IP 地址或主机名称: 选择 IP 地址或主机名称。如果选择主机名称, 则需要在网络设置选项卡中的 TCP/IP 中输入 DNS 设置。
- **SMTP** 服务器和端口:输入 SMTP 服务器名称和端口号。
- **SMTP** 要求验证:检查 SMTP 服务器是否需要验证。
- **SMTP** 服务器登录:输入您的登录名称。
- **SMTP** 服务器密码:输入您的登录密码。
- **SMTP** 服务器连接超时:设置打印机尝试将电子邮件从 SMTP 服务 器发送到指定电子邮件地址的时间间隔 (30 到 120 秒)。
- 回复地址: 打印机发出电子邮件后, 您可以根据需要将回复消息发送 到特定的电子邮件地址。您可以在这里输入要将回复发送到哪个电子 邮件地址。

#### 收件人列表和状态

配置打印机的电子邮件选项。

可以配置以下项目:

- 系统管理员电子邮件地址: 输入系统管理员的电子邮件地址。
- 主用户电子邮件地址: 输入电子邮件地址, 打印机应将电子邮件通知 发送到该地址。
- 服务电子邮件地址: 输入维修中心或服务代表的电子邮件地址。
- 耗材短缺警告: 洗择当某种耗材剩余约 10% 时, 打印机将警告消息 发送给谁。
- 耗材和打印机设置检查: 选择每打印 1,000 页时, 打印机将打印机 和耗材的详细状态消息发送给谁。
- 历史记录: 选择打印机将耗材更换时间和错误消息的历史记录发送 给谁。
- 警告: 洗择打印机将最近的错误消息发送给谁。
- 选择通知: 设置是否要接收每个通知。

#### 墨粉订购系统

墨粉订购系统允许打印机在检测到墨粉盒快用完时,将墨粉订购信息发 送到指定地址。

配置设置后,可启用墨粉订购系统。

可以配置以下项目:

- 启用: 洗择打印机是否在墨粉不足时发送电子邮件。
- 由话号码: 输入 Samsung 经销商或零售商的电话号码。
- **URL**:输入 Samsung 经销商或零售商的 URL。

## 设置联系信息选项卡

选择支持选项卡可查看并输入联系信息部分的一些信息。

- 名称:输入电子邮件发件人的名称,例如公司名称或办公室名称。
- 电话号码: 输入在任何电子邮件通知中记录的电话号码。
- 位置:输入在任何电子邮件通知中记录的位置信息。
- 地址:输入发件人的电子邮件地址。

注意:网络中安装的防火墙可能会阻碍电子邮件的传输。

# **7** 解决问题

本章提供在使用打印机的过程中发生错误时如何解决的帮助信息。

本章内容包括:

- **•** [故障排除检查表](#page-43-0)
- **•** [解决一般打印问题](#page-44-0)
- **•** [清除卡纸](#page-45-0)
- **•** [解决打印质量问题](#page-53-0)
- **•** [了解显示屏消息](#page-55-0)
- **•** 常见 **[Windows](#page-57-0)** 问题
- **•** 常见 **[Macintosh](#page-57-1)** 问题
- **•** 常见 **[PS](#page-57-2)** 问题
- **•** 常见 **[Linux](#page-58-0)** 问题

# <span id="page-43-1"></span><span id="page-43-0"></span>故障排除检查表

如果打印机工作不正常,请查询下面的检查表。如果打印机无法通过某 个步骤,请按照相应的故障排除建议操作。

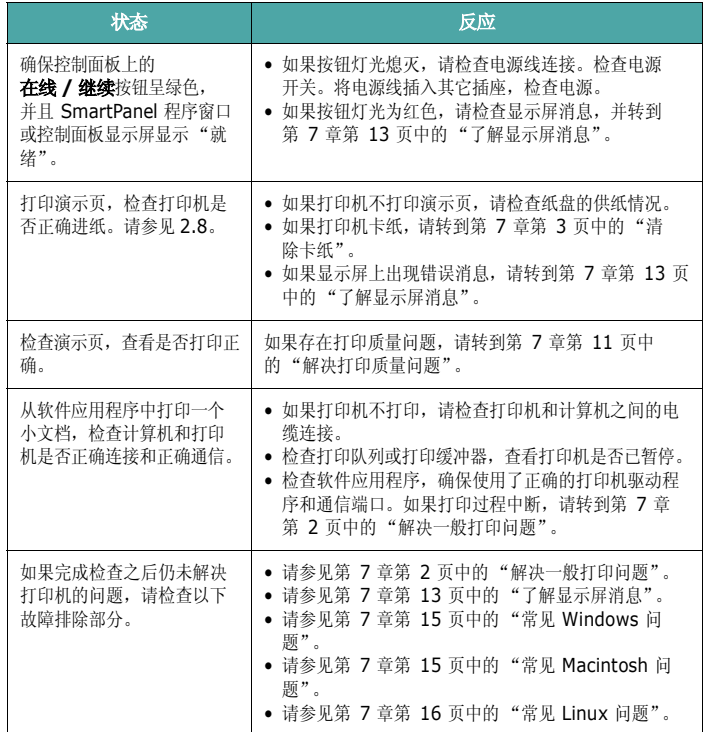

# <span id="page-44-1"></span>解决一般打印问题

有关打印机操作方面的问题,请参阅下表中建议的解决方法。

<span id="page-44-0"></span>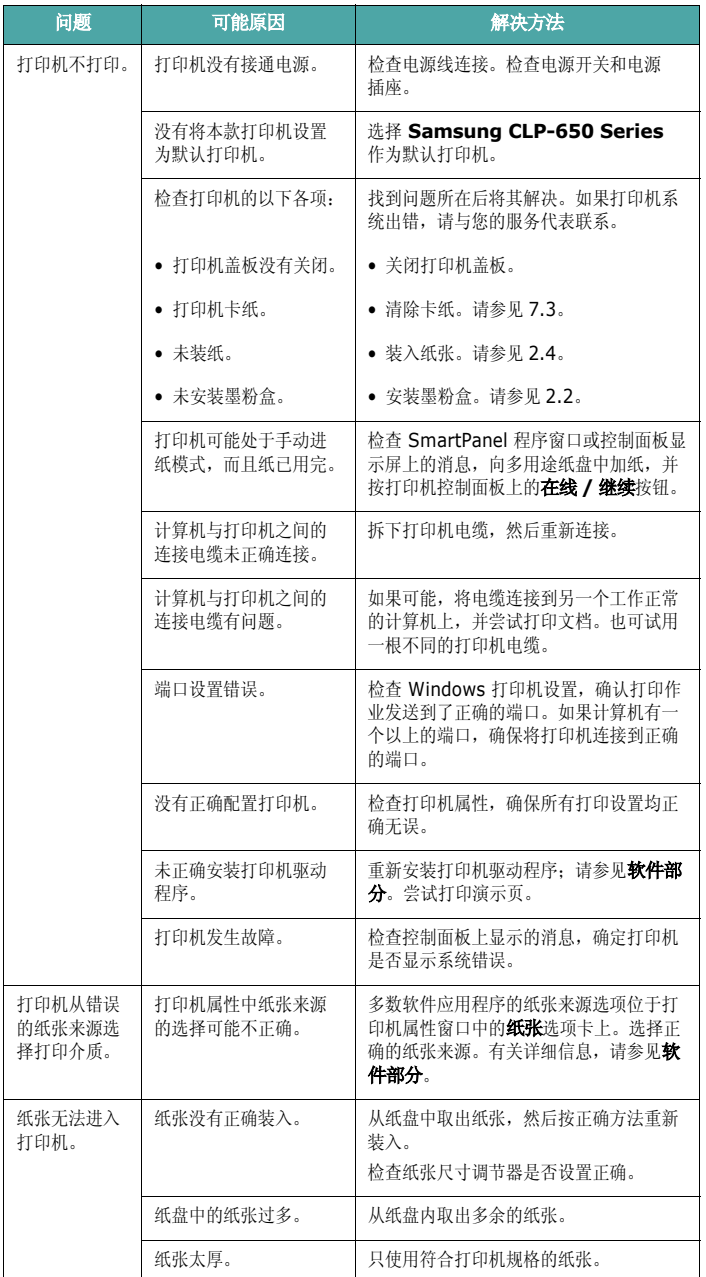

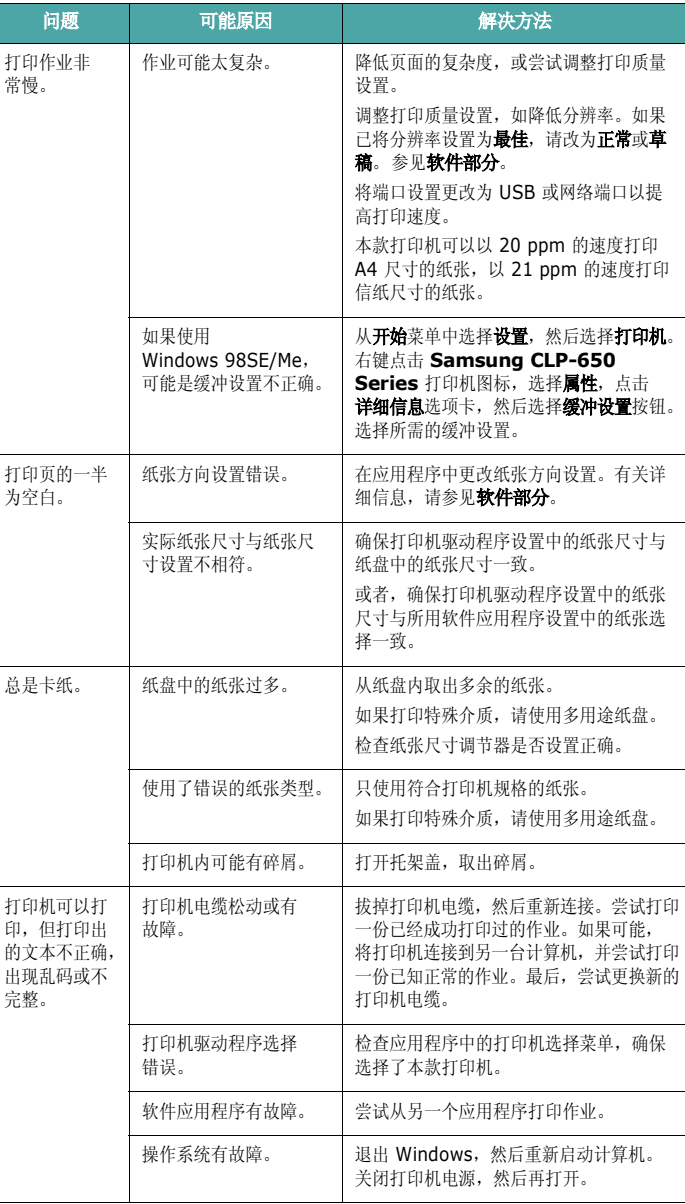

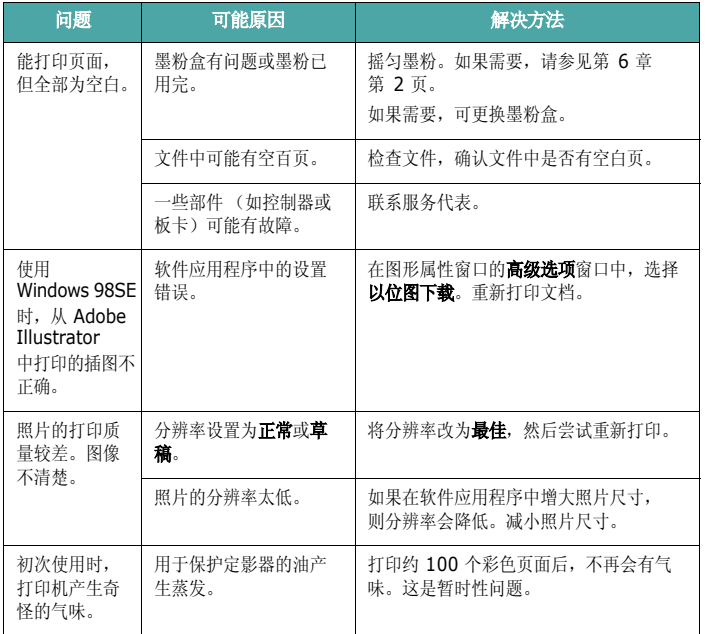

# <span id="page-45-2"></span><span id="page-45-1"></span><span id="page-45-0"></span>清除卡纸

注意:从打印机中取出卡住的纸时,如果可能,请总是按照纸张正常移 动的方向拉纸,以免损坏内部组件。拉纸时须均匀用力,不要猛拉。 如果纸张破损,一定要取出所有纸屑,以免再次造成卡纸。

发生卡纸时,控制面板状态图上相应位置的指示灯将会亮起。如果传输 带的使用寿命已经到期,在打印机中装入新的传输带之前,打印机将停 止打印。请参照下表,找出卡纸位置并予以清除:

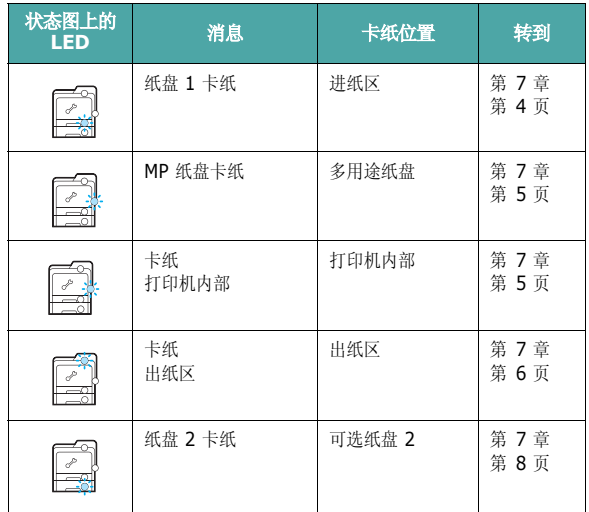

要在清除卡纸后继续打印,您必须打开并关闭托架盖。

## <span id="page-46-0"></span>进纸区

如果进纸区卡纸,状态图上相应位置的指示灯将会亮起。此外,显示屏 会显示 "纸盘 1 卡纸"。

**1** 用手柄完全打开托架盖。

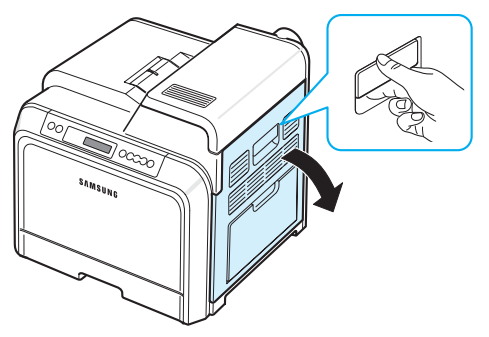

**2** 按下图所示方向小心地拉出纸张。转到步骤 [6](#page-46-1)。

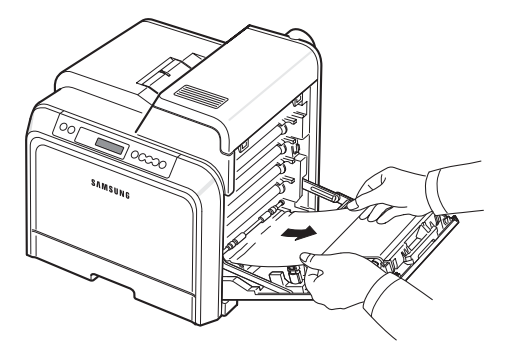

如果找不到卡住的纸,或纸张不易取出,请停止拉纸,并转到 步骤 [3](#page-46-2)。

## 小心:

- 不要用手或其它任何物体接触每个墨粉盒前面 OPC 磁鼓的绿色表面。 为避免接触此区域,请使用每个墨粉盒上的手柄。
- 注意不要擦伤纸张传输带的表面。
- 如果长时间打开托架盖, OPC 磁鼓会暴露在光线之中。这会损坏 OPC 磁鼓。如果由于某种原因需要暂停安装,请关闭托架盖。

<span id="page-46-2"></span>**3** 拉开纸盘。完全拉出后,稍稍提起纸盘前部,将纸盘从打印机上 取下。

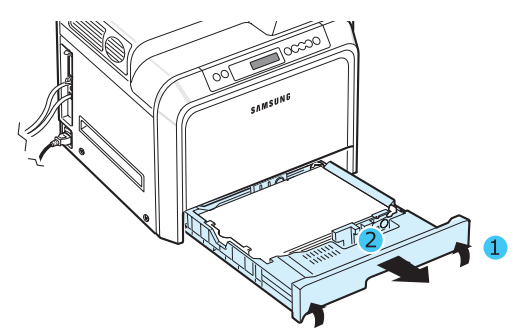

**4** 如下所示,轻轻向外径直拉,将卡住的纸取出。

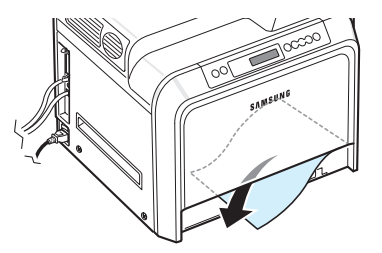

5 要装回纸盘,请放低后缘,然后对准插槽,将其滑入打印机。

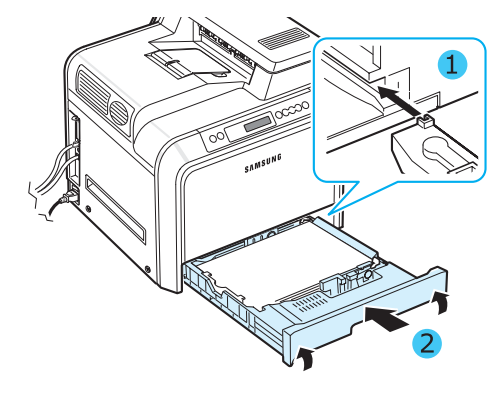

- <span id="page-46-1"></span>**6** 取出卡住的纸后,检查打印机的其它部位是否卡纸。
- **7** 关紧托架盖。打印机将继续打印。

小心:如果托架盖没有完全关闭,打印机将不会工作。

# <span id="page-47-0"></span>多用途纸盘

使用多用途纸盘打印,且打印机检测到缺纸或装纸有问题时,状态图上 相应位置的指示灯将会亮起。此外,显示屏会显示 "MP 纸盘卡纸"。

1 如果进纸有问题,请用手柄完全打开托架盖。

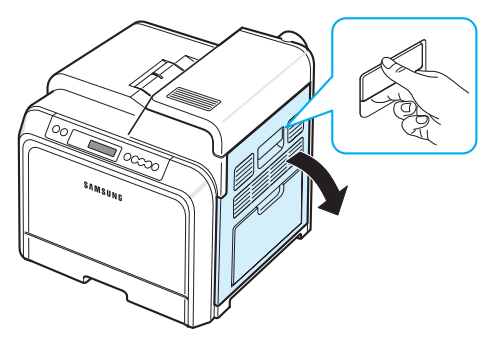

**2** 按所示方向拉出卡住的纸。请轻缓地将纸张拉出,以免撕破。

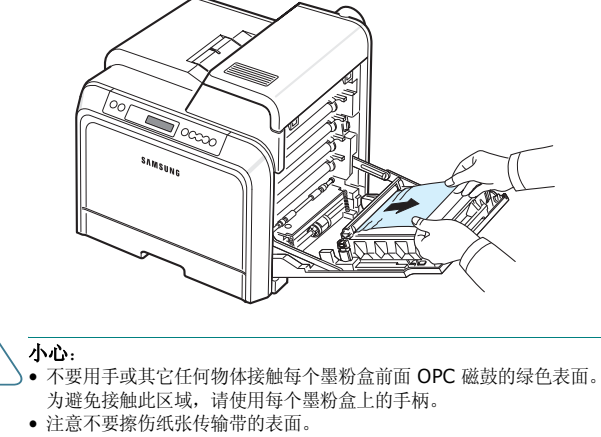

- 如果长时间打开托架盖, OPC 磁鼓会暴露在光线之中。这会损坏 OPC 磁鼓。如果由于某种原因需要暂停安装,请关闭托架盖。
- **3** 关紧托架盖。打印机将继续打印。

小心:如果托架盖没有完全关闭,打印机将不会工作。

# <span id="page-47-1"></span>打印机内部

如果打印机内部卡纸,状态图上相应位置的指示灯将会亮起。此外,显 示屏会显示 "卡纸打印机内部"。

**1** 用手柄完全打开托架盖。

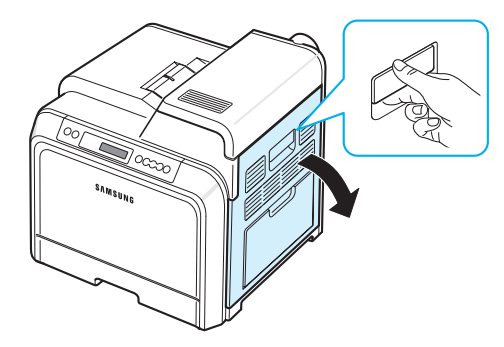

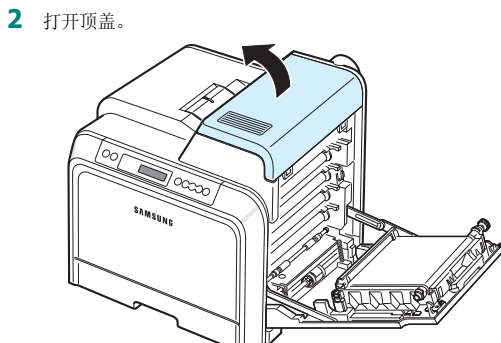

**3** 提起拉杆。

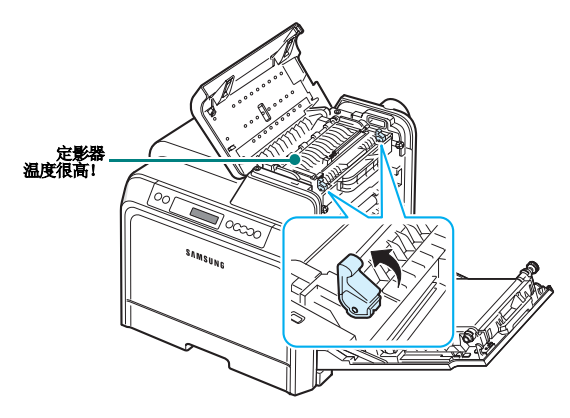

**4** 抓住内盖的把手打开内盖,然后将卡纸小心取出。

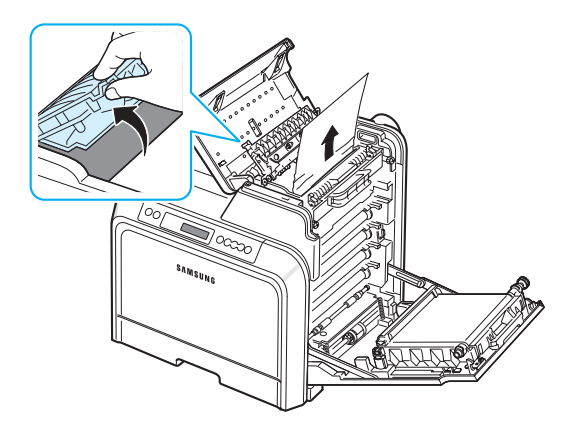

**5** 关闭内盖,按下拉杆。

#### 小心:

- 不要触摸内盖中的定影器。它温度很高,可能会造成烫伤!定影器的 工作温度是 180 °C (356 °F)。从打印机中取纸时一定要小心。
- 不要用手或其它任何物体接触每个墨粉盒前面 OPC 磁鼓的绿色表面。 为避免接触此区域,请使用每个墨粉盒上的手柄。
- 注意不要擦伤纸张传输带的表面。
- 如果长时间打开托架盖, OPC 磁鼓会暴露在光线之中。这会损坏 OPC 磁鼓。如果由于某种原因需要暂停安装,请关闭托架盖。
- **6** 取出卡住的纸后,检查打印机的其它部位是否卡纸。
- **7** 确定托架盖已打开后,关闭顶盖。确保将其关紧。

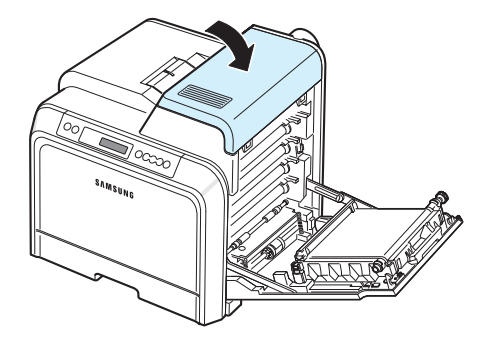

**8** 关紧托架盖。打印机将继续打印。

小心:如果顶盖和托架盖没有完全关闭,打印机将不会工作。

## <span id="page-48-0"></span>出纸区

如果出纸区卡纸,状态图上相应位置的指示灯将会亮起。此外,显示屏 会显示 "卡纸出纸区"。

**1** 如果可以看到大部分纸张,请将其径直拉出。打开并关紧托架盖。 打印机将继续打印。

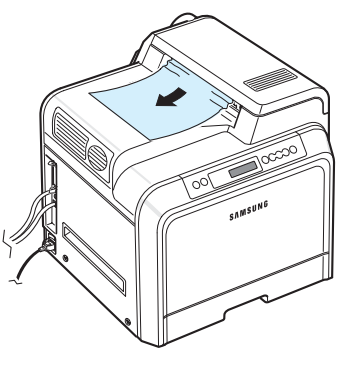

如果找不到卡住的纸,或纸张不易取出,请停止拉纸,并转到 步骤 [2](#page-48-1)。

<span id="page-48-1"></span>**2** 用手柄完全打开托架盖。

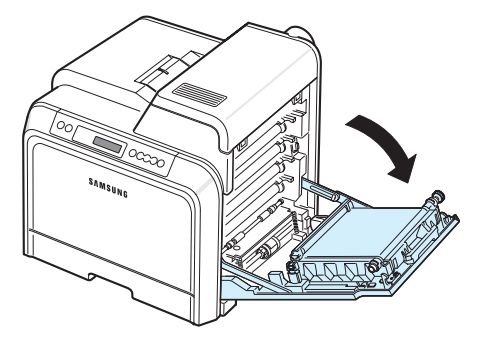

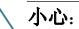

- 不要用手或其它任何物体接触每个墨粉盒前面 OPC 磁鼓的绿色表面。 为避免接触此区域,请使用每个墨粉盒上的手柄。
- 注意不要擦伤纸张传输带的表面。
- 如果长时间打开托架盖, OPC 磁鼓会暴露在光线之中。这会损坏 OPC 磁鼓。如果由于某种原因需要暂停安装,请关闭托架盖。

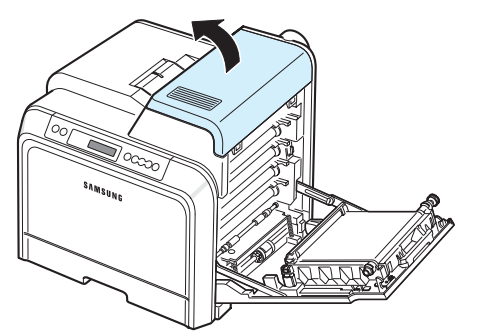

**4** 提起拉杆。

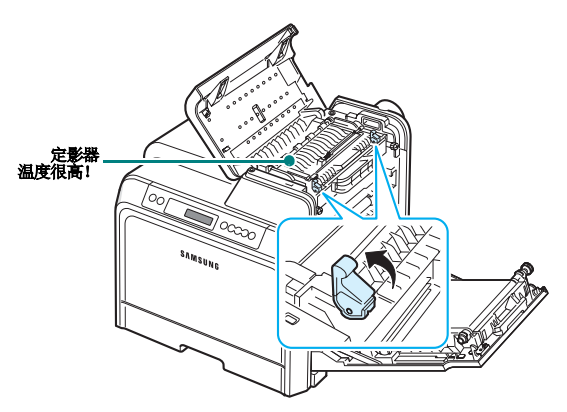

**5** 抓住内盖的把手打开内盖,然后将卡纸小心取出。

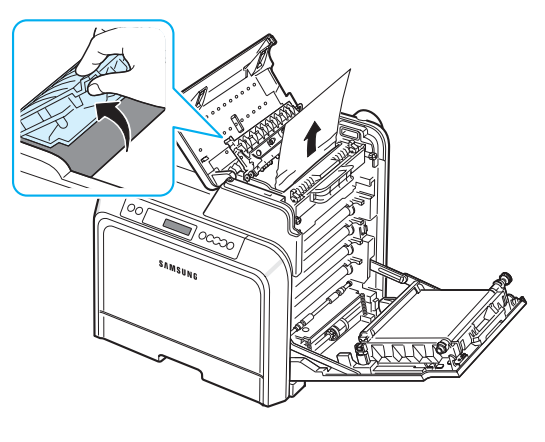

**6** 关闭内盖,按下拉杆。

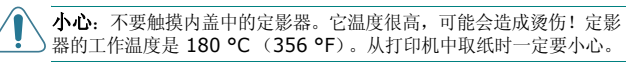

- **7** 取出卡住的纸后,检查打印机的其它部位是否卡纸。
- **8** 确定托架盖已打开后,关闭顶盖。确保将其关紧。

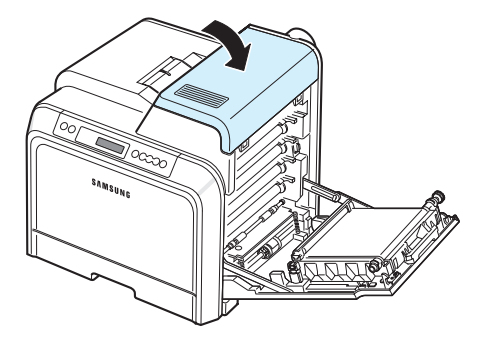

**9** 关紧托架盖。打印机将继续打印。

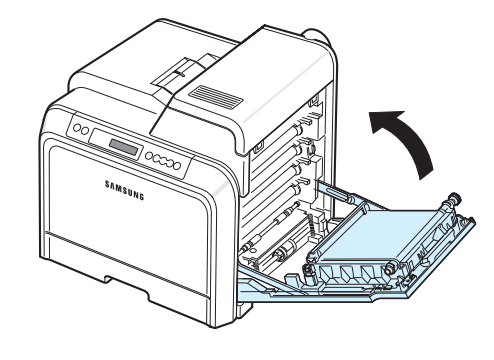

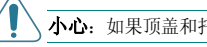

小心:如果顶盖和托架盖没有完全关闭,打印机将不会工作。

## <span id="page-50-0"></span>可选纸盘 **2**

如果可选纸盘 2 卡纸,状态图上相应位置的指示灯将会亮起。此外,显 示屏会显示 "纸盘 2 卡纸"。

**1** 用手柄完全打开托架盖。

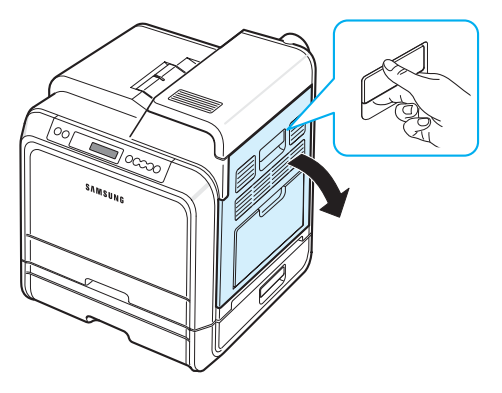

**2** 打开顶盖。

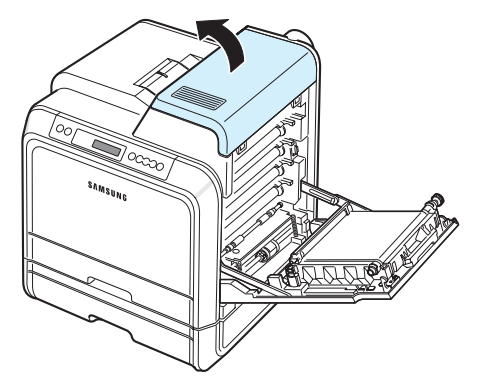

#### 小心:

- 不要触摸内盖中的定影器。它温度很高,可能会造成烫伤!定影器的 工作温度是 180 °C (356 °F)。从打印机中取纸时一定要小心。
- 不要用手或其它任何物体接触每个墨粉盒前面 OPC 磁鼓的绿色表面。 为避免接触此区域,请使用每个墨粉盒上的手柄。
- 注意不要擦伤纸张传输带的表面。
- 如果长时间打开托架盖, OPC 磁鼓会暴露在光线之中。这会损坏 OPC 磁鼓。如果由于某种原因需要暂停安装,请关闭托架盖。

定影器 温度很高!<u>SSSP</u>

4 抓住内盖的把手打开内盖,然后将卡纸小心取出。

**3** 提起拉杆。

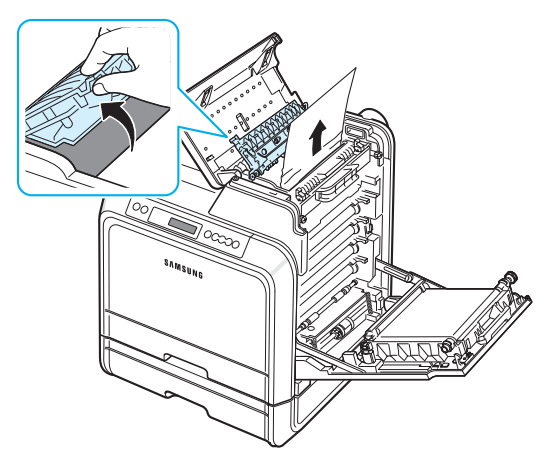

5 关闭内盖, 按下拉杆。转到步骤 [14](#page-52-0)。

如果找不到卡住的纸, 或纸张不易取出, 请停止拉纸, 并关闭托架 盖。转到步骤 [6](#page-51-0)。

<span id="page-51-0"></span>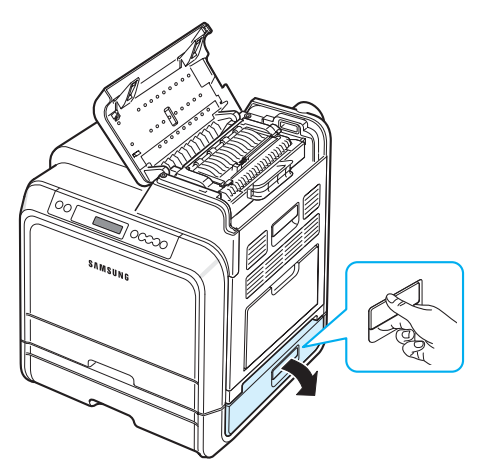

**7** 打开纸盘 2 的内盖。

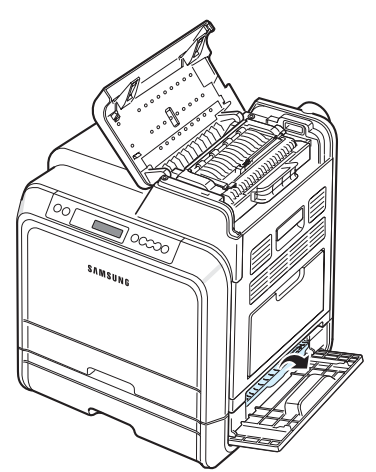

**8** 按所示方向拉出卡住的纸。请轻缓地将纸张拉出,以免撕破。

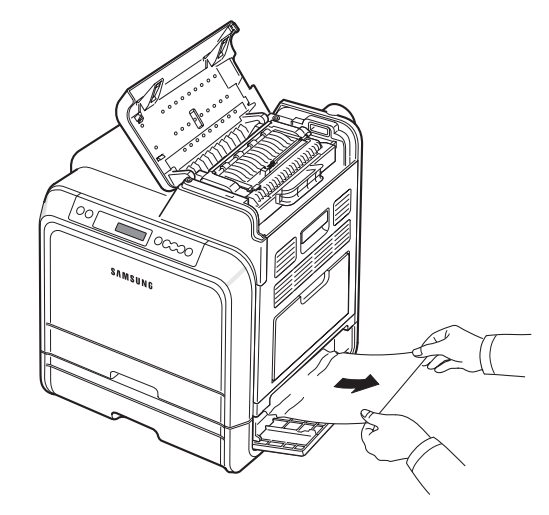

9 关闭两个卡纸盖,然后转到步骤 [13](#page-52-1)。

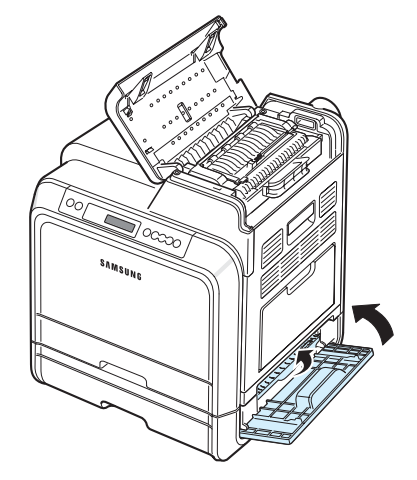

如果找不到卡住的纸,或纸张不易取出,请停止拉纸,并继续执行 步骤 [10](#page-52-2)。

<span id="page-52-2"></span>10 拉开可选纸盘 2。完全拉出后,稍稍提起纸盘前部,将纸盘从打印 机上取下。

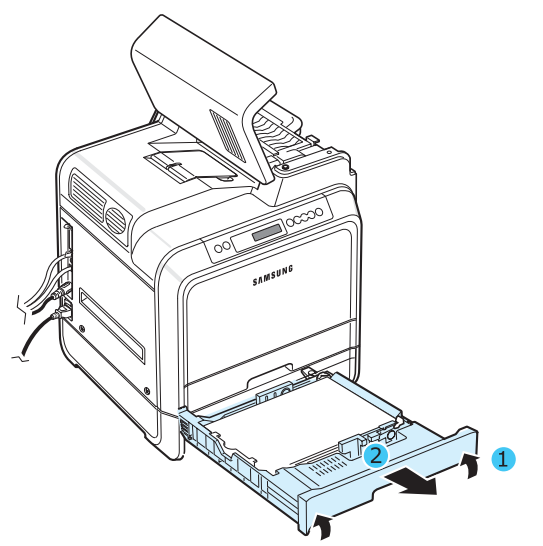

**11** 如果看到卡住的纸,请按下图所示轻轻地将其从打印机中径直拉出。

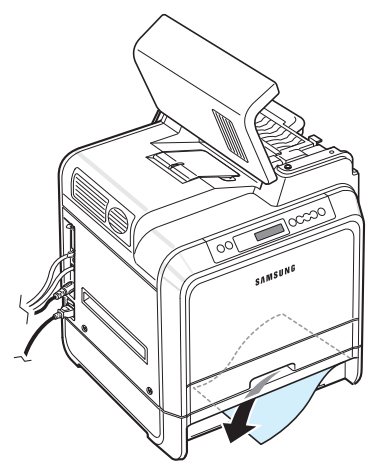

**12** 将纸盘滑回打印机,并关闭两个卡纸盖。

<span id="page-52-1"></span>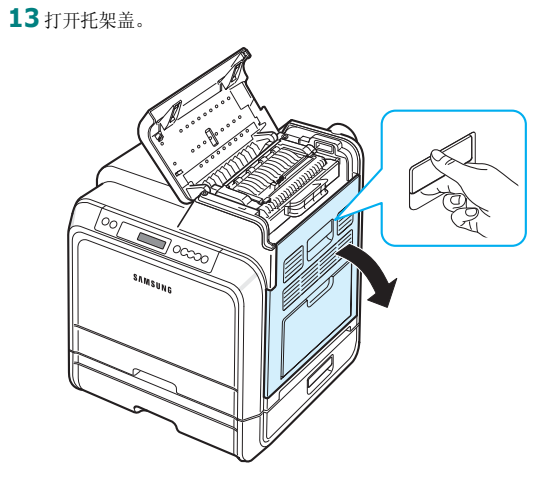

<span id="page-52-0"></span>**14** 确定托架盖已打开后,关闭顶盖。

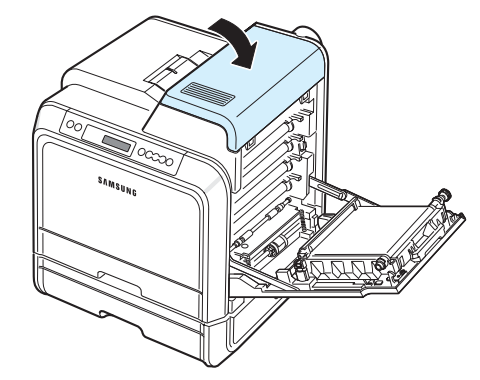

**15** 关紧托架盖。打印机将继续打印。

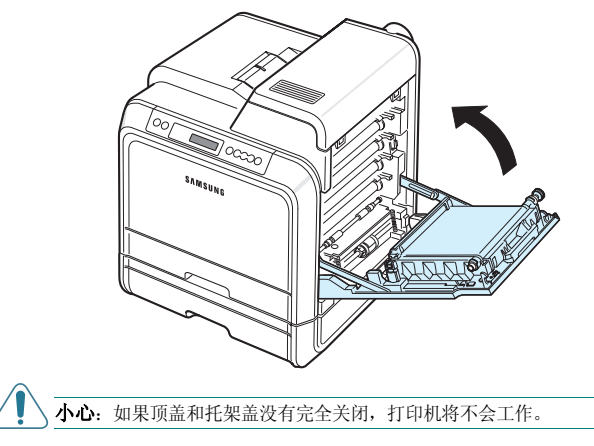

# 避免卡纸的提示

选择正确的纸张类型可以避免大部分卡纸情况。如果出现卡纸, 请按照第 7 章第 3 [页中的 "清除卡纸"](#page-45-0)中的步骤进行操作。

- 遵循第 4 [章第](#page-28-0) 2 页上的步骤。确保可调导板位于正确的位置。
- 请勿在纸盘中装入过多纸张。
- 在打印过程中,不要从纸盘中取出纸张。
- 装纸前,请将纸摞弯折,呈扇形散开并拢齐。
- 不要使用皱褶,潮湿或过度卷曲的纸张。
- 不要在纸盘中混装不同类型的纸张。
- 务必使用推荐的打印介质。请参见第 10 章第 1 [页中的 "纸](#page-67-0) [张规格"](#page-67-0)。
- 确保打印介质在纸盘中打印面朝上,而在多用途纸盘中则打印面 朝下。

# <span id="page-53-3"></span><span id="page-53-2"></span><span id="page-53-1"></span><span id="page-53-0"></span>解决打印质量问题

打印机内部较脏或装纸不正确会降低打印质量。请参照下表来解决问题。

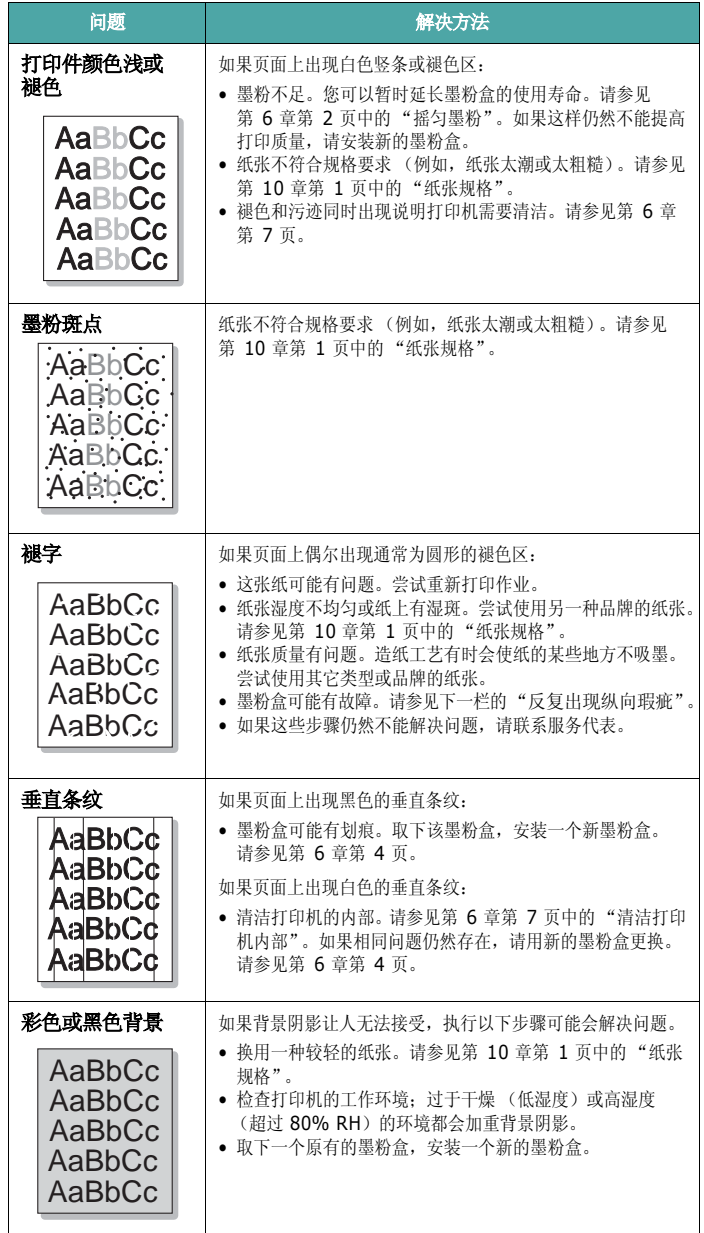

<span id="page-54-0"></span>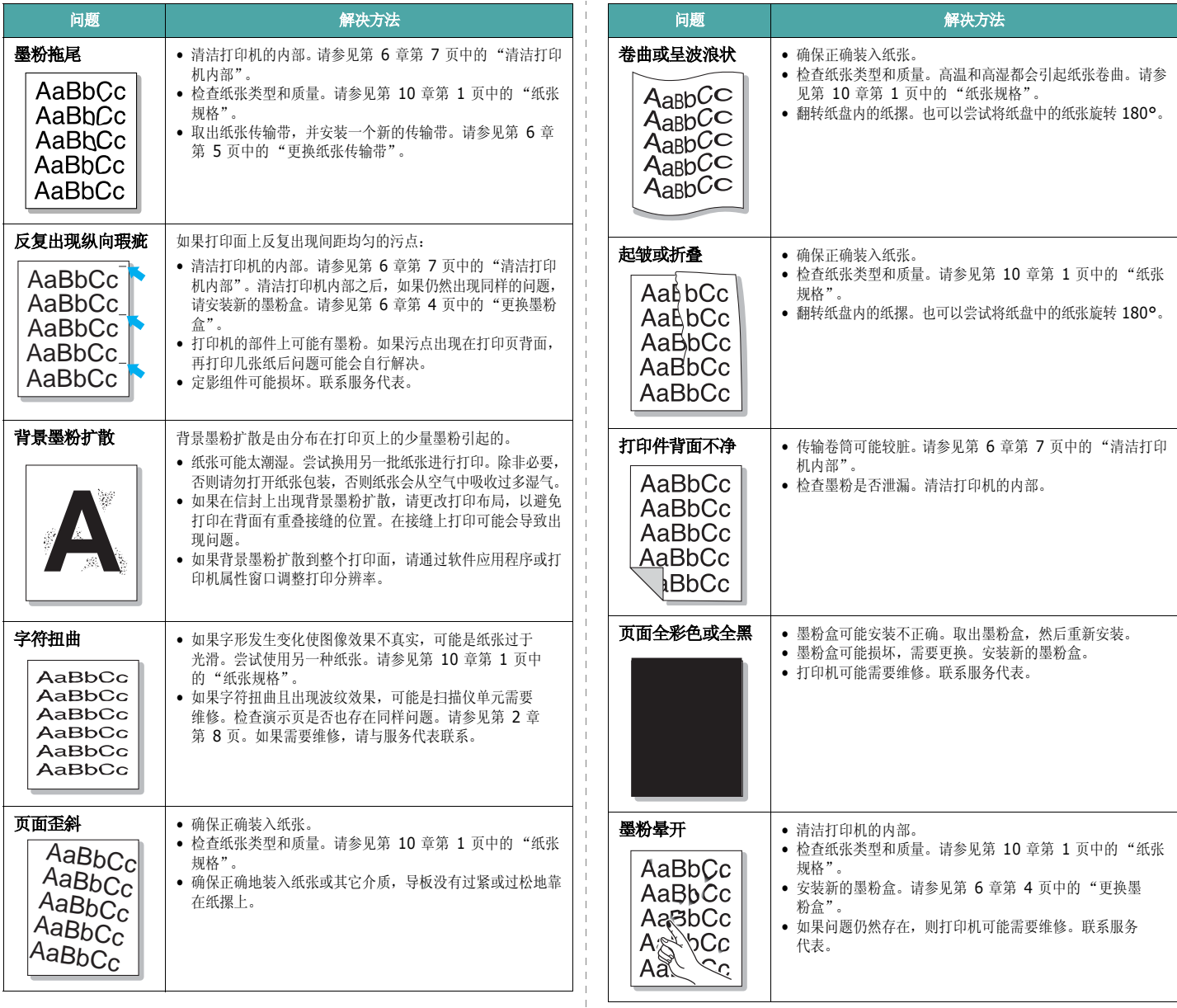

 $\mathbf{I}$ 

 $\mathbf{I}$  $\mathbf{I}$  $\mathbf{I}$ 

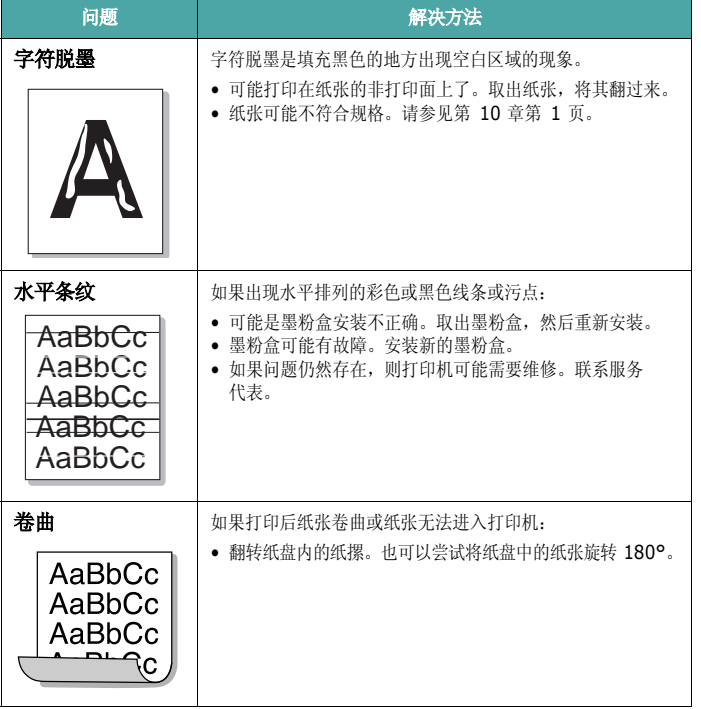

# <span id="page-55-2"></span><span id="page-55-1"></span><span id="page-55-0"></span>了解显示屏消息

SmartPanel 程序窗口或控制面板显示屏上出现的消息可指示打印机的 状态或错误。如果需要,请参照下表来了解消息的含义并解决问题。消 息及其含义按照字母顺序列出。

注意:致电寻求服务时,将显示屏消息告知服务代表对解决问题很有 帮助。

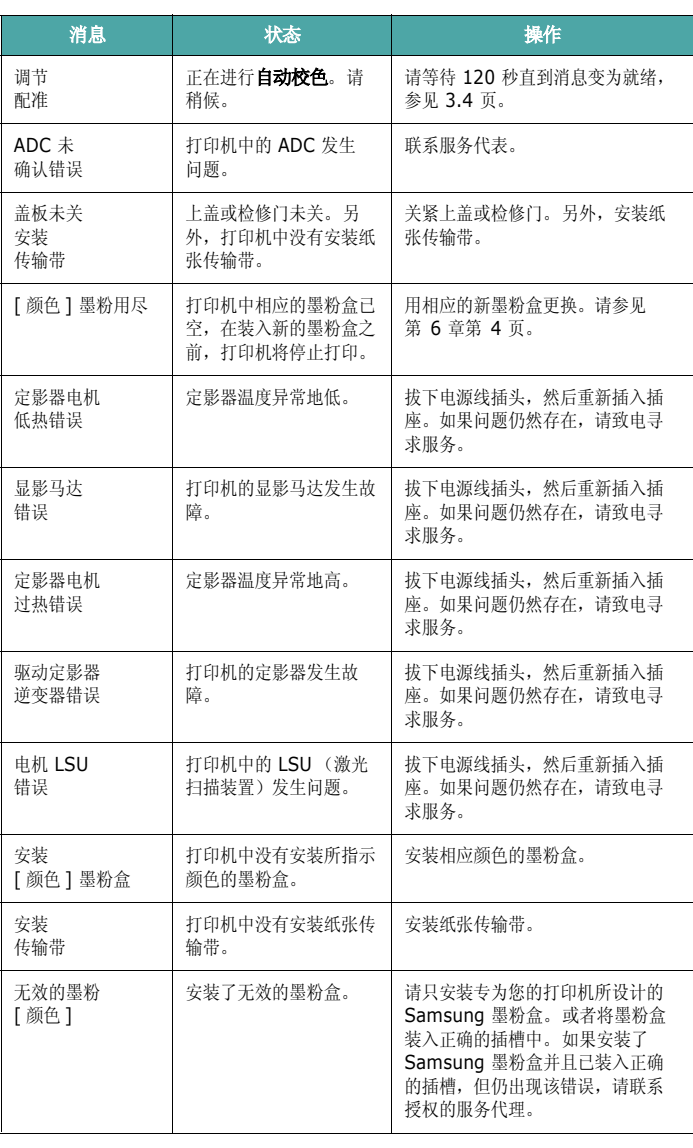

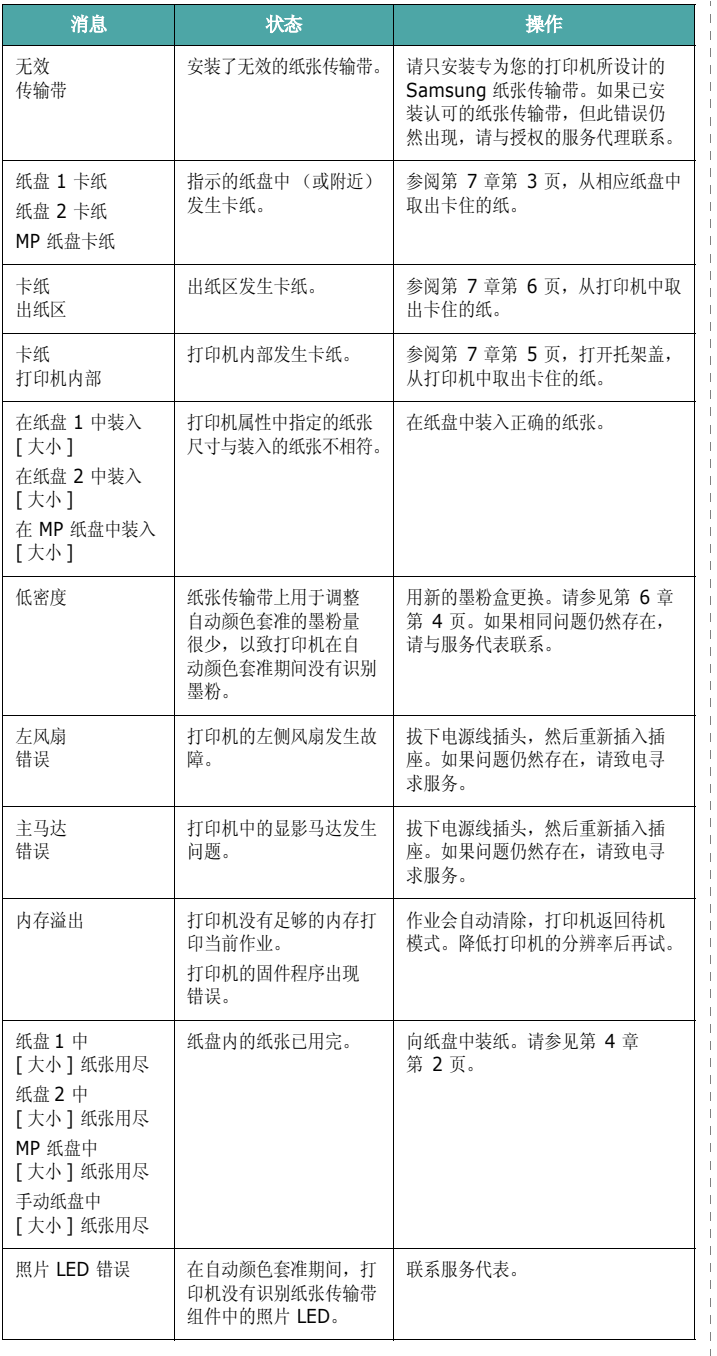

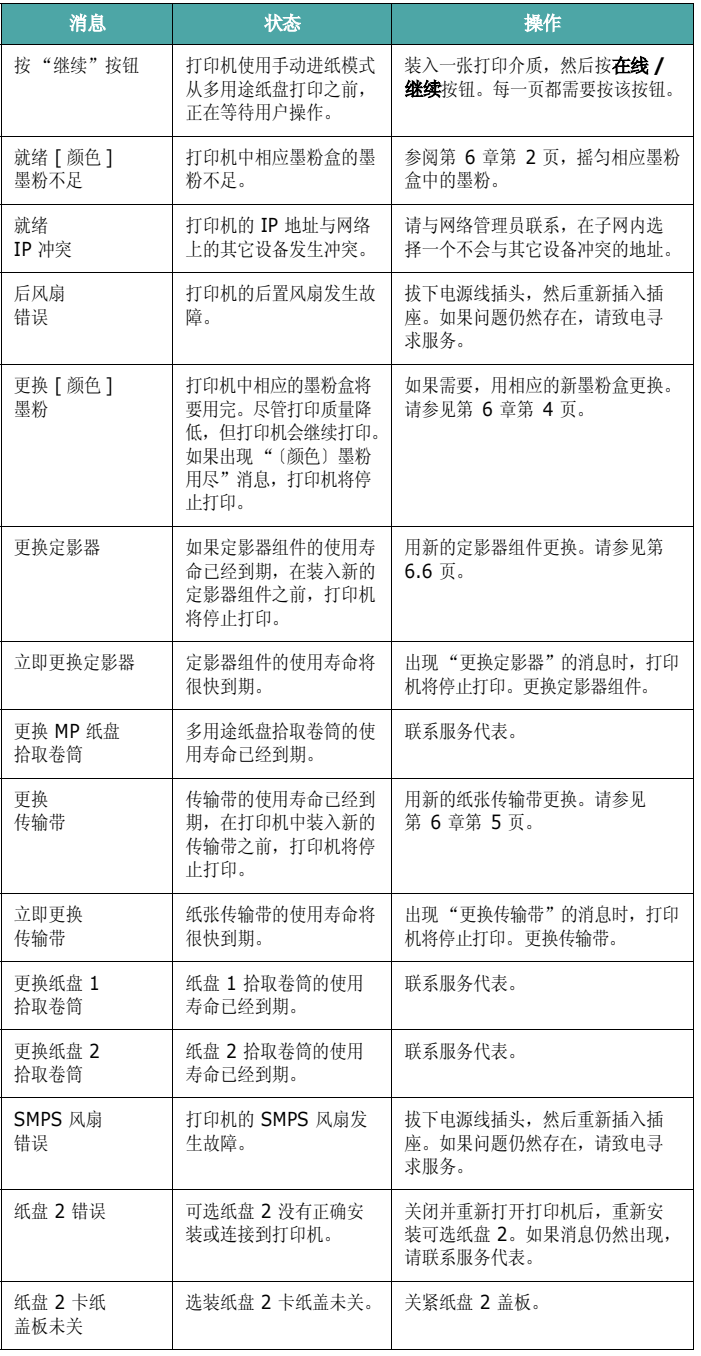

 $\mathbf{I}$ 

# <span id="page-57-5"></span>常见 **Windows** 问题

<span id="page-57-0"></span>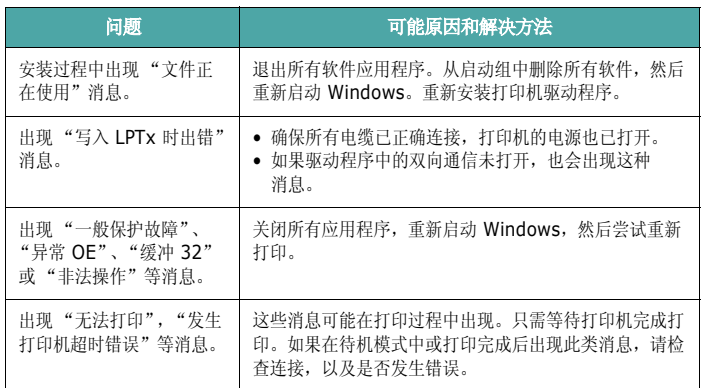

注意: 有关 Windows 错误消息的详细信息, 请参阅随计算机提供的 Microsoft Windows 98SE/Me/NT 4.0/2000/2003/XP 用户指南。

# <span id="page-57-3"></span>常见 **Macintosh** 问题

<span id="page-57-1"></span>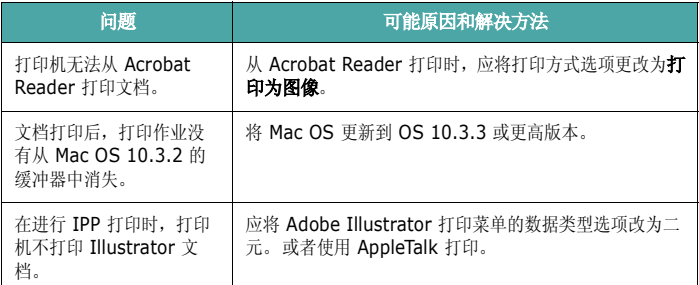

# <span id="page-57-4"></span><span id="page-57-2"></span>常见 **PS** 问题

下列状况与 PS 语言相关, 在同时使用几种打印机语言时可能会发生这 些错误。

主意: 要在发生 PS 错误时收到打印 / 屏幕消息, 请打开"打印选项" 窗口,单击 PostScript 错误旁边需要的选项。

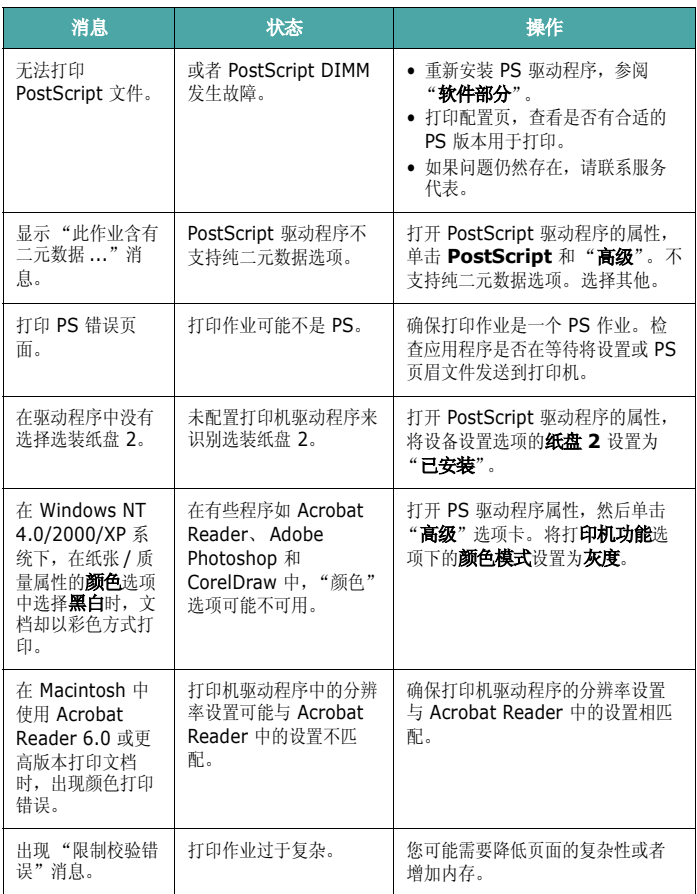

# <span id="page-58-2"></span><span id="page-58-1"></span>常见 **Linux** 问题

<span id="page-58-0"></span>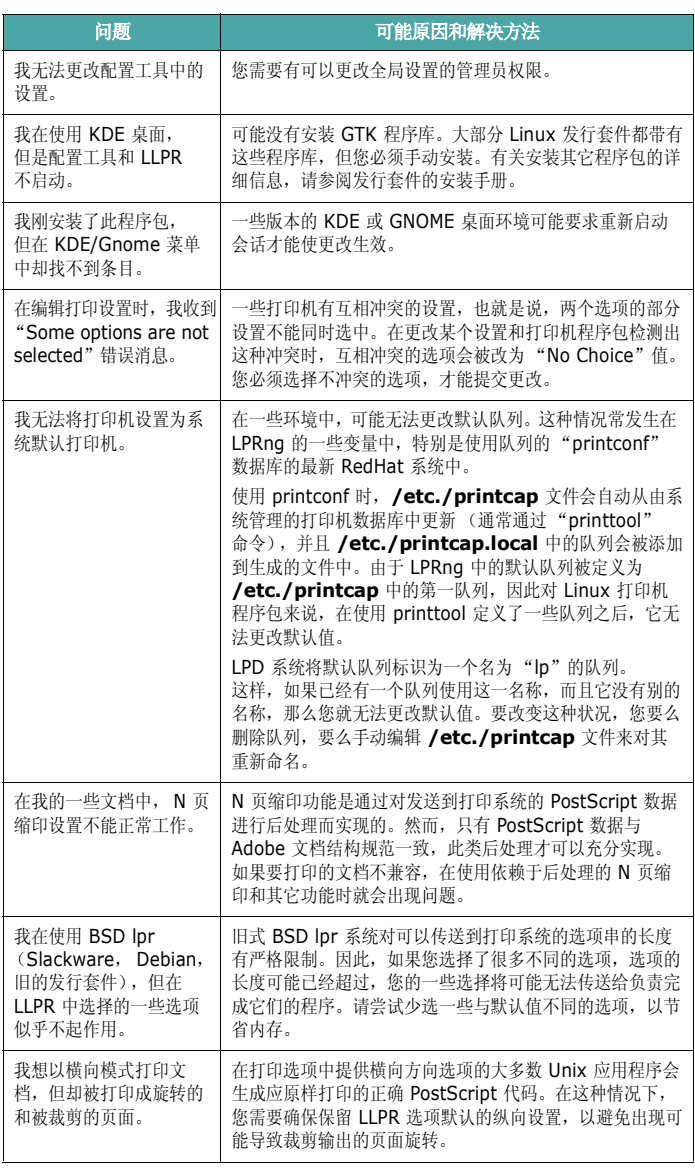

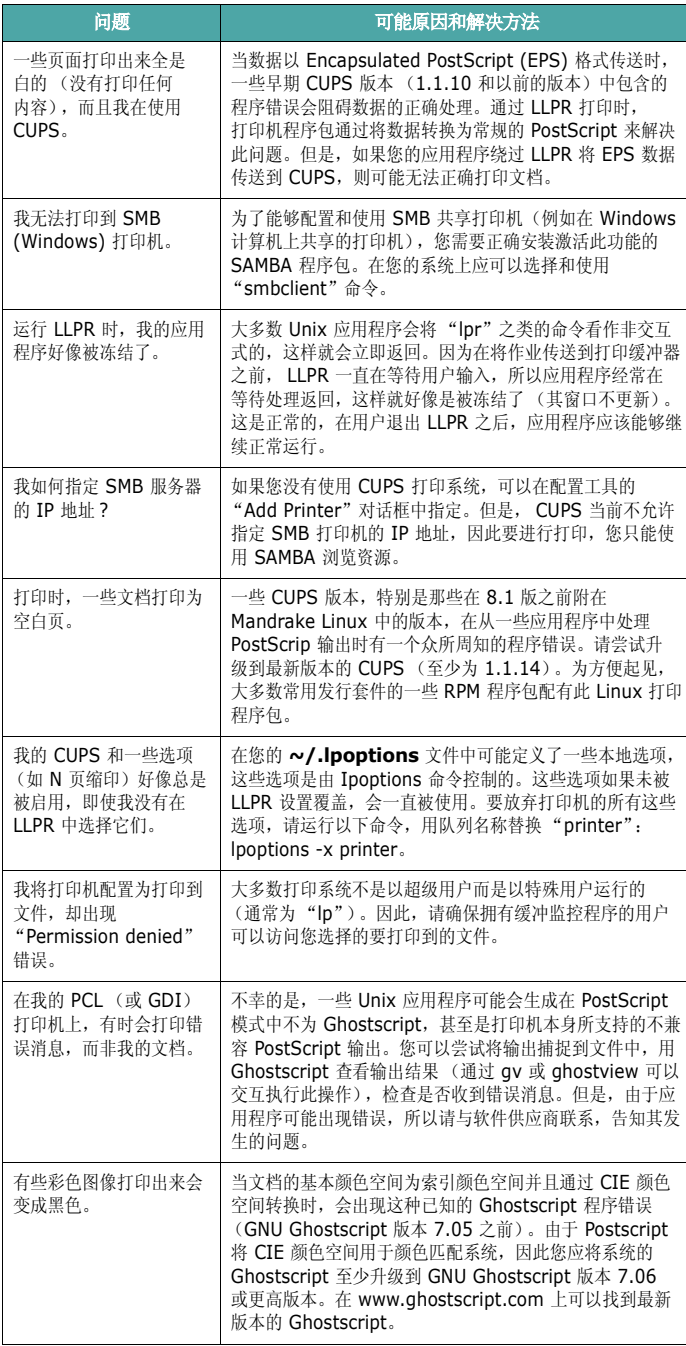

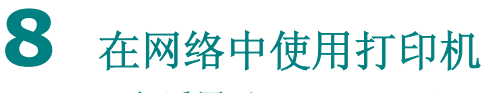

(仅适用于 *CLP-650N*)

如果您在网络环境中工作,本款打印机可以被网络上的其他用户共享。

本章内容包括:

- **•** [关于在网络中共享打印机](#page-59-0)
- **•** [设置网络连接的打印机](#page-59-1)

# <span id="page-59-0"></span>关于在网络中共享打印机

如果您在网络环境中工作,可以将打印机连接至网络。

#### 本地共享打印机

您可以将打印机直接连接至选定的计算机,该计算机在网络中被称为 "主机"。通过 Windows 98SE/Me/XP/NT 4.0/2000/2003 的网络 打印机连接,网络上的其他用户便可以共享此打印机。

有关本地共享打印机的详细信息,请参见**软件部分**。

#### 有线网络连接的打印机

CLP-650N 打印机配有内置网络接口。有关将打印机连接到网络的详细 信息,请参见 [2.8](#page-17-1)。

#### 通过网络打印

无论打印机是本地连接还是网络连接,都需要在每台使用此打印机打印 文档的计算机上安装 **Samsung CLP-650 Series** 打印机软件。

# <span id="page-59-3"></span><span id="page-59-1"></span>设置网络连接的打印机

您必须在打印机上设置网络协议,才能将其用作网络打印机。使用提 供的网络程序,可以完成网络协议的设置。请参见 "网络打印机用户指 南"。

通过打印机的控制面板,您可以配置基本的网络参数。使用打印机控 制面板可执行以下操作:

- 启用或禁用网络协议 (IPX/SPX)
- 配置 TCP/IP
- 配置 IPX 帧类型

# <span id="page-59-2"></span>在控制面板上配置网络参数

#### 支持的操作系统

注意:网卡支持的操作系统可能不同于打印机支持的操作系统。下表显 示了打印机支持的网络环境。

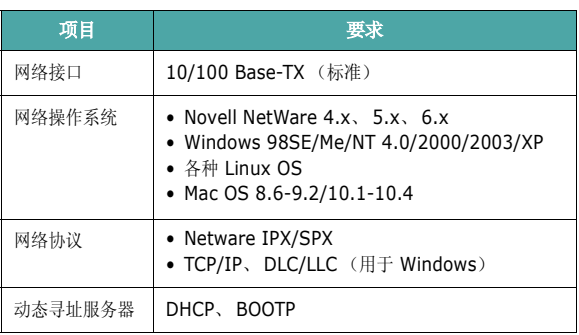

• IPX/SPX: Internet Packet eXchange/Sequenced Packet eXchange

- TCP/IP: Transmission Control Protocol/Internet Protocol
- DLC/LLC: Data Link Control/Logical Link Control
- DHCP: Dynamic Host Configuration Protocol
- BOOTP: Bootstrap Protocol

#### 打印网络配置页

网络配置页显示了打印机上的网卡是如何配置的。适用于多数应用程序 的默认设置会被启用。

- 1 在就绪模式中, 按**菜单**按钮 ( ), 直到显示屏底部显示 "网路"。
- 2 按确认按钮 (<br />
访问该菜单。
- $3$  按滚动按钮  $(Q)$ 或 $(D)$ , 直到显示屏底部显示"打印网路 配置"。
- 4 按确认按钮 ((R))。

网络配置页即会打印出来。

#### <span id="page-60-2"></span>设置网络协议

首次安装打印机时,将启用所有支持的网络协议。启用某个网络协议 后,即使没有使用该协议,打印机也会在网络上主动传送。这会稍微增 加网络的通信量。要消除不必要的通讯量,您可以禁用未使用的协议。

- 1 在就绪模式中, 按菜单按钮 ( ), 直到显示屏底部显示 "网路"。按确认按钮 (<<br ) 访问该菜单。
- 2 当显示屏底部显示"配置网路"时,按确认按钮(<R))。
- 3 按滚动按钮 ( << ) 或 ( D ), 直到显示 "是", 并按确认按 钮( )。然后按上一级按钮( )。
- 4 按滚动按钮 ( << ) 或 (  $\infty$  ), 直到显示屏底部出现所需要的协议。 您可以选择 "配置 TCP"或 "Netware"。
- 5 按确认按钮 ( ( R ) 。
- $\overline{6}$  按滚动按钮 ( << ) 或 (  $\triangleright$  ) 更改设置。

如果选择了"配置 TCP",请将设置更改为"否"(禁用)或 "是"(启用)。

如果选择了"Netware",请将设置更改为"关"(禁用)或 "开"(启用)。

- 7 按确认按钮 (<<br />
保存所作选择。
- 8 按在线 / 继续按钮 ( ) 返回就绪模式。

#### 配置 **TCP/IP**

本款打印机可以在多种 TCP/IP 网络上进行设置。根据您使用的网络, 为打印机分配 TCP/IP 地址的方法有以下几种:

- 静态寻址:由系统管理员手动指定 TCP/IP 地址。
- 动态寻址 BOOTP/DHCP (默认):由服务器自动指定 TCP/IP 地址。

#### 静态寻址

要通过打印机控制面板输入 TCP/IP 地址,请执行以下步骤:

- 1 在就绪模式中, 按菜单按钮 ( ), 直到显示屏底部显示 "网路"。按确认按钮 (<<br <>>
所谓的该菜单。
- 2 当显示屏底部显示"配置网路"时,按确认按钮 (<br )。
- 3 按滚动按钮 ( << ) 或 ( D ), 直到显示"是", 并按确认按 钮(采)。
- 4 按上一级按钮 ( ), 然后使用滚动按钮 ( )。
- $\overline{5}$  当显示"配置 TCP"时, 按确认按钮 ((\*))。
- $\overline{6}$  按滚动按钮 ( << ) 或 (  $\triangleright$  ), 直到显示 "是", 并按确认按 钮(采)。
- 7 按上一级按钮 ( co ), 然后使用滚动按钮 ( p )。
- 8 当显示"IP 获取方式"时, 按确认按钮 ((R))。
- $\overline{9}$  按滚动按钮 ( < ) 或 (  $\triangleright$  ), 直到显示 "静态", 并按确认 按钮 ((R))。
- 10 按上一级按钮 ( ⊙ ), 然后使用滚动按钮 ( ( ) )。
- 11 当显示"IP 地止"时, 按确认按钮 ((\*))。

IP 地址由 4 个字节组成。

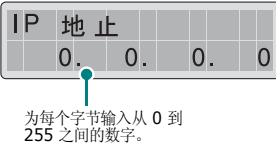

- <span id="page-60-0"></span>12 按滚动按钮 ( << ) 或 ( D )输入 0 到 255 之间的数字,并按确认 按钮 (宋)。
- <span id="page-60-1"></span>13 重复步骤 [12](#page-60-0),完成第 1 个字节到第 4 个字节的地址设置。
- **14** 要选择其它参数,例如子网掩码或网关,请按滚动按钮 ( << ) 或 ( >> 。按确认按钮 ( << >> << >

15 重复步骤 [12](#page-60-0) - [13](#page-60-1), 配置其它 TCP/IP 参数。

16 按在线 / 继续按钮 (3) 返回就绪模式。

#### 动态寻址 **(BOOTP/DHCP)**

要由服务器自动分配 TCP/IP 地址,请执行以下步骤:

- 1 在就绪模式中, 按菜单按钮 ( 3), 直到显示屏底部显示 "网路"。按确认按钮 (<<) 访问该菜单。
- 2 当显示屏底部显示"配置网路"时,按确认按钮 ((\*))。
- 3 按滚动按钮 ( << ) 或 ( D ), 直到显示 "是", 并按确认按 钮(宋)。
- 4 按上一级按钮 ( ), 然后使用滚动按钮 ( p )。
- 5 当显示"配置 TCP"时, 按确认按钮 ((\*))。
- $\overline{6}$  按滚动按钮 ( << ) 或 (  $\triangleright$  ), 直到显示 "是", 并按确认按 钮(采)。
- 7 按上一级按钮 ( ), 然后使用滚动按钮 ( ( ))。
- 8 当显示"IP 获取方式"时, 按确认按钮 ((\*))。
- 9 按滚动按钮 ( << ) 或 ( >), 直到显示 "DHCP", 并按确认按 钮(宋)。
- 10 要从 BOOTP 服务器分配地址, 请在显示"BOOTP"时按确认按 钮(宋)。
- 11 按在线 / 继续按钮 ( .) 返回就绪模式。

#### 配置 **IPX** 帧类型

在 IPX/SPX 协议网络上 (如 Novell NetWare),必须为打印机指定 网络通信帧的格式。在大多数情况下, 您可以保持"自动"默认设置。 但如果需要,也可以手动设置帧类型格式。

- 自动 (默认): 自动感测帧类型, 并将其限定为检测到的第一个帧 类型。
- **EN\_8022**:将帧类型限制为 IEEE 802.2 承载且支持 IEEE 802.3 的 IPX 帧。所有其它各项会被放弃。
- **EN\_8023**:将帧类型限制为 IEEE 802.3 承载的 IPX 帧。所有其 它各项会被放弃。
- **EN\_II**:将帧类型限定为基于以太网帧的 IPX。所有其它各项会被 放弃。
- **EN\_SNAP**: 将帧类型限制为 SNAP 承载且支持 IEEE 802.3 的 IPX 帧。所有其它各项会被放弃。

注意,必须在 **Netware** 菜单中启用 IPX/SPX 协议,才能配置帧类型。 请参见第 8 章第 2 [页中的 "设置网络协议"。](#page-60-2)

要更改帧类型格式,请执行以下步骤:

- 1 在就绪模式中, 按**菜单**按钮 ( ), 直到显示屏底部显示 "网路"。按确认按钮 (<<) 访问该菜单。
- 2 当显示屏底部显示"配置网路"时,按确认按钮((\*))。
- 3 按滚动按钮 ( < ) 或 ( D ), 直到显示屏底部显示"是"。按确认 按钮 ((\*)。
- 4 按上一级按钮 ( 0 )。
- $\overline{5}$  按滚动按钮 (  $\textcircled{a}$  ), 直到显示屏底部显示 "Netware"。 按确认按钮 (<>)。
- $\overline{6}$  按滚动按钮 ( < ) 或 (  $\triangleright$  ), 直到显示屏底部显示 "开"。按确认 按钮 (<br )。
- 7 按上一级按钮 ( ⊙ ), 然后使用滚动按钮 ( )。
- **8** 当显示"配置 Netware"时, 按确认按钮 ((\*))。
- 9 按滚动按钮 ( < ) 或 ( D ), 直到显示屏底部显示"是"。按确认 按钮 (<br )。
- 10 按上一级按钮 ( co ), 然后使用滚动按钮 ( p )。
- 11 当显示"IPX 页类型"时, 按确认按钮 (<>>)。
- 12 按滚动按钮 ( << ) 或 ( >), 直到显示所需的帧类型, 然后按确认 按钮 (<br )。
- 13 按在线 / 继续按钮 ( .) 返回就绪模式。

#### 恢复网络配置

您可以将网络配置恢复为默认设置。

- 1 在就绪模式中, 按菜单按钮 ( ), 直到显示屏底部显示 "网路"。
- 2 按确认按钮 (采) 访问该菜单。
- $3$  按滚动按钮 (  $\textcircled{}$  ), 直到显示屏底部显示 "设置默 认值"。按确认按钮(采)。
- 4 按确认按钮 ((\*) 确认所作选择。
- **5** 重新启动网卡。

#### 重新启动网卡

如果配置了"Netware"或"配置无线"菜单选项,打印机不会识别 您的更改。

在这种情况下,您只需重新启动网卡,而无需关闭打印机并重新打开。

- 1 在就绪模式中, 按菜单按钮 ( ), 直到显示屏底部显示 "网路"。
- 2 按确认按钮 ((\*) 访问该菜单。
- $3$  按滚动按钮  $(Q)$  或 $(D)$ , 直到显示屏底部显示"重置网路"。 按确认按钮 (<)。
- 4 按确认按钮 ((R)。

打印机随即重新启动网卡。

# **9** 安装打印机选件

本款打印机是经过优化的多功能激光打印机,可以满足您的众多打印需 要。考虑到每个用户的要求可能互不相同,因此, Samsung 提供了多 个选件,以便增强打印机的功能。

#### 本章内容包括:

- **•** [安装打印机选件时的预防措施](#page-63-0)
- **•** [安装可选纸盘](#page-63-1)
- **•** 安装 **[DIMM](#page-64-0)** 内存条

# <span id="page-63-0"></span>安装打印机选件时的预防措施

#### 断开电源线:

在打印机接通电源时切勿拆掉打印机控制板。 为避免可能的电击,在安装或拆卸任何内部或外部打印机选件时,都必 须断开电源线。

# <span id="page-63-1"></span>安装可选纸盘

安装可选纸盘 2 可以提高打印机的纸张处理能力。该纸盘可以装入 500 页纸。

1 撕开包装胶带,取出纸盘内的包装材料。

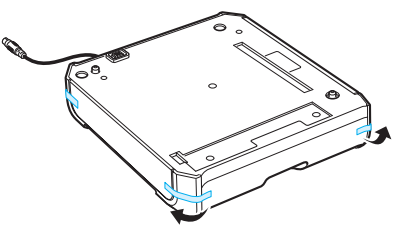

**2** 找到接口和可选纸盘定位器的位置。

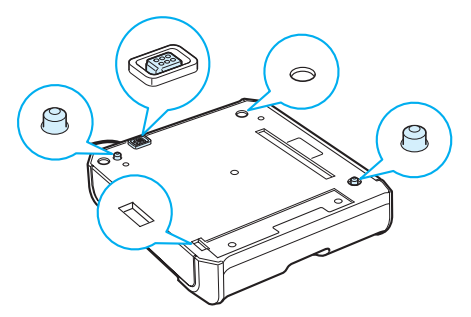

**3** 将打印机放到纸盘上,使打印机的支脚对准可选纸盘的定位器。

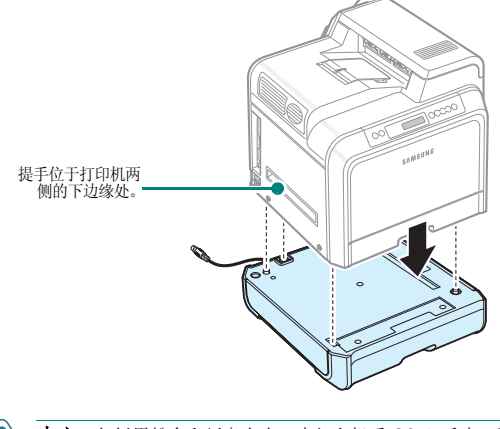

小心:包括墨粉盒和纸盘在内,本打印机重 29.1 千克。请使用安全的 提起和操作方法。如果需要移动打印机,应由两人进行,并使用图中所 示的提手 (请参见第 1 [章第](#page-9-0) 2 页)。如果试图一个人提起打印机, 则 可能会造成背部受伤。

**4** 将纸盘的接口电缆插到打印机左后部的接口中。

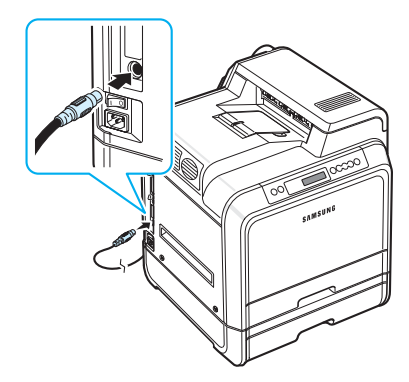

安装纸盘 2 后, 您必须在打印机属性窗口中设置该纸盘为安装状态。

- **1** 单击 Windows 的开始按钮。
- 2 对于 Windows 98SE/Me/NT 4.0/2000, 选择设置, 然后选择 打印机。

对于 Windows XP/2003, 选择打印机和传真。

- **3** 选择 **Samsung CLP-650 Series** 打印机图标。
- **4** 右键点击打印机图标,并选择属性。
- 5 点击打印机选项卡,然后从选装纸盘下拉框中选择纸盘 2。
- **6** 点击确定。

# <span id="page-64-0"></span>安装 **DIMM** 内存条

本款打印机配有双列直插式内存模块 (DIMM) 插槽。使用 DIMM 插槽 可以为打印机安装更多内存。

注意:本款打印机配有 256 MB 内存,可以扩充到 512 MB。要扩充 内存,请联系您的 Samsung 经销商,购买 Samsung 标准的 SODIMM。部件号是 CLP-MEM102 (256 MB DDR)。

- **1** 关闭打印机,并从打印机上拔下所有电缆。
- **2** 抓住控制板盖,将其取下。

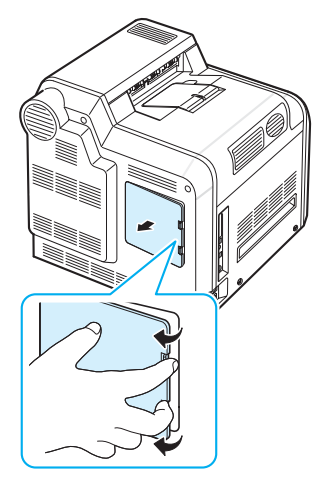

**3** 卸下固定金属盘的螺钉,然后向上推金属盖将其卸下。

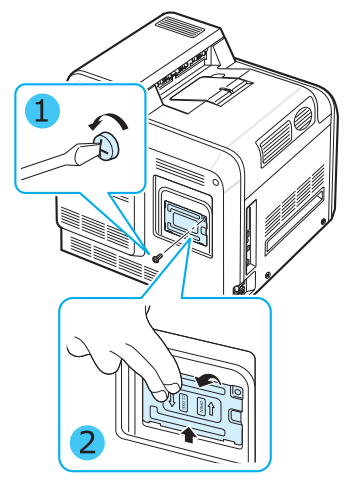

**4** 从防静电包装中取出 DIMM 内存条。

安装打印机选件 **9.**2

5 找到靠下的 DIMM 内存插槽, 抓住 DIMM 内存条的边缘, 将其缺 口对准 DIMM 内存插槽的凹槽。

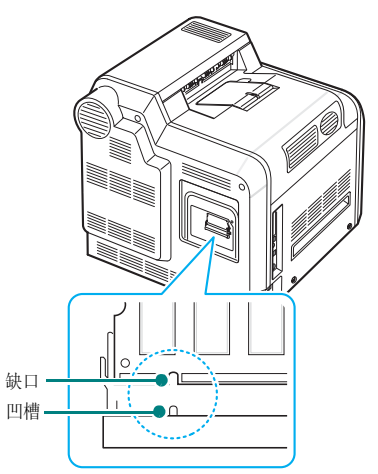

**6** 将 DIMM 插入靠下的插槽,直至卡入到位。

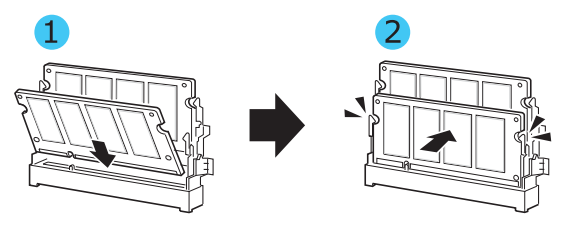

**7** 如下所示,装回金属盘并塞入螺丝。请小心地将螺丝拧紧。

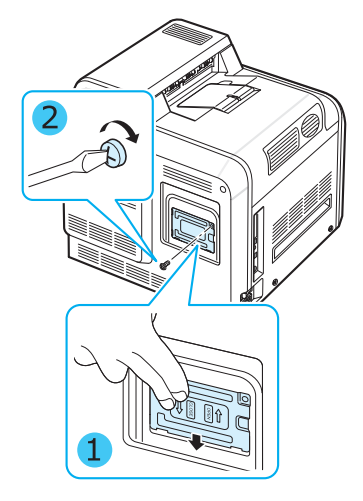

**8** 装回控制板盖。

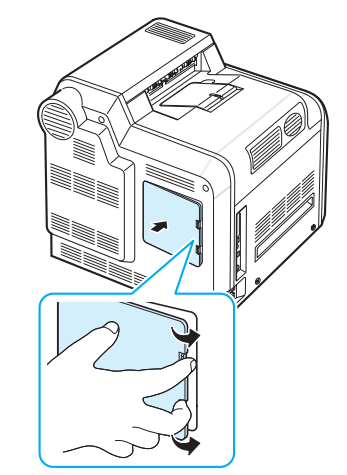

**9** 重新连接电源线和打印机电缆,并打开打印机的电源。

# 在 **PS** 打印机属性中激活已添加的内存

安装 DIMM 内存条后,需要在 PostScript 打印机驱动程序的打印机属 性中选中它,才能启用该内存条:

- **1** 确保计算机中安装了 PostScript 打印机驱动程序。有关安装 PS 打印机驱动程序的详细信息,请参见"软件部分"。
- **2** 单击 Windows 的 "开始"菜单。
- 3 对于 Windows 98/Me/NT 4.0/2000, 依次选择"设置", "打印机"。

对于 Windows XP, 选择"打印机和传真"。

- **4** 选择 **Samsung CLP-650 Series PS** 打印机。
- 5 在机器图标上单击鼠标右键,然后选择"属性"。
- **6** 在 Windows 98/Me 中, 选择"设备选项"。

在 Windows NT 4.0/2000/XP 中,选择 "设备设置"。

7 从"可安装选项"部分的"打印机内存"中选择已安装的 DIMM 内存。

在 Windows 98 中,依次选择 "可安装选项 → **VMOption** → 更改设置 **: VMOption** → 更改内存"。

**8** 单击 "确定"。

# **10** 规格

本章内容包括:

- **•** [打印机规格](#page-67-1)
- **•** [纸张规格](#page-67-2)

# <span id="page-67-3"></span>打印机规格

<span id="page-67-1"></span>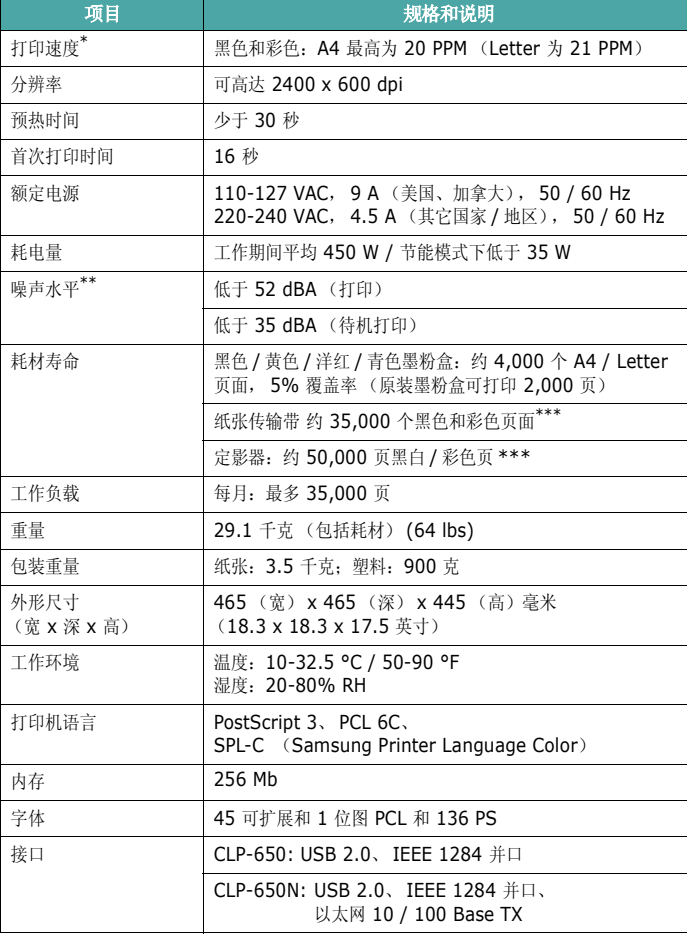

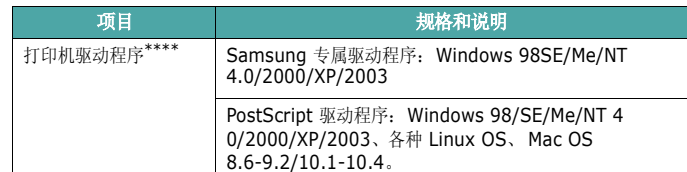

\* 打印速度受所用操作系统、计算性能、软件应用程序、连接方式、介质类型、介质尺寸和作业复杂性的

影响。 \*\* 声压级, ISO7779。

\*\*\* 可能受工作环境、打印间隔、介质类型和介质尺寸的影响。

<span id="page-67-2"></span>\*\*\*\* [请访问](http://www.samsungprinter.com) [www.samsungprinter.com](http://www.samsungprinter.com),下载最新软件版本。

# <span id="page-67-0"></span>纸张规格

## 概述

本款打印机可打印多种介质,例如切边纸 (包括纤维含量高达 100% 的再生纸)、信封、标签和自定义尺寸的纸张。重量、成分、纹理及湿 度等属性是影响打印机性能和输出质量的重要因素。使用不符合本用户 指南中所述准则的纸张会导致以下问题:

- 打印质量差
- 经常卡纸
- 打印机过度磨损

#### 注意:

- 有些纸张可能符合本指南说明的所有准则,但仍不能产生令人满意的 打印效果。这可能是由于不正确的操作,不适宜的温度和湿度,或者 其它 Samsung 无法控制的因素造成的。
- 在大量购买纸张之前,应确保纸张符合本用户指南的规格要求。

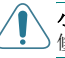

小心:使用不符合规格的纸张可能会导致需要维修的机器故障。这些维 修不在 Samsung 保修或服务协议范围之内。

# 支持的纸张尺寸

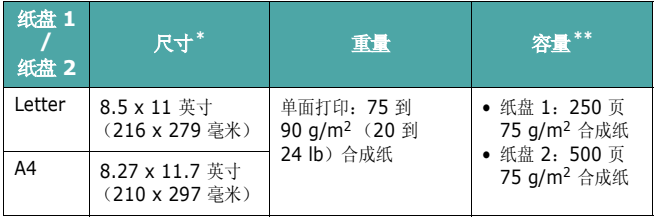

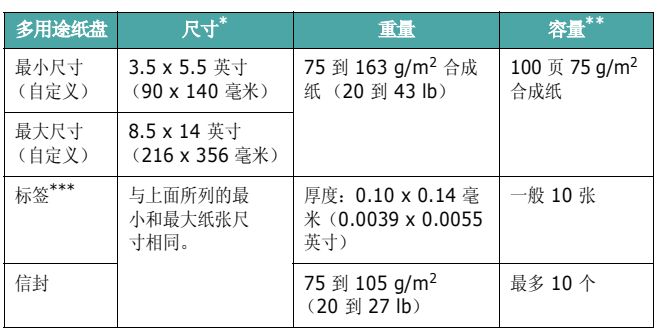

\* 本款打印机支持的介质尺寸非常广泛。

\*\* 容量因介质重量、厚度和环境而异。 \*\*\* 平滑度:100 到 250 (Sheffield)。

注意: 使用长度小于 140 毫米 (5.5 英寸) 的打印介质时, 可能会卡 纸。为了获得最佳效果,请务必正确存放和处理纸张。请参阅第 [10](#page-69-0) 章 第 3 [页中的 "打印机和纸张存放环境"](#page-69-0)。

# 纸张使用准则

为了获得最佳效果,请使用常规的 75 g/m2 (20 lb) 纸张。确保纸张质 量良好,没有切口、刻痕、破损、污点、色斑、灰尘、褶皱、孔隙以及 卷曲或弯曲的边缘。

如果不确定所装的纸张类型,如合成纸或再生纸,请查看包装上的标签。

下列问题可能会造成打印质量差,卡纸甚至损坏打印机。

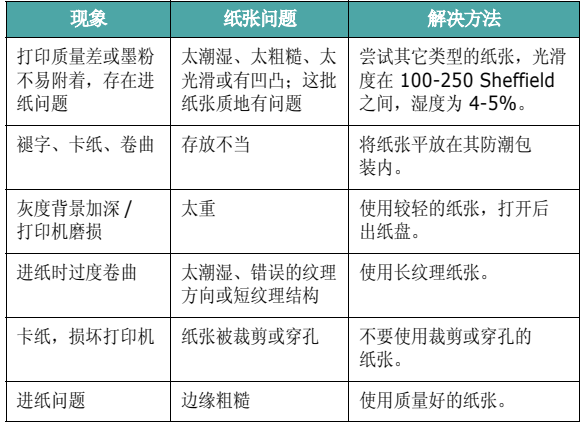

#### 注意:

- 请勿使用以低温油墨 (例如某些热熔印刷中使用的油墨)印刷的 信头纸。
- 请勿使用有凹凸的信头纸。
- 打印机使用热量和压力将墨粉熔凝到纸张上。请确保彩色纸和预 印表格上的油墨能经受此熔凝温度 (在 180 °C 或 356 °F 下经 受 0.1 秒)。

## 纸张规格

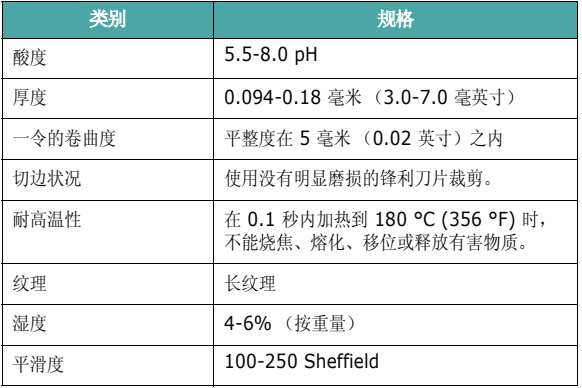

## 出纸容量

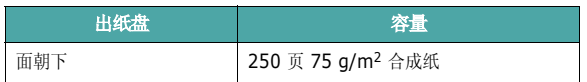

## 进纸容量

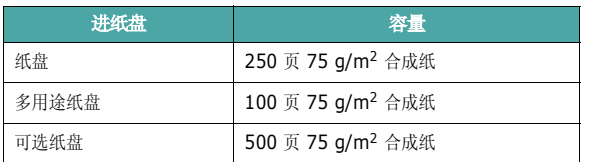

# <span id="page-69-0"></span>打印机和纸张存放环境

纸张存放环境直接影响进纸操作。

理想情况下,打印机和纸张的存放环境应处于或接近室温,不能太干或 太湿。要清楚纸张是易吸潮的;它可以快速地吸收和散发湿气。

加热和加湿会损坏纸张。加热会导致纸张中的湿气蒸发,而低温会导致 湿气在纸张上凝结。加热设备和空调会去除房间中的大部分湿气。在打 开纸张的包装使用纸张时,其中的湿气会散发掉,从而导致条纹和污迹 现象。潮湿的天气或水冷却器会导致房间中的湿度增加。在打开纸张的 包装使用纸张时,它会吸收过多的湿气,从而导致打印颜色过浅或褪字 现象。而且,纸张反复散湿和吸湿后会扭曲变形。这可能会导致卡纸。

请注意不要购买过多的纸张,短时间内(大约3个月)够用即可。长期 存放的纸张可能会遇到高温或高湿的情况,均会对其造成损坏。规划对 于防止大量纸源受损非常重要。

密封包装中未开封的纸张在使用前可以稳定地存放数月。打开包装的纸 会容易受损,特别是当它们未使用防潮材料包装时。

应该正确维护纸张的存放环境,以确保最佳的打印机性能。要求的环境 为 20 到 24 ℃ (68 到 75 °F), 相对湿度为 45% 到 55%。在评价 纸张的存放环境时,应考虑以下准则:

- 纸张应存放在室温或接近室温的环境中。
- 空气不应太干或太潮。
- 存放开封纸张的最佳方法是使用防潮包装材料将它们重新包装起来。 如果打印机的工作环境比较恶劣,只打开当天要用的纸张,以防止 不必要的湿度变化。

# 信封

信封的结构很关键。信封的折线变化很大,不仅不同制造商生产的信 封折线不同,即使同一制造商生产的同一包装中的信封的折线也可能 不同。信封打印成功与否取决于信封质量。选择信封时,请考虑以下 因素:

- 重量:信封纸的重量不应超过 90 g/m2 (24 lb),否则会卡纸。
- 结构:打印之前,信封应平放,卷曲度不超过 6 毫米 (0.25 英寸), 信封内不应有空气。
- 状态:信封不应褶皱、有缺口或存在其它形式的损坏。
- 温度:应使用能经受打印机热量和压力的信封。
- 尺寸:务必使用以下尺寸范围的信封。

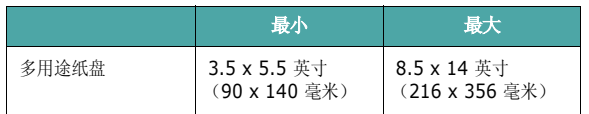

#### 注意:

- 只使用多用途纸盘打印信封。
- 使用任何长度小于 140 毫米 (5.5 英寸)的介质都可能造成卡纸。 这可能是因纸张受环境影响所致。要获得最佳的打印性能,务必正 确存放和处理纸张。请参阅第 10 章第 3 [页中的 "打印机和纸张存](#page-69-0) [放环境"](#page-69-0)。

#### 带双面封口的信封

双面封口结构的信封是指在信封的两边各有一个垂直方向 (而不是对角 线方向)的封口。这种样式的信封很容易出现褶皱。确保封口延伸到信 封的四角 (如图所示)。

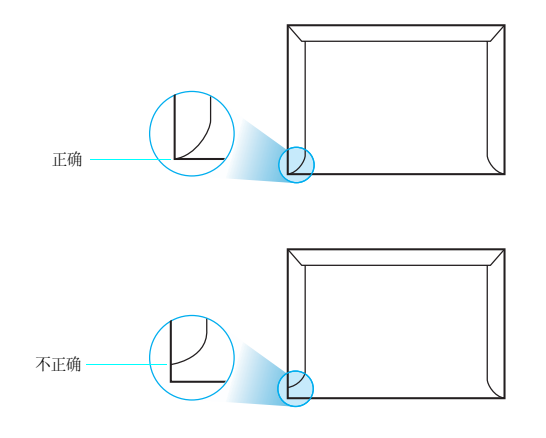

#### 带粘性封条或封盖的信封

带剥离式粘性封条或多个折叠封盖的信封必须使用能经受打印机热量和 压力的粘性物质。过多的封盖和封条会导致信封出现褶皱、折痕,甚至 产生卡纸和损坏定影器。

#### 信封的边距

下面是商用 #10 或 DL 信封的常用地址边距。

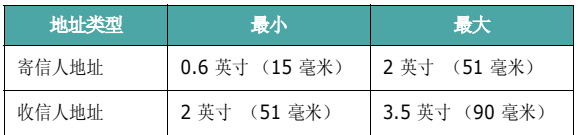

#### 注意:

- 为了获得最佳的打印效果,打印位置应距信封边缘至少 15 毫 米 (0.6 英寸)。
- 避免打印在信封重叠接缝的位置。

#### 信封的存放

正确存放信封有助于提高打印质量。信封应平整存放。如果信封内有空 气,形成气泡,在打印时信封可能会出现褶皱。请参见第 4 [章第](#page-30-0) 4 页 [中的 "打印信封"。](#page-30-0)

### 标签

小心:

- 为了避免损坏打印机,只使用建议用于激光打印机的标签。
- 为了避免出现严重卡纸的情况,始终使用多用途纸盘打印标签,并始 终使用后出纸盘。
- 切勿在同一张标签上重复打印,也不要在标签的部分区域进行打印。

选择标签时,请考虑以下部分的质量:

- 粘性物质:粘性物质应能经受打印机 180 °C (356 °F) 的熔凝温度。
- 排列:只使用标签之间不存在背面暴露现象的标签。标签之间的空白 面会使标签脱开,引起严重的卡纸。
- 卷曲:打印之前,标签必须平放,任何方向的卷曲度都不应超过 5 英寸 (13 毫米)。
- 状态:不要使用起皱,发泡或有衬纸脱开迹象的标签。

请参见第 4 章第 5 [页中的 "打印标签"。](#page-31-0)

#### **B**

标签,打印 [4.5](#page-31-0)

# **C**

错误消息 [7.13](#page-55-1)

# **D**

打印 配置页 [6.1](#page-34-0) 打印机驱动程序,安装 [2.9](#page-18-0) 打印质量问题,解决 [7.11](#page-53-1) 多用途纸盘, 使用 [4.2](#page-28-1)

## **G**

更换 墨粉盒 [6.4](#page-37-0) 纸张传输带 [6.5](#page-38-0) 功能 打印机 [1.1](#page-8-0) 规格 打印机 [10.1](#page-67-3) 纸张 [10.1](#page-67-0)

## **K**

控制面板 [3.1](#page-20-0) 按钮 [3.2](#page-21-0) 菜单 [3.2](#page-21-1) 显示屏 [3.1](#page-20-1)

## **L**

Linux 常见问题 [7.16](#page-58-1) 驱动程序, 安装 [2.9](#page-18-1) 连接, USB [2.7](#page-16-0)

#### **M**

Macintosh 常见问题 [7.15](#page-57-3) 驱动程序, 安装 [2.9](#page-18-2) 墨粉盒 更换 [6.4](#page-37-0) 维护 [6.2](#page-35-1) 摇匀 [6.2](#page-35-0)

#### **P**

配置页,打印 [6.1](#page-34-1)

# **Q**

卡片,打印 [4.6](#page-32-0) 卡纸,清除 [7.3](#page-45-1) 清洁 内部 [6.7](#page-40-1) 外部 [6.7](#page-40-2)

## **S**

手动进纸模式,使用 [4.3](#page-29-0)

# **W**

USB,连接 [2.7](#page-16-1) 网络打印 参数,配置 [8.1](#page-59-2) 电缆,连接 [2.8](#page-17-1) 网络连接的打印机,设置 [8.1](#page-59-3) 问题,解决 错误消息 [7.13](#page-55-2) 打印质量 [7.11](#page-53-2) 检查表 [7.1](#page-43-1) Linux [7.16](#page-58-2) Macintosh [7.15](#page-57-3) PS [7.15](#page-57-4) 卡纸 [7.3](#page-45-2) Windows [7.15](#page-57-5) 一般 [7.2](#page-44-1)

## **X**

信封,打印 [4.4](#page-30-1)

# **Y**

以太网电缆,连接 [2.8](#page-17-1) 预印纸,打印 [4.5](#page-31-1)

## **Z**

质量问题,解决 [7.11](#page-53-3) 纸张 尺寸和容量 [4.1](#page-27-0) 规格 [10.1](#page-67-0) 选择 [4.1](#page-27-1) 装入 [4.2](#page-28-0) 准则 [4.1](#page-27-2) 纸张尺寸, 在纸盘中更改 [2.5](#page-14-0) 纸张传输带,更换 [6.5](#page-38-0) 纸张,装入 使用手动进纸 [4.3](#page-29-0) 在标准纸盘中 [2.4](#page-13-0) 在多用途纸盘中 [4.2](#page-28-1) 在可选纸盘中 [4.2](#page-28-2) 装入,纸张 使用手动进纸 [4.3](#page-29-0) 在标准纸盘中 [4.2](#page-28-3) 在多用途纸盘中 [4.2](#page-28-1) 在可选纸盘中 [4.2](#page-28-2) 自定义尺寸的介质,打印 [4.6](#page-32-0) 组件 [1.2](#page-9-0)
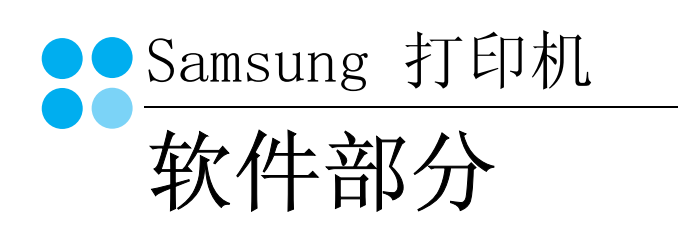

# 软件部分

# 目录

# 第1章: 在 WINDOWS 中安装打印机软件

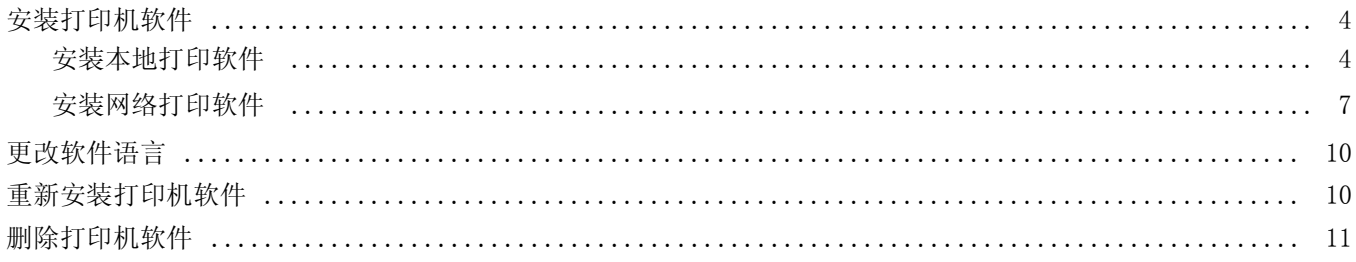

# 第2章: 基本打印

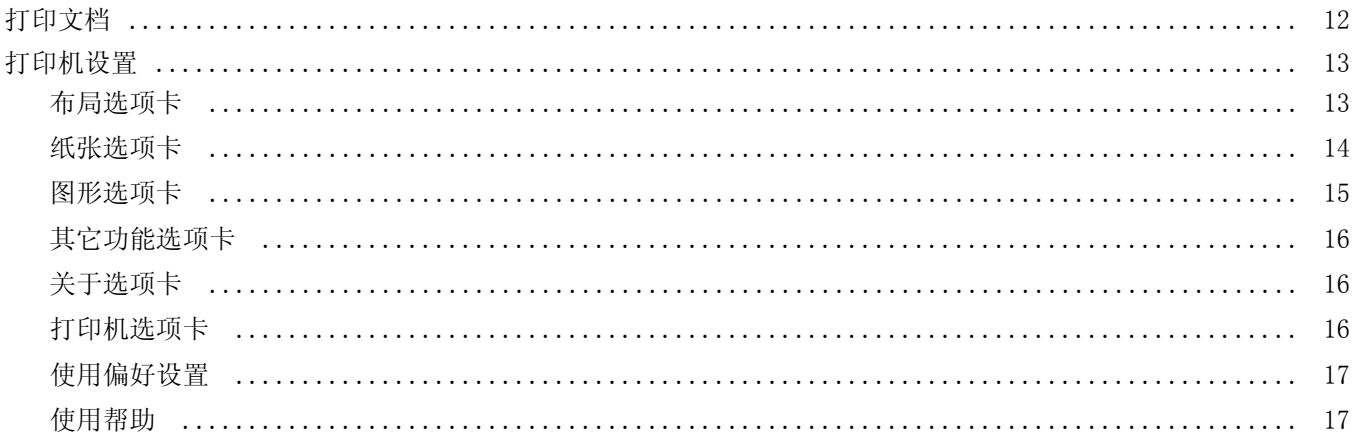

# 第3章: 高级打印

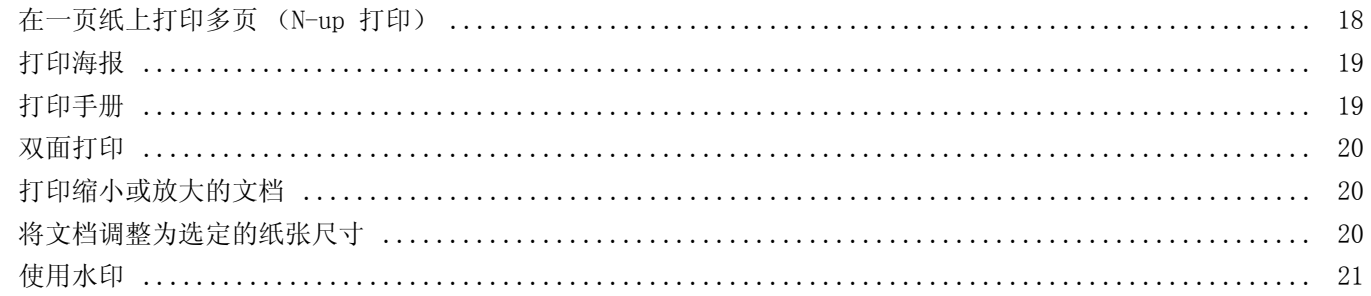

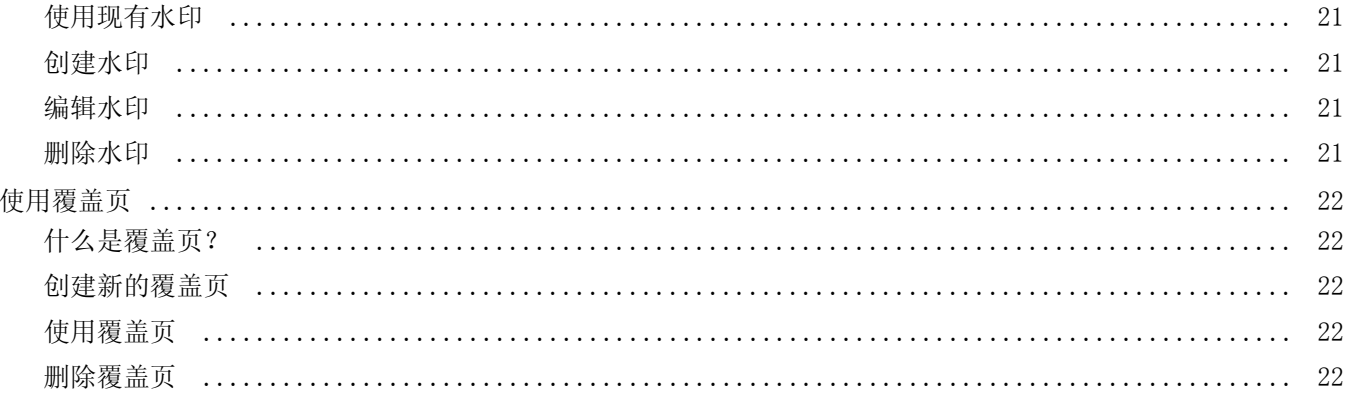

# 第 4章 使用 WINDOWS POSTSCRIP 驱动程序

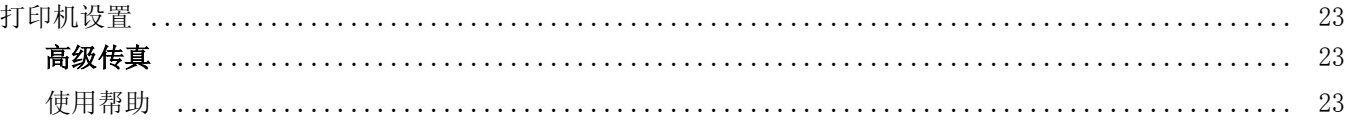

# 第5章. 本地共享打印机

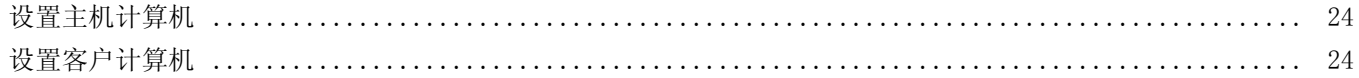

# 第6章: 使用 SMART PANEL

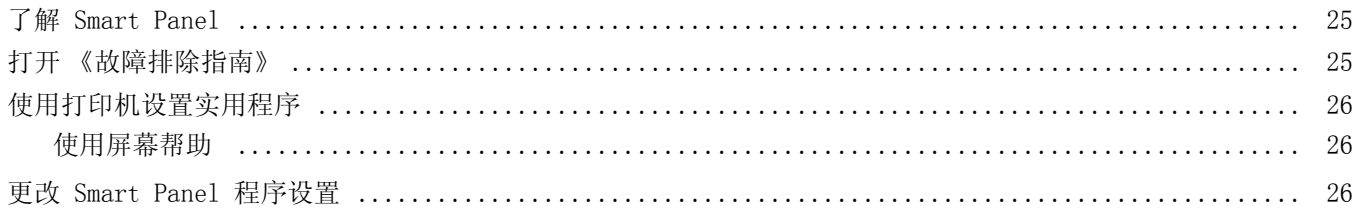

# 第7章 在 LINUX 中使用打印机

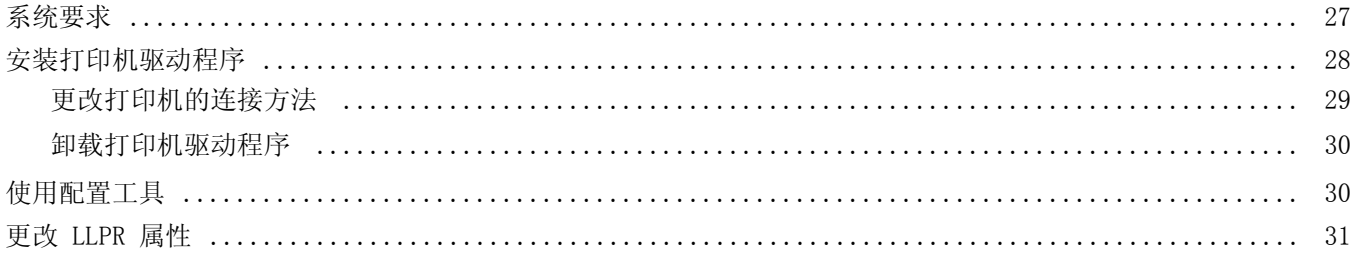

# 第8章: 在 MACINTOSH 中使用打印机

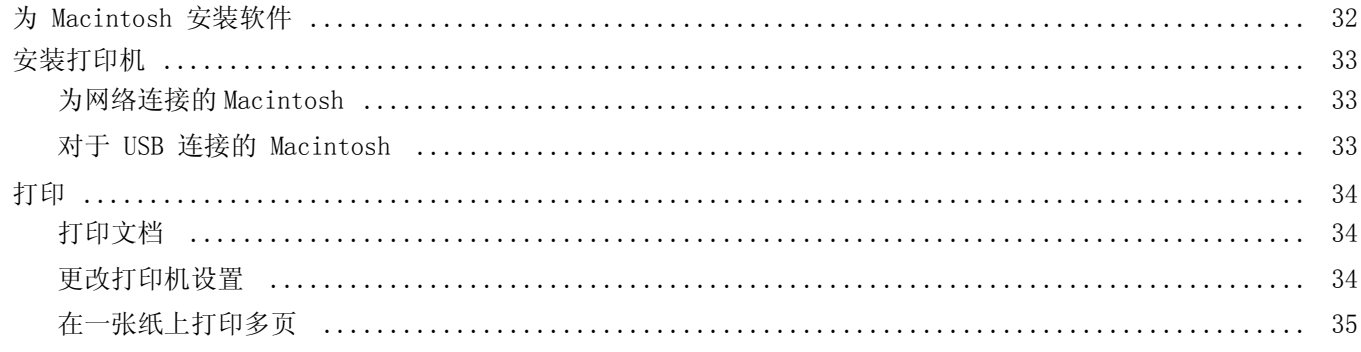

# <span id="page-76-0"></span>**1** 在 Windows 中安装打印机软 件

本章内容包括:

- [安装打印机软件](#page-76-1)
- [更改软件语言](#page-82-0)
- [重新安装打印机软件](#page-82-1)
- [删除打印机软件](#page-83-0)

# <span id="page-76-1"></span>安装打印机软件

您可以安装打印机软件以进行本地打印或网络打印。要在计算机上安 装打印机软件,请根据使用中的打印机执行相应的安装程序。

打印机驱动程序是允许计算机与打印机之间通讯的软件。根据使用的 操作系统不同,安装驱动程序的步骤也可能有所差异。

## <span id="page-76-2"></span>安装本地打印软件

本地打印机是使用打印机随附的打印电缆 (如 USB 或并行电缆)直 接与计算机相连的打印机。如果打印机连接到网络,请跳过此步骤, 转到[第 7 页中的 "安装网络打印软件"。](#page-79-0)

您可以使用典型方法或自定义方法安装打印机软件。

注意: 如果在安装过程中显示"新硬件向导"窗口,请在窗口右上角 单击 区 以关闭窗口, 或单击取消。

## 典型安装

建议大多数用户选择这种类型。将安装打印机运行时所需的所有 组件。

- **1** 确保打印机连接到计算机并打开电源。
- **2** 将随机提供的光盘插入光盘驱动器。 光盘应自动运行并出现安装窗口。 如果未出现安装窗口,请依次单击开始和运行。键入 X:\Setup.exe, 用您的驱动器盘符代替"X"并单击确定。

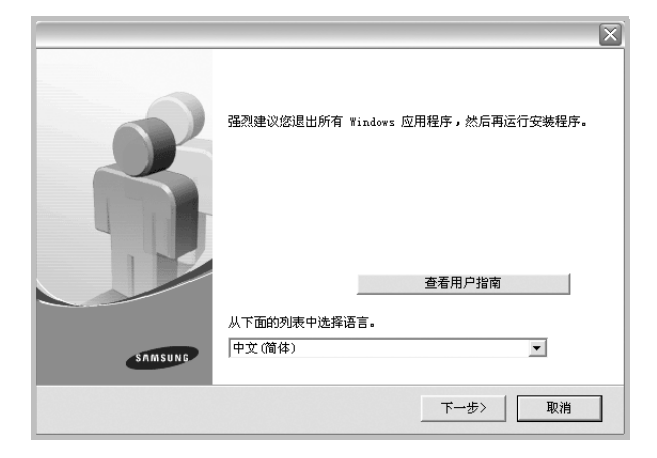

## **3** 单击下一步。

- 如果必要,请从下拉列表中选择语言。
- 查看用户指南:允许您查看用户指南。如果计算机上未安装 Adobe Acrobat,单击此选项将自动为您安装 Adobe Acrobat Reader。
- **4** 选择本地打印机的典型安装。单击下一步。

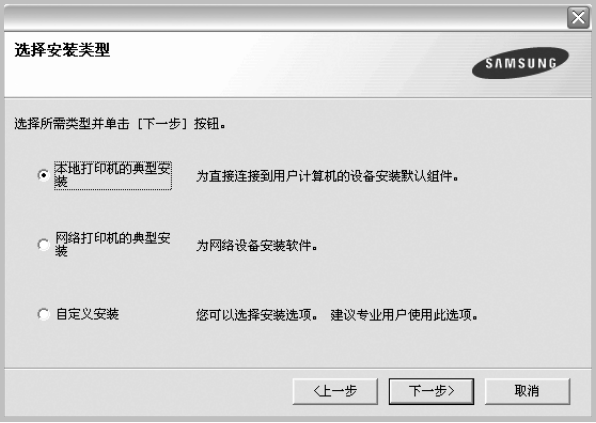

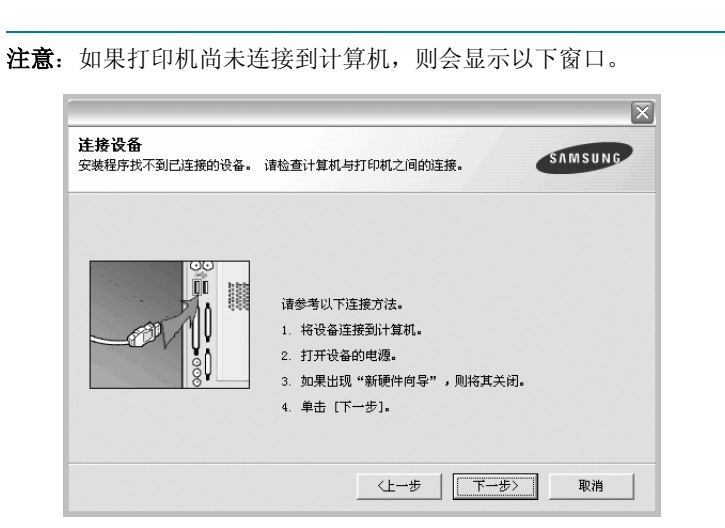

- 连接打印机之后,单击下一步。
- 如果此时不想连接打印机, 则单击下一步, 然后单击随后屏幕上的 否。之后,安装将会开始,并且在安装结束时不会打印测试页。
- 根据使用的打印机和界面的不同,此"用户指南"中的安装窗口可 能会有所差异。安装完成之后,将显示一个询问您是否打印测试页 的窗口。
- 5 如果选择打印测试页,请选择该复选框,然后单击下一步。 否则,仅单击下一步,并跳到[步骤 7](#page-77-0)。
- **6** 如果测试页正确打印出来,请单击是。 否则,请单击否重新打印。

<span id="page-77-0"></span>**7** 要将自己注册为 Samsung 打印机的用户,以便从 Samsung 接收 信息,请选中复选框并单击完成。此时,您将连接到 Samsung 网 站。

否则,只需单击完成。

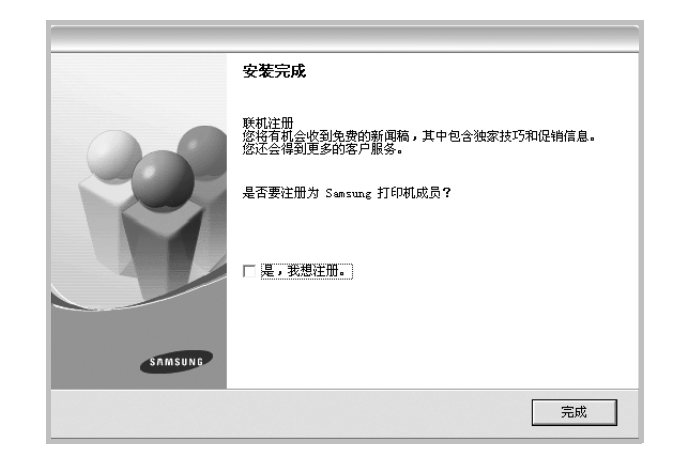

注意:安装完成后,如果打印机驱动程序不能正常工作,请重新安 装打印机驱动程序。请参阅[第 10 页中的 "重新安装打印机软件"](#page-82-1)。

## 自定义安装

您可以选择要安装的单个组件。

- **1** 确保打印机连接到计算机并打开电源。
- **2** 将随机提供的光盘插入光盘驱动器。 光盘应自动运行并出现安装窗口。 如果未出现安装窗口,单击开始,选择运行。键入 X:\Setup.exe, 用您的驱动器盘符代替"X", 然后单击确定。

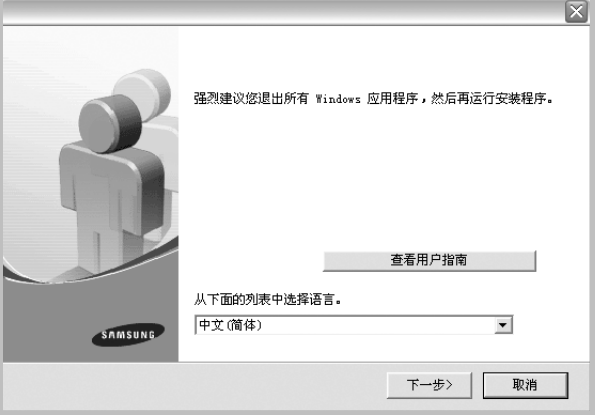

- **3** 单击下一步。
	- 如果必要,请从下拉列表中选择语言。
	- 查看用户指南: 允许您查看用户指南。如果计算机上未安装 Adobe Acrobat,单击此选项将自动为您安装 Adobe Acrobat Reader。
- **4** 选择自定义安装。单击下一步。

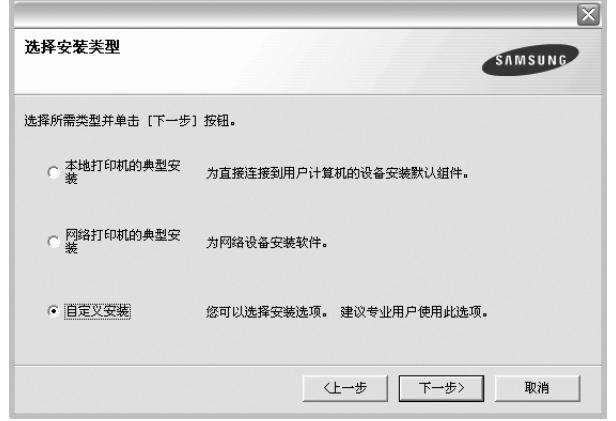

5 选择打印机,单击下一步。

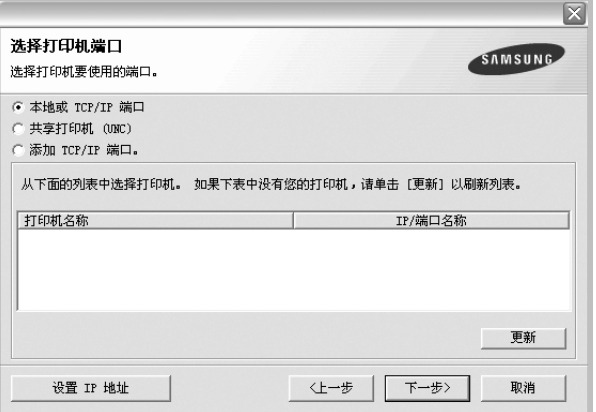

注意: 如果打印机尚未连接到计算机, 则会显示以下窗口。

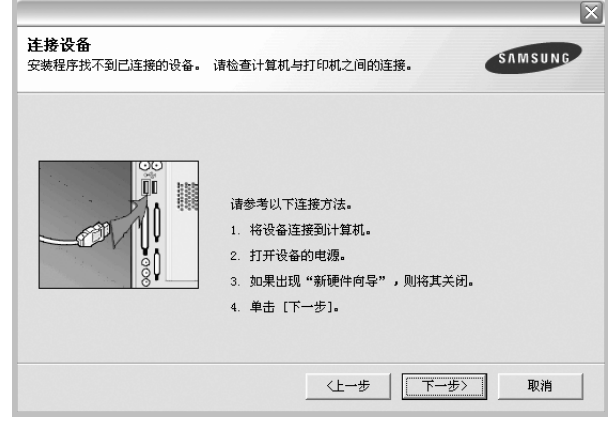

- 连接打印机之后,单击下一步。
- 如果此时不想连接打印机, 则单击下一步, 然后单击随后屏幕上 的否。之后,安装将会开始,并且在安装结束时不会打印测试页。
- 根据使用的打印机和界面的不同,此 "用户指南"中的安装窗口 可能会有所差异。
- **6** 选择要安装的组件并单击下一步。

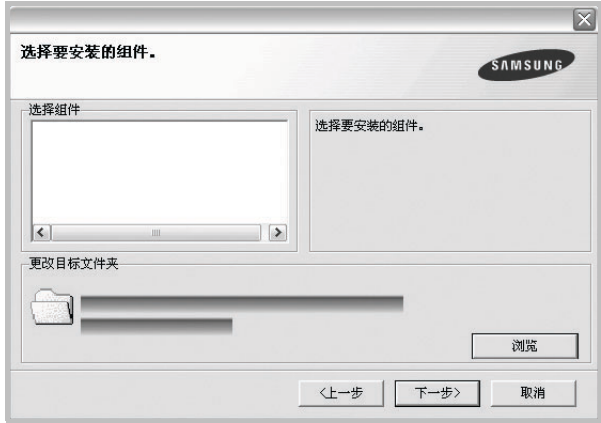

注意:单击 [ 浏览 ] 可以更改所需的安装文件夹。

- **7** 安装完成之后,将显示一个询问您是否打印测试页的窗口。如果 选择打印测试页,请选择该复选框,然后单击下一步。 否则,只需单击下一步并跳到[步骤 9。](#page-79-1)
- **8** 如果测试页正确打印出来,请单击是。

否则,请单击否重新打印。

- <span id="page-79-1"></span>**9** 要将自己注册为 Samsung 打印机的用户,以便从 Samsung 接收 信息,请选中复选框并单击完成。此时,您将连接到 Samsung 网站。
	- 否则,只需单击完成。

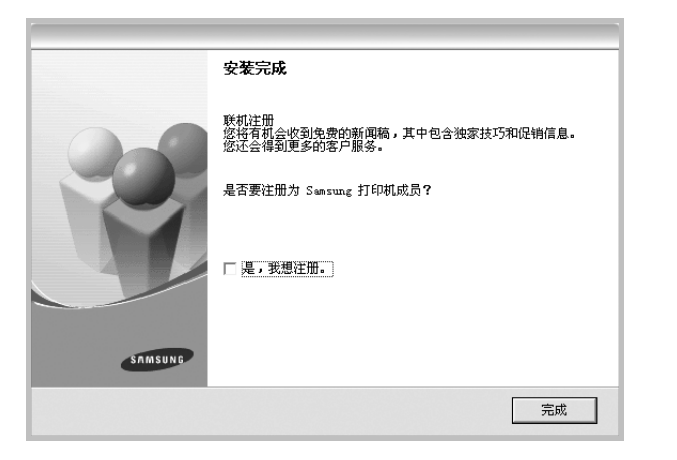

## <span id="page-79-0"></span>安装网络打印软件

将打印机连接到网络时,必须首先配置打印机的 TCP/IP 设置。分配 并验证 TCP/IP 设置后,即可在网络的每台计算机上安装软件。

您可以使用典型或自定义方法安装打印机软件。

## 典型安装

建议大多数用户选择这种类型。将安装打印机运行时所需的所有组件。

- **1** 确保打印机连接到网络中并打开电源。有关连接到网络的详细信 息,请参阅随机提供的 "打印机用户指南"。
- **2** 将随机提供的光盘插入光盘驱动器。 光盘应自动运行并出现安装窗口。 如果未出现安装窗口,请依次单击开始和运行。键入 X:\Setup.exe, 用您的驱动器盘符代替"X", 然后单击确定。

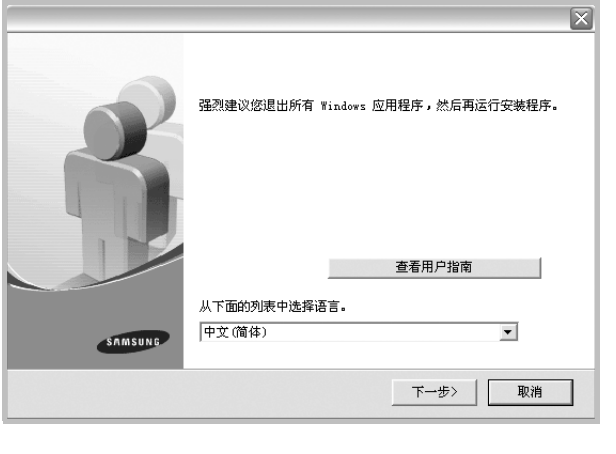

- **3** 单击下一步。
	- 如果必要,请从下拉列表中选择语言。
	- 查看用户指南: 允许您查看用户指南。如果计算机上未安装 Adobe Acrobat,单击此选项将自动为您安装 Adobe Acrobat Reader。
- **4** 选择网络打印机的典型安装。单击下一步。

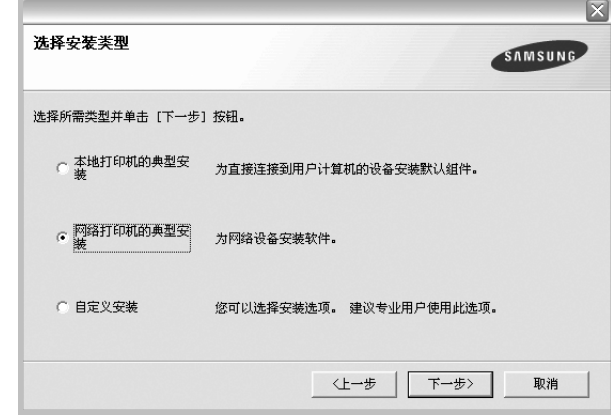

**5** 显示可用网络打印机的列表。 从列表中选择要安装的打印机,然后单击下一步。

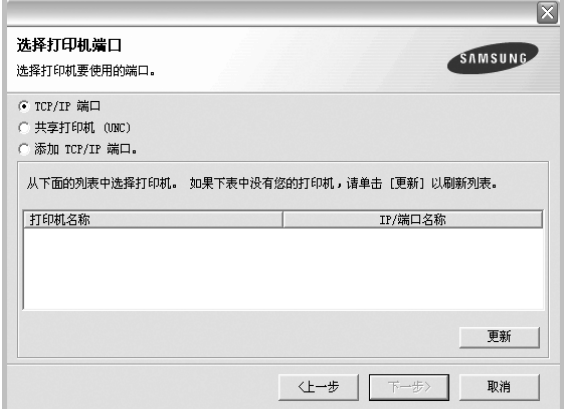

- 如果在列表中没有看到您的打印机, 请单击更新以刷新打印机 列表, 或选择添加 TCP/IP 端口以向网络添加打印机。要向网 络添加打印机,请输入打印机的端口名称和 IP 地址。
- 要查找共享的网络打印机(UNC 路径), 选择共享打印机(UNC) 并手动输入共享名,或单击划览按钮查找共享打印机。
- **6** 完成安装后将显示一个窗口,询问您是否打印测试页,以及是否 要将自己注册为 Samsung 打印机的用户,以便从 Samsung 接收 信息。如果希望,选择相应的复选框并单击完成。
	- 否则,只需单击完成。

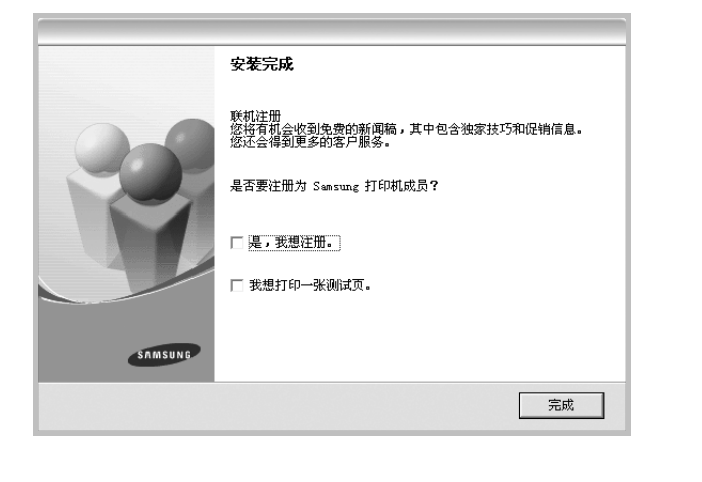

注意: 安装完成后, 如果打印机驱动程序不能正常工作, 请重新安 装打印机驱动程序。请参阅[第 10 页中的 "重新安装打印机软件"。](#page-82-1)

## 自定义安装

您可以选择要安装的单独组件并设置特定的 IP 地址。

- **1** 确保打印机连接到网络并打开电源。有关连接到网络的详细信 息,请参阅随机提供的 "打印机用户指南"。
- **2** 将随机提供的光盘插入光盘驱动器。 光盘应自动运行并出现安装窗口。 如果未出现安装窗口,单击开始,选择运行。键入 X:\Setup.exe, 用您的驱动器盘符代替"X", 然后单击确定。

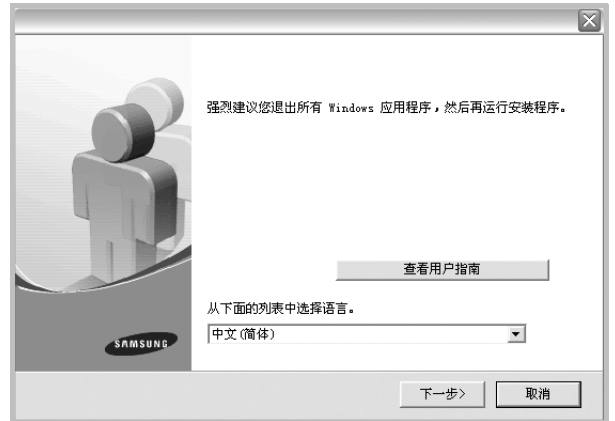

## **3** 单击下一步。

- 如果必要,请从下拉列表中选择语言。
- 查看用户指南: 允许您查看用户指南。如果计算机上未安装 Adobe Acrobat,单击此选项将自动为您安装 Adobe Acrobat Reader。
- **4** 选择自定义安装。单击下一步。

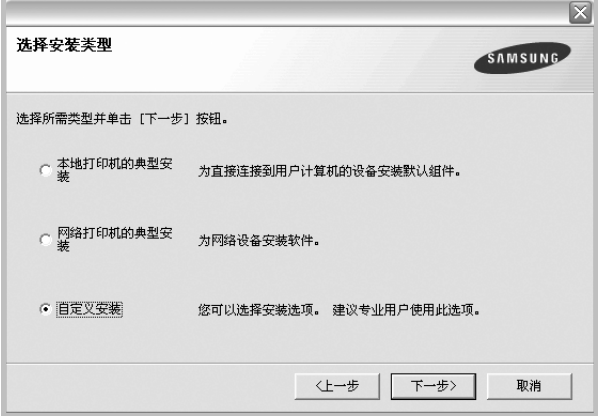

**5** 显示可用的网络打印机列表。从列表中选择要安装的打印机, 然后单击下一步。

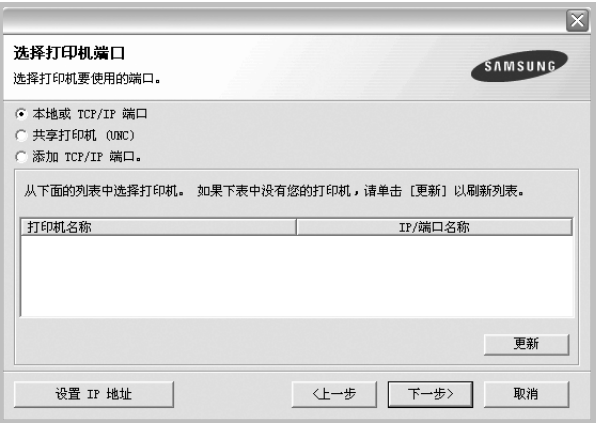

- 如果在列表中没有看到您的打印机, 请单击更新以刷新打印机 列表, 或选择添加 TCP/IP 端口以向网络添加打印机。要向网 络添加打印机,请输入打印机的端口名称和 IP 地址。
- 要查找共享的网络打印机 (UNC 路径), 请选择共享打印机 (UNC)并手动输入共享名,或单击浏览按钮查找共享打印机。

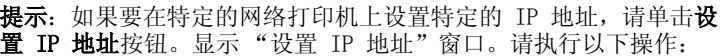

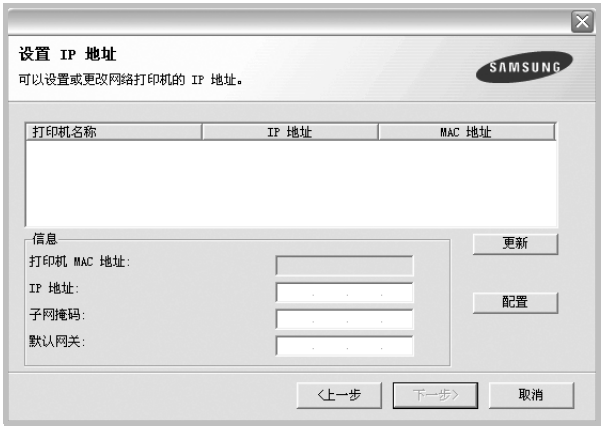

- a. 从列表中选择要使用特定 IP 地址设置的打印机。
- b. 手动配置打印机的 IP 地址、子网掩码和网关, 单击配置以设置 网络打印机的特定 IP 地址。
- c. 单击下一步。

**6** 选择要安装的组件。选择组件后,显示以下窗口。您也可以更改 打印机的名称,设置网络共享打印机和默认打印机以及更改每个 打印机的端口。单击下一步。

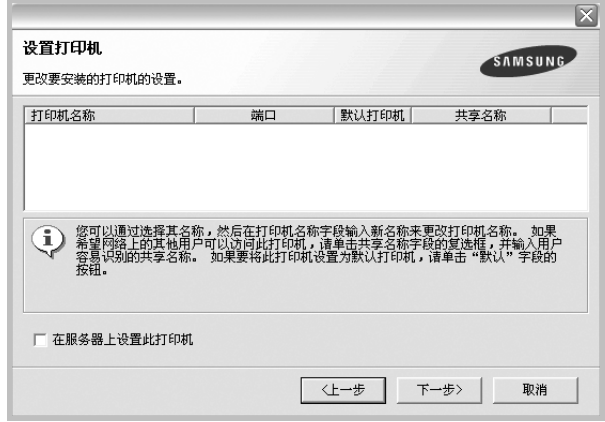

要在服务器上安装该软件,请在服务器复选框中选择在服务器上 设置此打印机。

**7** 完成安装后,将显示一个窗口,询问您是否打印测试页,以及是 否要将自己注册为 Samsung 打印机的用户,以便从 Samsung 接 收信息。如果希望,请选择相应的复选框并单击完成。

否则,只需单击完成。

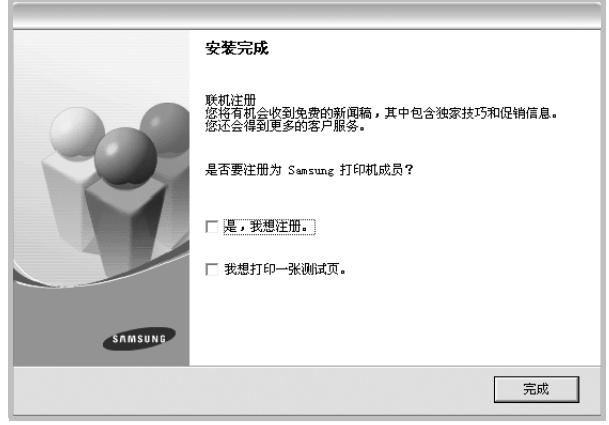

注意: 安装完成后, 如果打印机驱动程序不能正常工作, 请重新安 装打印机驱动程序。请参阅[第 10 页中的 "重新安装打印机软件"](#page-82-1)。

# <span id="page-82-0"></span>更改软件语言

安装软件之后,可以更改显示语言。

- **1** 单击 Windows 开始菜单。
- 2 选择程序或所有程序,然后选择您的打印机驱动程序的名称。
- **3** 选择选择语言。
- 4 从语言选择窗口选择所需语言,然后单击确定。

## <span id="page-82-1"></span>重新安装打印机软件

如果安装失败, 您可重新安装该软件。

- **1** 启动 Windows。
- **2** 从开始菜单选择程序或所有程序® 打印机驱动程序的名称 ® 维护。
- 3 选择修复,然后单击下一步。
- **4** 显示可用网络打印机的列表。 从列表中选择要安装的打印机,然后单击下一步。

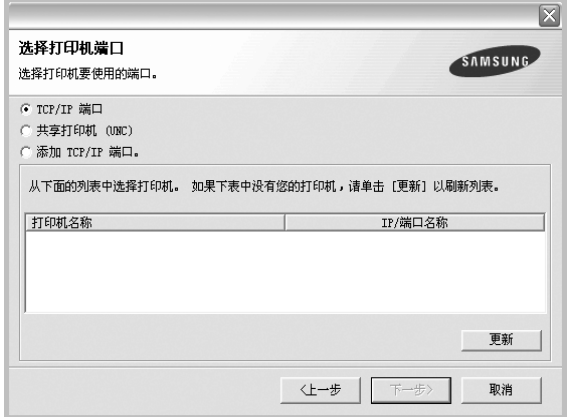

- 如果在列表中没有看到您的打印机,请单击更新以刷新打印机 列表, 或选择添加 TCP/IP 端口以向网络添加打印机。要向网 络添加打印机,请输入打印机的端口名称和 IP 地址。
- 要查找共享的网络打印机(UNC 路径), 选择共享打印机(UNC) 并手动输入共享名, 或单击**浏览**按钮查找共享打印机。

您将看到一个组件列表,从而可以单独重新安装任一组件。

注意:如果打印机尚未连接到计算机,则会显示以下窗口。

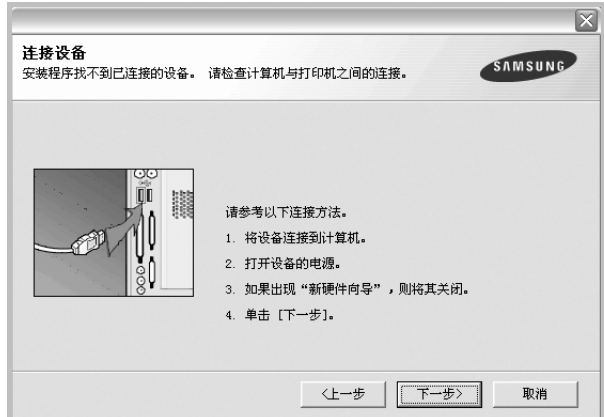

- 连接打印机之后,单击下一步。
- 如果此时不想连接打印机, 则单击下一步, 然后单击随后屏幕上的 否。此时安装开始,而结束时则不打印测试页。
- 此"用户指南"中的重新安装窗口可能会因所使用的打印机和界面 而异。
- 5 选择要重新安装的组件,然后单击下一步。

如果安装打印机软件以进行本地打印并选择打印机驱动程序名, 将显示一个询问您是否打印测试页的窗口。请执行以下操作:

- a. 要打印测试页, 请选中该复选框, 然后单击下一步。
- b. 如果测试页打印正确, 则单击是。

否则,单击否重新打印。

**6** 重新安装完毕后,单击完成。

# <span id="page-83-0"></span>删除打印机软件

- **1** 启动 Windows。
- **2** 从开始菜单选择程序或所有程序® 打印机驱动程序的名称 ® 维护。
- 3 选择删除,然后单击下一步。 您将看到一个组件列表,从而可以单独删除任一组件。
- 4 选择要删除的组件,然后单击下一步。
- **5** 如果计算机要求确认您所做的选择,请单击是。 所选驱动程序及其全部组件从计算机中删除。
- **6** 删除软件之后,单击完成。

# $2$  基本打印

<span id="page-84-0"></span>本章说明 Windows 环境下的打印选项和常见打印任务。

本章内容包括:

- [打印文档](#page-84-1)
- [打印机设置](#page-85-0)
	- - [布局选项卡](#page-85-1)
	- - [纸张选项卡](#page-86-0)
	- - [图形选项卡](#page-87-0)
	- - [其它功能选项卡](#page-88-0)
	- - [关于选项卡](#page-88-1)
	- - [打印机选项卡](#page-88-2)
	- - [使用偏好设置](#page-89-0)
	- - [使用帮助](#page-89-1)

# <span id="page-84-2"></span><span id="page-84-1"></span>打印文档

#### 注意:

- 本"用户指南"中显示的打印机驱动程序属性窗口可能会因所使用 的打印机而异。但是,打印机属性窗口的组成却很类似。
- 检查 "操作系统"是否与您的打印机兼容。请参见您的 "打印机 用户指南"中 "打印机规格"的 "OS 兼容性"一节。
- 如果需要了解打印机的确切名称,可以检查随机提供的光盘。

下文介绍在各种 Windows 应用程序中进行打印所需的基本步骤。打 印文档的具体步骤可能因所用应用程序而异。有关具体打印过程的信 息,请参见软件应用程序的 "用户指南"。

- **1** 打开要打印的文件。
- **2** 从文件菜单中选择打印。将显示打印窗口。不同应用程序的打印 窗口可能会略有不同。

在此打印窗口内选择基本打印设置。这些设置包括副本数量和打 印范围。

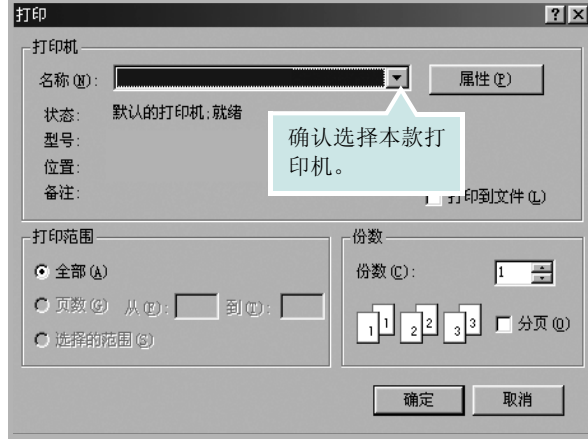

#### **3** 从名称下拉列表中选择您的打印机驱动程序。

**4** 为了充分利用打印机驱动程序所提供的各种打印机功能,请在应 用程序的打印窗口单击属性或首选项。有关详细信息, 请参[见第](#page-85-0) [13 页中的 "打印机设置"](#page-85-0)。

如果打印窗口显示设置、打印机或选项,则改为单击这些项目。 然后在下一屏幕中单击属性。

- **5** 单击确定关闭打印机属性窗口。
- **6** 要开始打印作业,请在打印窗口中单击确定或打印。

# <span id="page-85-2"></span><span id="page-85-0"></span>打印机设置

您可使用打印机属性窗口访问使用打印机时需要的所有打印机选项。 通过显示打印机属性,您可以查看和更改打印作业所需的设置。

打印机属性窗口会因操作系统而异。本 "软件用户指南"展示的是 Windows 98 的"属性"窗口。

本"用户指南"中显示的打印机驱动程序属性窗口可能会因所使用的 打印机而异。

如果通过打印机文件夹访问打印机属性,您可以查看更多基于 Windows 的选项卡(请参见"Windows 用户指南")和打印机选项卡 (请参见[第 16 页中的 "打印机选项卡"](#page-88-2))。

#### 注意:

- 大多数 Windows 应用程序会覆盖您在打印机驱动程序中指定的设 置。首先更改软件应用程序中所有可用的打印设置,然后使用打印 机驱动程序更改其余设置。
- 您更改的设置只有在使用当前程序时才有效。要使更改内容永久有 效,请在打印机文件夹中更改。
- 以下步骤适用于 Windows XP。有关其他 Windows 操作系统的信 息,请参阅相应的 Windows 用户指南或联机帮助。
	- 1. 单击 Windows 的开始按钮。
	- 2. 选择打印机和传真。
	- 3. 选择您的打印机驱动程序图标。
	- 4. 右键单击此打印机驱动程序图标,然后选择打印首选项。
	- 5. 更改每个选项卡上的设置,然后单击确定。

## <span id="page-85-1"></span>布局选项卡

布局选项卡提供的选项用于调整文档在打印页面上的显示方式。布局 选项包括单面打印多页和海报。有关访问打印机属性的详细信息,请 参见[第 12 页中的 "打印文档"](#page-84-1)。

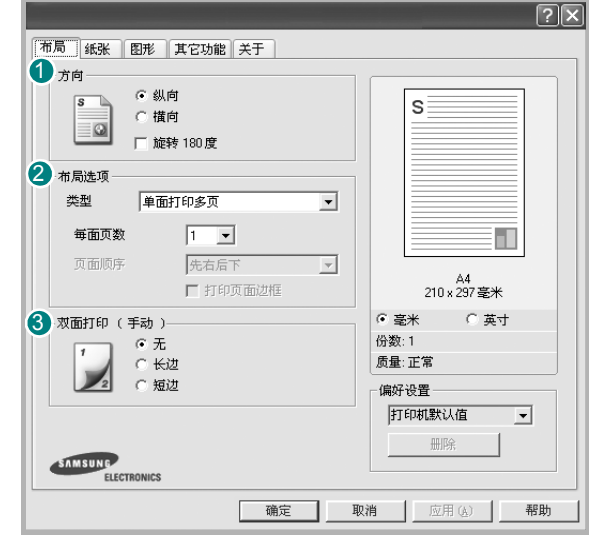

#### 0 方向

方向可用于选择将信息打印到页面上的方向。

- 纵向是沿页面的宽度方向打印,即信纸样式。
- 横向是沿页面的长度方向打印,即表单样式。

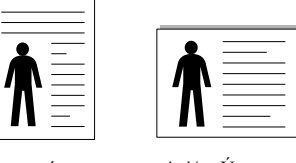

 $\blacktriangle$  **b**<sub>x</sub>e**Ú** 

• 旋转 180 度 允许您将页面旋转 180 度。

#### 2 布局选项

布局选项允许您选择高级打印选项。可选择单面打印多页 , 海报和 手册打印。

- 有关详细信息,请参[见第 18 页中的 "在一页纸上打印多页](#page-90-2)  $(N-$ up 打印)"。
- 有关详细信息,请参[见第 19 页中的 "打印海报"。](#page-91-2)
- 有关详细信息,请参[见第 19 页中的 "打印手册"](#page-91-3)

#### 3 双面打印

双面打印 功能可在纸张的两面进行打印。.

• 有关详细信息,请参[见第 20 页中的 "双面打印"。](#page-92-3)

## <span id="page-86-0"></span>纸张选项卡

在访问打印机属性时,请使用以下选项设置基本的纸张处理规范。有 关访问打印机属性的详细信息,请参见[第 12 页中的 "打印文档"。](#page-84-1) 单击纸张选项卡访问各种纸张属性。

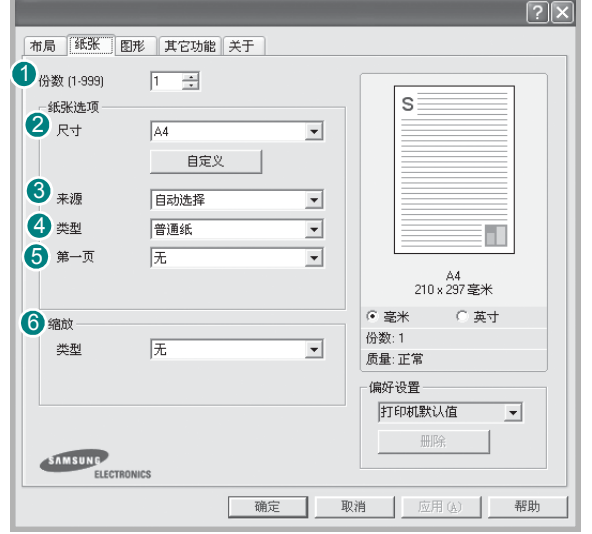

## 10 份数

份数用于选择要打印的份数。您可以选择 1 到 999 份。

## 2 尺寸

尺寸用于设置在纸盘中装入的纸张的尺寸。

如果尺寸框中没有列出所需要的尺寸,请单击自定义。出现自定义页 面尺寸窗口时,设置纸张尺寸,然后单击确定。设置即出现在列表 中,供您选择。

## 3 来源

确保将来源设置为相应的纸盘。

打印特殊介质(例如信封和幻灯片)时,请使用手动进纸。您必须一 次一张把纸张放入"手动纸盘"或"多用途纸盘"。

如果将纸张来源设置为 自动选择, 打印机将按照下列纸盘顺序自动 拾取打印介质: "手动纸盘"或"多用途纸盘"、"纸盘 1"、"选装 纸盘 2"。

## 49 类型

设置类型,使其值与纸盘中所装的打印用纸相符,从而获得最佳打印输出 效果。 否则打印质量可能会达不到您的要求。

棉纸: 75~90 克 / 平方米的棉纸, 如 Gilbert 25 % 和 Gilbert 100 %。 普通纸: 普通的纸。 如果是黑白打印机, 且是在 60 克 / 平方米的棉纸上 打印,请选择此选项。

再生纸: 75~90 克 / 平方米的再生纸。

彩色纸:75~90 克 / 平方米的彩色背光纸。

## 5 第一页

此属性允许您使用不同类型的纸张打印第一页,以和文档的其余部分 区别。您可以为第一页选择纸张来源。 例如,将用于打印首页的厚纸装入多用纸盘,将普通纸装入纸盘 1。

然后, 在来源选项中选择纸盘 1、在第一页选项中选择多用纸盘。

#### 6 缩放

缩放允许您自动或手动缩放页面上的打印作业。您可以在无、缩小/放 大和适合页面中进行选择。

- 有关详细信息,请参[见第 20 页中的 "打印缩小或放大的文档"。](#page-92-4)
- 有关详细信息,请参见[第 20 页中的 "将文档调整为选定的纸张](#page-92-5) [尺寸"。](#page-92-5)

## <span id="page-87-0"></span>图形选项卡

以下图形选项用于根据具体打印需求调整打印质量。有关访问打印机 属性的详细信息,请参见[第 12 页中的 "打印文档"。](#page-84-1) 单击图形选项卡可以显示以下所示属性。

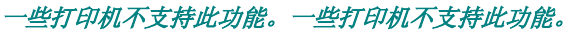

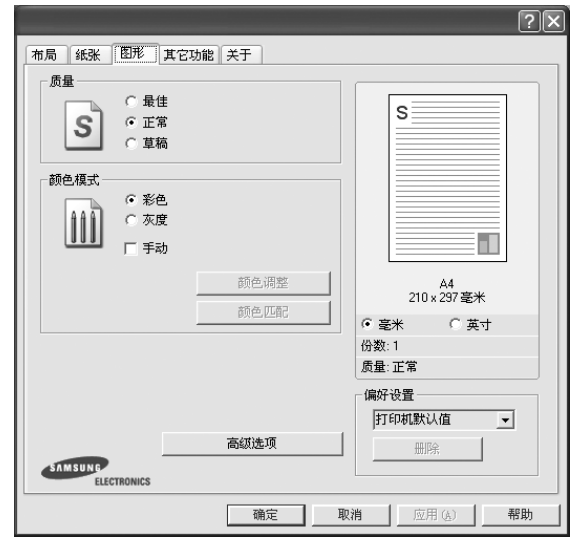

## 质量

#### 根据打印机型号的不同,能够选择的 "分辨率"选项可能也会不

同。设置越高,打印的字符和图像就越清晰。更高的设置也会增加 打印文档所需的时间。

#### 颜色模式

您可以选择色彩选项。设置为彩色可以为彩色文档产生尽可能最佳的 打印质量。如果要以灰度模式打印彩色文档,请选择灰度。如果想手 动调整颜色选项, 请选择 Manual 并单击颜色调整 /Color Matching (颜色匹配)按钮。

- 颜色调整: 您可以通过更改 Levels (级别)选项中的设置来调整 图像的外观。
- Color Matching (颜色匹配): 您可以在 Settings (设置)选项中 将打印机输出颜色匹配为屏幕颜色。

#### 高级选项

可以通过单击高级选项按钮设置高级设置。

- ¥ TrueType 选项: 此选项决定文档中的字体如何图形化。根据文档 的状态选择合适的设置。根据您的特定打印机型号的不同,此选项 可能仅在 Windows 9x/Me 中可用。
	- 下载为轮廓: 如果选择此选项, 驱动程序将下载文档中使用的、 尚未存储(驻留)在打印机中的 TrueType 字体。如果打印文档 之后,您发现字体打印得不正确,请选择"以位图下载",然后 重新提交打印作业。打印 Adobe 时, "以位图下载"设置常常十 分有用。
	- 以位图下载: 选择此选项时, 驱动程序会将字体数据下载为位 图图像。使用此选项将能够更快地打印包含复杂字体如韩文、 中文或各种其它字体的文档。
	- 打印为图形: 选择此选项时, 驱动程序会将所有字体下载为图 形。当打印文档中包含较多图形内容,而 TrueType 字体相对较 少时,使用此设置可提高打印性能 (速度)。
- 以黑色打印所有文字选项时,文档中所 有文字无论其在屏幕上以什么颜色显示,都会打印成纯黑色。
- 加深文字: 选中加深文字选项时, 文档中的所有文字打印出来都比 正常文档要黑。

## <span id="page-88-0"></span>其它功能选项卡

您可以为您的文档选择输出选项。有关访问打印机属性的详细信息, 请参见[第 12 页中的 "打印文档"。](#page-84-1)

单击其它功能选项卡可访问以下功能:

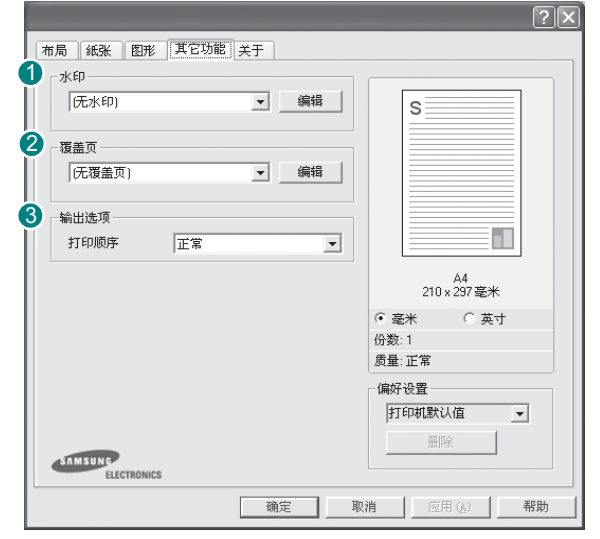

## 0 水印

可以创建要打印在文档每页上的文本的背景图像。有关详细信息, 请参见[第 21 页中的 "使用水印"。](#page-93-5)

## 2 覆盖页

覆盖页常用于替换预印的表格和信头纸。有关详细信息,请参[见第 22](#page-94-5) [页中的 "使用覆盖页"](#page-94-5)。

注意: "覆盖页"功能在 NT 4.0 中不受支持。

## 3 输出选项

- 打印顺序: 用于设置页面的打印顺序。从下拉框中选择打印顺序。
	- 正常:打印机从第一页到最后一页打印所有页面。
	- 逆序打印: 打印机从最后一页到第一页打印所有页面。
	- 打印奇数页: 打印机仅打印文档的奇数页。
	- 打印偶数页: 打印机仅打印文档的偶数页。
- ? 使用打印机字体: 选中 Use Printer Fonts (使用打印机字体) 选项后,打印机使用存储在内存中的字体 (驻留字体)打印文 档,而不下载文档中使用的字体。因为下载字体需要花费时间, 选择此选项可以缩短打印时间。使用打印机字体时,打印机会尝 试将文档中使用的字体与内存中存储的字体进行匹配。然而,如 果文档中使用的字体与打印机中驻留的字体有很大差异,您的打 印输出将与屏幕上看到的有很大不同。此功能仅在使用 PCL 打印 机驱动程序时可用。

## <span id="page-88-1"></span>关于选项卡

关于选项卡用于显示版权声明和驱动程序版本号。如果您装有 Internet 浏览器,单击网站图标即可连接到 Internet。有关访问打 印机属性的详细信息,请参[见第 12 页中的 "打印文档"。](#page-84-1)

## <span id="page-88-2"></span>打印机选项卡

如果通过打印机文件夹访问打印机属性,可查看打印机选项卡。可对 打印机配置进行设置。

以下步骤适用于 Windows XP。有关其他 Windows 操作系统的信息, 请参考相应的 Windows 用户指南或联机帮助。

- **1** 单击 Windows 的开始菜单。
- **2** 选择打印机和传真。
- **3** 选择您的打印机驱动程序图标。
- 4 右键单击此打印机驱动程序图标,然后选择**属性**。
- **5** 单击打印机选项卡并设置选项。

## <span id="page-89-0"></span>使用偏好设置

在每个属性选项卡上可以看到偏好设置选项,此选项允许保存当前的 属性设置,以备将来使用。

#### 要保存偏好设置项目:

- **1** 根据需要更改每个选项卡的设置。
- **2** 在偏好设置输入框中输入项目名称。

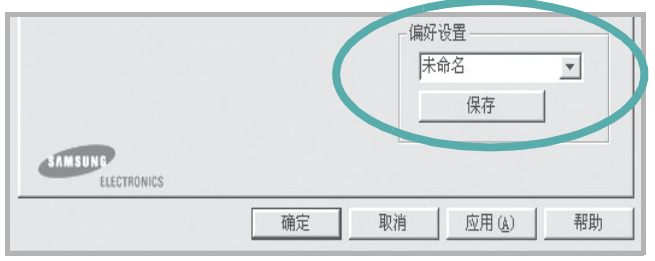

#### **3** 单击保存。

当您保存偏好设置时, 当前所有驱动程序设置随之保存。 要使用保存的设置,请从偏好设置下拉列表中选择需要的项目即可。 之后打印机会根据您所选择的偏好设置中的设置来进行打印。

要删除某个偏好设置项目,请从下拉列表中选择该项目,然后单击 删除。

也可以从列表中选择打印机默认值,恢复打印机驱动程序的默认设置。

## <span id="page-89-1"></span>使用帮助

本款打印机有一个帮助屏幕,可以通过单击打印机属性窗口的帮助按 钮启用该屏幕。该帮助屏幕详细介绍了打印机驱动程序所提供的打印 机功能。

您也可单击窗口右上角的 1, 然后单击任何设置。

# 3 高级打印

<span id="page-90-0"></span>本章介绍各种打印选项和高级打印任务。

### 注意:

- 本"用户指南"中显示的打印机驱动程序属性窗口可能会因所使用 的打印机而异。但是,打印机属性窗口的组成却很类似。
- 如果需要了解打印机的确切名称,可以检查随机提供的光盘。

本章内容包括:

- [在一页纸上打印多页 \(N-up 打印\)](#page-90-1)
- [打印海报](#page-91-0)
- [打印手册](#page-91-1)
- [双面打印](#page-92-0)
- [打印缩小或放大的文档](#page-92-1)
- [将文档调整为选定的纸张尺寸](#page-92-2)
- [使用水印](#page-93-0)
- [使用覆盖页](#page-94-0)

<span id="page-90-1"></span>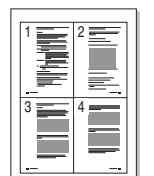

# <span id="page-90-2"></span>在一页纸上打印多页 (N-up 打印)

您可以选择要在一张纸上打印的页数。要在每张纸上打印多页,这些 页面将被缩小并按指定的顺序排列。一张纸上最多可打印 16 页。

- **1** 要从软件应用程序更改打印设置,请访问打印机属性。请参[见第](#page-84-2) [12 页中的 "打印文档"](#page-84-2)。
- **2** 在布局选项卡上的类型下拉列表中选择单面打印多页。
- **3** 在每面页数下拉列表中,选择要在每张纸上打印的页数 (1、2、 4、6、9 或 16)。
- 4 如果需要, 在**页面顺序**下拉列表中选择页面顺序。 选中打印页面边框可在纸张上的每页周围打印边框。
- **5** 单击纸张选项卡,选择纸张来源、尺寸和类型。

**6** 单击确定,打印文档。

# <span id="page-91-2"></span>打印海报

<span id="page-91-0"></span>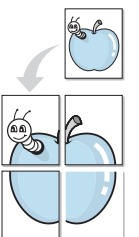

通过此功能,可以将单页文档打印在 4、9 或 16 张纸上,将其粘贴 在一起便可拼成一张海报。

**1** 要从软件应用程序更改打印设置,请访问打印机属性。请参[见第](#page-84-2) [12 页中的 "打印文档"](#page-84-2)。

**2** 单击布局选项卡,在类型下拉列表中选择海报。

**3** 配置海报选项:

可在 2 x 2、3 x 3、或 4 x 4 的选择页面布局。如果选择 2 x 2,输出会自动展宽到 4 页纸大小。

ை

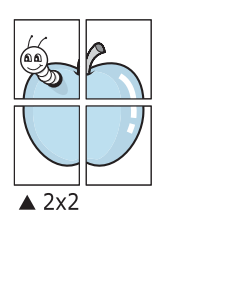

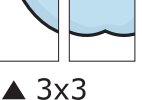

以毫米或英寸指定覆盖范围,这样会使拼接页面更容易。

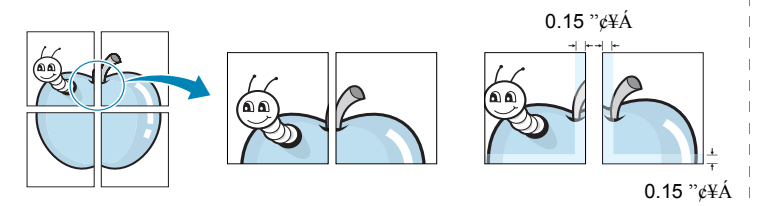

- **4** 单击纸张选项卡,选择纸张来源、尺寸和类型。
- **5** 单击确定,打印文档。将打印的页面粘贴在一起即构成一张海报。

<span id="page-91-3"></span><span id="page-91-1"></span>打印手册

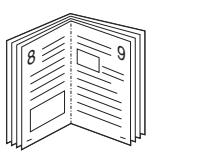

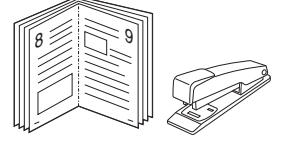

此打印机功能允许您在纸张的两个面上打印文档并安排页面,以便在 打印之后将纸张对折,从而制作手册。

- **1** 要从软件应用程序更改打印设置,请使用打印机属性。请参[阅第](#page-84-2) [12 页中的 "打印文档"](#page-84-2)。
- **2** 在布局选项卡上,从类型下拉列表中选择手册打印。

注意: 只有在纸张选项卡的尺寸选项中选择了 A4、Letter、Legal 或 Folio 时,手册打印选项才可用。

- **3** 单击纸张选项卡,选择纸张来源、尺寸和类型。
- **4** 单击确定,打印文档。
- **5** 打印完毕之后,折叠并装订页面。

# <span id="page-92-3"></span><span id="page-92-0"></span>双面打印

您可以在纸张的双面进行打印。打印之前,请决定文档的打印方向。 选项包括:

- 无
- 长边, 这是装订书本时常用的布局。
- 短边,这是日历常用的类型。

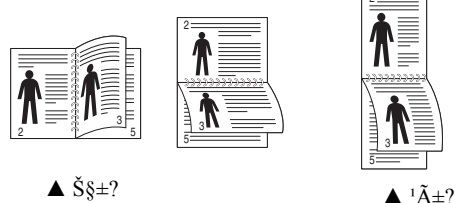

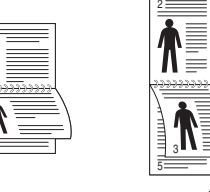

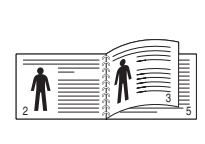

<span id="page-92-2"></span>A

<span id="page-92-1"></span>S

J

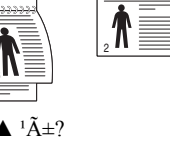

## 注意:

- 不要在标签、透明胶片、信封或厚纸上进行双面打印。这样会造 成卡纸和打印机损坏。
- 只可以使用以下纸张尺寸进行双面打印:A4、Letter、Legal 和 Folio,重量为 20~24 lbs (75~90 g/m ? 。
- **1** 要从软件应用程序更改打印设置,请访问打印机属性。请参阅[第](#page-84-2) [12 页中的 "打印文档"](#page-84-2)。
- **2** 从布局选项卡中选择纸张方向。
- 3 在 Double-sided Printing (双面打印)部分,选择需要的双面装 订选项。
- **4** 单击纸张选项卡,选择纸张来源,尺寸和类型。
- **5** 单击确定,打印文档。

注意: 如果您的打印机不具有双面打印单元, 则应手动完成打印作 业。打印机首先打印文档的每一张其他页面。打印完作业的首页后, 将显示 Printing Tip (打印提示)窗口。按照屏幕上的说明完成打 印作业。

# <span id="page-92-4"></span>打印缩小或放大的文档

您可以更改页面内容的大小,使其以缩小或放大的形式打印在页面上。

- **1** 要从软件应用程序更改打印设置,请访问打印机属性。请参[见第](#page-84-2) [12 页中的 "打印文档"](#page-84-2)。
- **2** 在纸张选项卡上的类型下拉列表中选择缩小/放大。
- **3** 在百分比输入框中输入缩放比例。
	- 也可单击 ▼ 或 ▲ 按钮。
- **4** 在纸张选项中选择纸张来源、尺寸和类型。
- **5** 单击确定,打印文档。

# <span id="page-92-5"></span>将文档调整为选定的纸张尺寸

通过本款打印机的功能,可以将打印作业缩放到任何选定的纸张规 格,而无需考虑数字文件的大小。当希望检查较小文档的详细信息时 此选项很有用。

- **1** 要从软件应用程序更改打印设置,请访问打印机属性。请参[见第](#page-84-2) [12 页中的 "打印文档"](#page-84-2)。
- **2** 在纸张选项卡上的类型下拉菜单中选择适合页面。
- **3** 在目标页面下拉列表中,选择合适的尺寸。
- **4** 在纸张选项中选择纸张来源、尺寸和类型。
- **5** 单击确定,打印文档。

打印机首先打印文档的每一张其他页面。

# <span id="page-93-5"></span><span id="page-93-0"></span>使用水印

使用"水印"选项,可在已有文档之上打印文字。例如,您也许想在 文档的首页或者所有页面上沿对角线方向打印较大的灰色字体,如 "草稿"或 "高级机密"。

本款打印机提供几种预定义的水印,您可以修改这些水印,也可以在 水印列表中添加新的水印。

## <span id="page-93-1"></span>使用现有水印

- **1** 要从软件应用程序更改打印设置,请访问打印机属性。请参[见第](#page-84-2) [12 页中的 "打印文档"](#page-84-2)。
- **2** 单击其它功能选项卡,然后在水印下拉列表中选择所需的水印。 您可以预览所选水印的图像。
- **3** 单击确定开始打印。

注意: 预览图像会显示打印出的页面外观。

## <span id="page-93-2"></span>创建水印

- **1** 要从软件应用程序更改打印设置,请访问打印机属性。请参[见第](#page-84-2) [12 页中的 "打印文档"](#page-84-2)。
- **2** 单击其它功能选项卡,然后在编辑区域单击水印按钮。将显示编 辑水印窗口。
- **3** 在水印信息框中输入文字信息。最多可输入 40 个字符。这些信 息会在预览窗口中显示。

如果选中只打印在首页上框,水印将只打印在文档的首页上。

- **4** 选择水印选项。 可在字体属性区域选择字体名称、样式、尺寸或灰阶,并在信息 角度区域设置水印的角度。
- **5** 单击添加,将新水印添加到列表中。
- **6** 完成编辑后,单击确定开始打印。

要停止打印水印,请从水印下拉列表中选择 < 无水印 >。

## <span id="page-93-3"></span>编辑水印

- **1** 要从软件应用程序更改打印设置,请访问打印机属性。请参[见第](#page-84-2) [12 页中的 "打印文档"](#page-84-2)。
- **2** 单击其它功能选项卡,然后单击水印部分中的编辑按钮。显示编 辑水印窗口。
- **3** 在当前水印列表中选择想要编辑的水印,然后更改水印信息和 选项。
- **4** 单击更新,保存更改内容。
- **5** 单击确定,直至退出打印窗口。

## <span id="page-93-4"></span>删除水印

- **1** 要从软件应用程序更改打印设置,请访问打印机属性。请参[见第](#page-84-2) [12 页中的 "打印文档"](#page-84-2)。
- **2** 打开其它功能选项卡,单击水印区域的编辑按钮。显示编辑水印 窗口。
- **3** 从当前水印列表中选择想要删除的水印,然后单击删除。
- **4** 单击确定,直至退出打印窗口。

# <span id="page-94-5"></span><span id="page-94-0"></span>使用覆盖页

## <span id="page-94-1"></span>什么是覆盖页?

覆盖页是指作为一种特殊文件格式存储在计算机硬盘中的文字或图 像,它可以打印在任何文件上。覆盖页常用于替换预印的表格和信头 纸。您可以不使用预印的信头纸,而是创建一个包含与目前信头完全 相同的信息的覆盖页。要打印带公司信头的信函,您不需在打印机中 装入预印信头纸。您只需告诉打印机在文件上打印信头覆盖。

注意: "覆盖页"功能在 NT 4.0 中不受支持。

## <span id="page-94-2"></span>创建新的覆盖页

要使用页面覆盖,必须创建新的包含所需徽标或图像的页面覆盖。

- **1** 创建或打开包含要用于新页面覆盖的文本或图像的文档。将这些 项目置于打印覆盖页时所需的位置。
- **2** 要将文档保存为覆盖页,请访问打印机属性。请参见[第 12 页中的](#page-84-2) ["打印文档"。](#page-84-2)
- **3** 单击其它功能选项卡,然后在覆盖页区域单击编辑按钮。
- **4** 在编辑覆盖页窗口,单击创建覆盖页。
- **5** 在 "创建覆盖页"窗口的文件名框中,键入名称。 如果需要,请选择目标路径。(默认值为 C:\Formover)。
- **6** 单击保存。该名称即会出现在覆盖列表框中。
- **7** 单击确定或是完成创建。

文件并不打印出来。而是储存在电脑的硬盘上。

注意:覆盖页文档尺寸必须与带覆盖页打印的文档尺寸相同。请勿创 建带水印的覆盖页。

## <span id="page-94-3"></span>使用覆盖页

创建覆盖页后,即可将其与文档一起打印。打印带覆盖页的文档:

- **1** 创建或打开要打印的文件。
- **2** 要从软件应用程序更改打印设置,请访问打印机属性。请参[见第](#page-84-2) [12 页中的 "打印文档"](#page-84-2)。
- **3** 单击其它功能选项卡。
- **4** 从覆盖页下拉列表框中选择所需要的覆盖页。
- **5** 如果所需的覆盖页文件未在覆盖页列表中出现,请单击编辑按钮 和加载覆盖页,然后选择覆盖页文件。 如果要使用的覆盖页文件存储在外部,也可以在访问此加载覆盖

页窗口时加载此文件。 选择文件之后,单击打开。该文件即会出现在覆盖列表框中,

- 可供您进行打印。从覆盖列表框中选择覆盖页。
- 6 如果需要,请单击打印时确认页面覆盖。如果该框被选中,每次 提交文件打印时都会出现一个信息窗口,要求您确认是否要在文 件上打印覆盖。

如果未选中此框而又选择了覆盖页,那么覆盖页将自动与您的文 档一起打印。

**7** 单击确定或是,直到开始打印。 所选的覆盖会与打印作业一起下载,打印在您的文件上。

注意:覆盖页文档与将使用覆盖页打印的文档的分辨率必须相同。

## <span id="page-94-4"></span>删除覆盖页

可以删除不再使用的页面覆盖。

- **1** 在打印机属性窗口中,单击其它功能选项卡。
- **2** 在覆盖页区域单击编辑按钮。
- **3** 从覆盖列表框中选择要删除的覆盖页。
- **4** 单击删除覆盖页。
- **5** 出现确认消息窗口时,请单击是。
- **6** 单击确定,直至退出打印窗口。

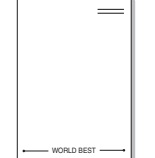

WORLD BEST

 $\frac{1}{2}$ 

Dear ABC

Regards

# <span id="page-95-0"></span> $4$  使用 Windows PostScrip 驱动 程序

如果要使用系统光盘所提供的 PostScript 驱动程序打印文件。 PPD 与 PostScript 驱动程序结合,可以访问打印机功能,并允许计 算机与打印机进行通信。打印机随附的软件光盘中有 PPD 的安装程 序。

本章内容包括:

# <span id="page-95-1"></span>打印机设置

您可使用打印机属性窗口访问使用打印机时需要的所有打印机选项。 通过显示打印机属性,您可以查看和更改打印作业所需的设置。

打印机属性窗口会因操作系统而异。本 "软件用户指南"展示的是 Windows XP 上的"属性"窗口。

根据所用打印机的不同,用户指南中显示的打印机驱动程序**属性**窗 口可能有所不同。

#### 注意:

- 大多数 Windows 应用程序会覆盖打印机驱动程序中指定的设置。 首先更改软件应用程序中所有可用的打印设置,然后使用打印机 驱动程序更改其余设置。
- 您更改的设置只有在使用当前程序时才有效。要使更改内容永久 有效,请在 "打印机"文件夹中更改。
- 以下步骤适用于 Windows XP。有关其他 Windows 操作系统的信 息,请参考相应的 Windows 用户指南或联机帮助。
	- 1. 单击 Windows 的开始按钮。
	- 2. 选择打印机和传真。
	- 3. 选择您的打印机驱动程序图标。
	- 4. 右键单击此打印机驱动程序图标,然后选择打印首选项。
	- 5. 更改每个选项卡上的设置,然后单击 "确定"。

## <span id="page-95-2"></span>高级传真

要使用高级设置,请单击高级传真按钮。

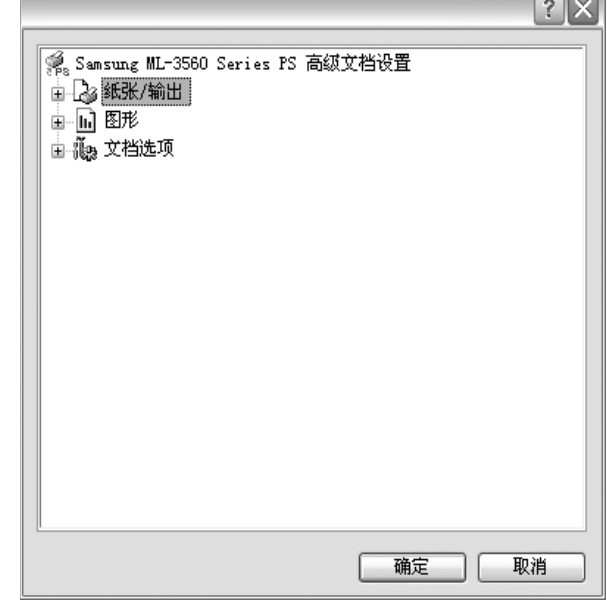

- 纸张/输出此选项用于选择纸盘中装入的纸张的大小。
- 图形此选项用于根据特定的打印要求调整打印质量。
- 文档选项此选项用于设置 PostScript 选项或打印机功能。

## <span id="page-95-3"></span>使用帮助

您也可单击窗口右上角的 ?。然后单击任意设置。

# $5$  本地共享打印机

<span id="page-96-0"></span>您可以将打印机直接连接至选定的计算机,该计算机在网络中被称为 "主机"。

以下步骤适用于 Windows XP。有关其他 Windows 操作系统的信息, 请参考相应的 Windows 用户指南或联机帮助。

## 注意:

- 检查操作系统是否与您的打印机兼容。请参阅"打印机用户指 南"中 "打印机规格"的 "操作系统兼容性"一节。
- 如果需要了解打印机的确切名称,可以检查随机提供的光盘。

# <span id="page-96-1"></span>设置主机计算机

- **1** 启动 Windows。
- **2** 从开始菜单选择打印机和传真。
- **3** 双击打印机驱动程序图标。
- **4** 在打印机菜单中,选择共享。
- **5** 单击共享打印机框。
- **6** 填写共享名称字段并单击确定。

## <span id="page-96-2"></span>设置客户计算机

- 1 右键单击 Windows 的开始按钮,然后选择资源管理器。
- **2** 在左列中打开网络文件夹。
- **3** 单击共享名称。
- **4** 从开始菜单选择打印机和传真。
- **5** 双击打印机驱动程序图标。
- **6** 在打印机菜单中,选择属性。
- **7** 从端口选项卡中,单击添加端口。
- **8** 选择本地端口,然后单击新端口。
- **9** 用共享名称填充输入端口名字段。
- 10 单击确定,然后单击关闭。

11 单击应用,然后单击确定。

# $6$  使用 Smart Panel

<span id="page-97-0"></span>Smart Panel (智能面板)是一个应用程序,可以监视和通知您打印 机的状态,还允许您自定义打印机设置。Smart Panel 应用程序在安 装打印软件时自动安装。

#### 注意:

- 要使用该应用程序,需要:
	- Windows 98 或更高版本 (Windows NT 4.0 只用于支持网络打 印的打印机。)要查看与打印机兼容的操作系统,请参阅打印机 用户指南中的打印机规格。
	- 对于 HTML 帮助文件中的 flash 动画,需要 Internet Explorer 版本 5.0 或更高。
- 如果需要了解打印机的确切名称,您可以检查打印机提供的光盘。

## <span id="page-97-1"></span>了解 Smart Panel

如果打印时发生错误,Smart Panel 自动出现并显示错误。您也可以 从 Windows 任务栏中手动运行 Smart Panel。在 Windows 任务栏中 双击 Smart Panel (智能面板)图标。

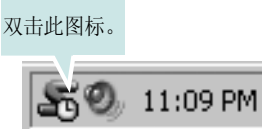

或,从开始菜单选择程序或所有程序 ® 打印机驱动程序名称 ® Smart Panel。

#### 注意:

- 如果您已经安装多个 Samsung 打印机,根据要使用的相应 Smart Panel,首先选择相应的打印机型号。右键单击 Windows 任务栏中 的 Smart Panel (智能面板) 图标, 然后选择打印机名称。
- 根据使用的打印机的不同,Smart Panel 窗口和 "软件用户指南" 中的内容可能不同。

Smart Panel 应用程序显示打印机的当前状态和各种信息,允许您更 改设置和碳粉盒中剩余的碳粉量。

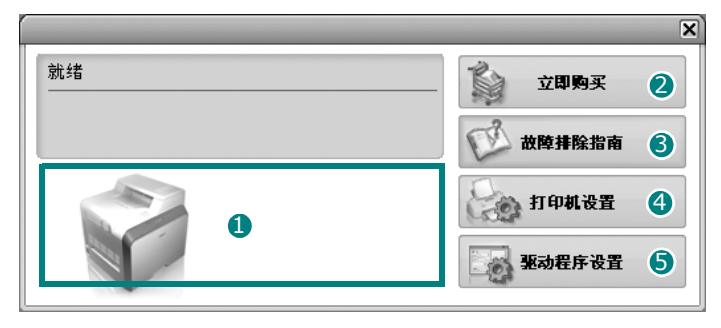

## 碳粉量 1

您可以查看碳粉盒中的剩余碳粉量。根据使用的打印机的不同,窗 口上方显示的打印机和碳粉盒数量可能不同。

#### 2 立即购买

您可以在线订购碳粉盒替换部件。

#### 8 故障排除指南

您可以查阅 "帮助"来解决问题。

#### 49 打印机设置

您可以在 "打印机设置实用程序"窗口中配置打印机的各种设置。

注意: 如果将打印机连接到网络中, 出现的 SyncThru Web 服务窗 口将不是 "打印机设置实用程序"窗口。

#### 5 驱动程序设置

您可以使用打印机属性窗口,该窗口允许您访问使用打印机时所需 的所有打印机选项。详细信息[,第 13 页中的打印机设置](#page-85-2)

## <span id="page-97-2"></span>打开 《故障排除指南》

使用 《故障排除指南》可以查看错误状态的解决方案。

右键单击 Windows 任务栏中的 Smart Panel (智能面板)图标并选 择故障排除指南。

# <span id="page-98-0"></span>使用打印机设置实用程序

使用打印机设置实用程序可以配置并检查打印设置。

- **1** 右键单击 Windows 任务栏中的 Smart Panel (智能面板)图标 并选择打印机设置。
- **2** 更改设置。
- **3** 要将更改发送到打印机,单击发送按钮。

注意: 如果将打印机连接到网络, 出现的 SyncThru Web 服务窗口 将不是打印机设置实用程序窗口。

## <span id="page-98-1"></span>使用屏幕帮助

您可以在屏幕上查看打印机设置实用程序帮助。要获得帮助,请右 键单击文本条目或图标,然后选择 "这是什么?"。此时会出现一 个小窗口,其中包含相关的说明。

## <span id="page-98-2"></span>更改 Smart Panel 程序设置

右键单击 Windows 任务栏中的 Smart Panel (智能面板) 图标并选 择选项。

打开以下窗口。

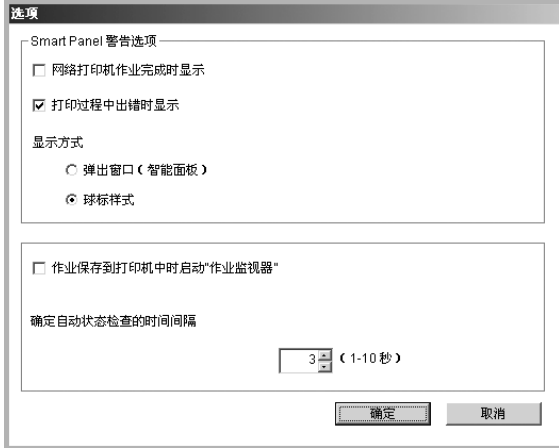

- 网络打印机作业完成时显示:作业完成时,计算机显示智能面板 弹出窗口或气球。(只适用于支持网络打印的打印机。)
- 打印过程中出错时显示:打印期间发生错误时,计算机显示智能 面板弹出窗口或气球。
- **显示方式:** 您可以选择计算机显示消息的方式。如果选择**弹出窗** 口(智能面板),消息将在智能面板弹出窗口中显示。
- 作业保存到打印机时启动 "作业监视器":如果将打印作业存储 在打印机的硬盘上,计算机将打开作业监视窗口。(仅适用于支持 网络打印的具有内置硬盘的打印机。)
- 确定自动状态检查的时间间隔:计算机将定期更新打印机状态。 将值设定在 1 秒附近时,会导致计算机更为频繁的检测打印状 态,因此可以对任意打印错误作出更快速的响应。

# 7 在 Linux 中使用打印机

<span id="page-99-0"></span>您可以在 Linux 环境中使用本款打印机。

本章内容包括:

- [系统要求](#page-58-0)
- [安装打印机驱动程序](#page-100-0)
- [更改打印机的连接方法](#page-101-0)
- [卸载打印机驱动程序](#page-102-0)
- [使用配置工具](#page-102-1)
- [更改 LLPR 属性](#page-103-0)

# 系统要求

### 支持的操作系统

- Redhat 7.1 及以上版本
- Linux Mandrake 8.0 及以上版本
- SuSE 7.1 及以上版本
- Caldera OpenLinux 3.1 及以上版本
- Turbo Linux 7.0 及以上版本
- Slackware 8.1 及以上版本

#### 推荐容量

- Pentium IV 1 GHz 或更高
- RAM 256 MB 或更高
- HDD 1 GB 或更高

#### 软件

- Glibc 2.1 或以上版本
- GTK+ 1.2 或以上版本
- GhostScript

#### 注意:

- 本 "用户指南"中的 Linux 打印机属性窗口会因所使用的打印机 而异。但是,属性窗口的组成却很类似。
- 可通过随附的光盘检查您的打印机的名称。

## <span id="page-100-0"></span>安装打印机驱动程序

- **1** 确认打印机已连接至计算机。打开计算机和打印机电源。
- 2 出现 Administrator Login (管理员登录)窗口时, 在 Login (登 录)字段中键入"root"(根)并输入系统密码。

注意: 必须以超级用户 (root) 身份登录才能安装打印机软件。如果 您不是超级用户,请询问系统管理员。

**3** 插入打印机软件光盘。光盘会自动运行。

注意: 如果光盘不自动运行, 请单击窗口底部的 ■ 图标。 当 Terminal (终端)屏幕出现时,键入: [root@local /root]# mount -t iso9660 / dev/ hdc/ mnt/ cdrom (假设 /dev/hdc 是您的打印机软件光盘,目录是 /mnt/cdrom) [root@local /root]# cd /mnt/cdrom (光盘目录) [root@local cdrom]# ./setup.sh

4 选择安装类型 Recommended (建议)或 Expert (专家模 式), 然后单击 Continue (继续)。

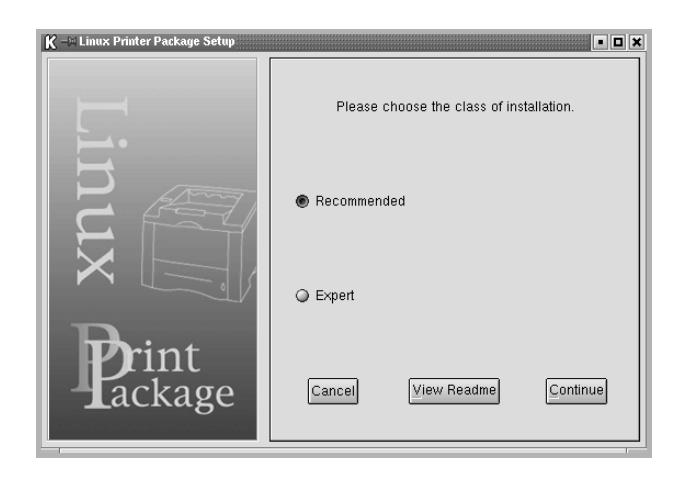

Recommended (建议)为全自动化操作,无需任何交互行为。Expert (专家模式)安装允许您选择安装路径或打印系统。

5 如果选择了 Recommended (建议), 请跳至第 6 步。

对于 Expert (专家模式), 请选择所需选项, 然后单击 Begin Install (开始安装)。

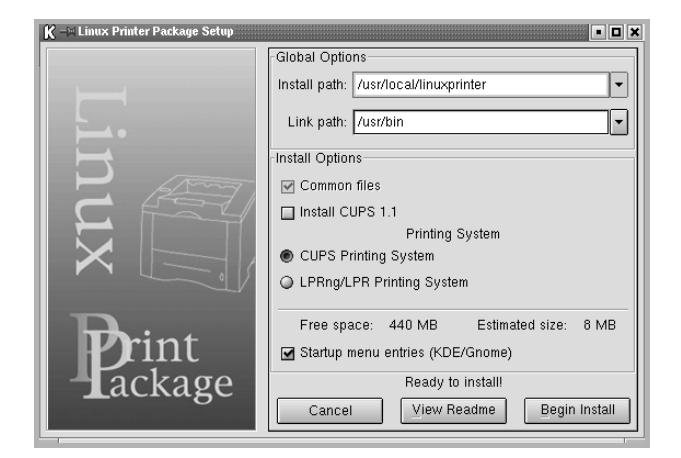

**6** 开始安装打印机驱动程序。安装完毕后,单击 Start (开始)。

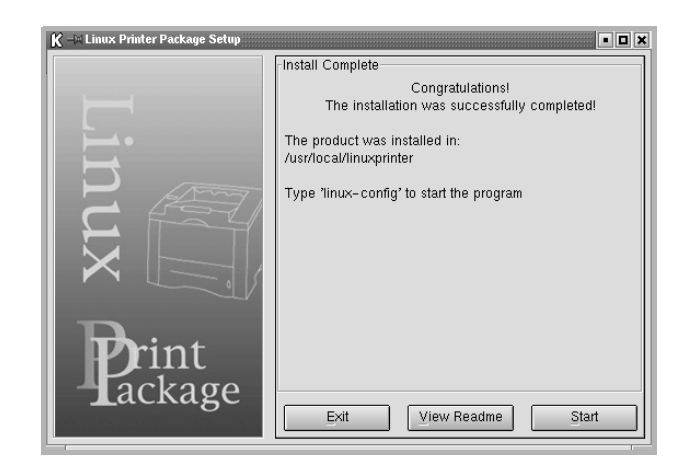

**7** 即会打开 Linux Printer Configuration (Linux 打印机配置) 窗口。单击窗口顶部工具栏中的 Add Printer (添加打印机)图 标。

注意: 根据所用打印系统的不同, 会出现 Administrator Login (管 理员登录)窗口。在 Login (登录)字段中键入"root"(根)并输入 系统密码。

**8** 您将看到当前安装在系统中的打印机。选择要使用的打印机。Add a Printer (添加打印机)窗口顶部即会出现选定打印机可以使 用的功能选项卡。

注意:如果打印机支持 PS 打印,建议您选择 PS 驱动程序。

**9** 单击 Connection (连接)选项卡,确认打印机端口是否已正确 设置。如果没有,请更改设备设置。

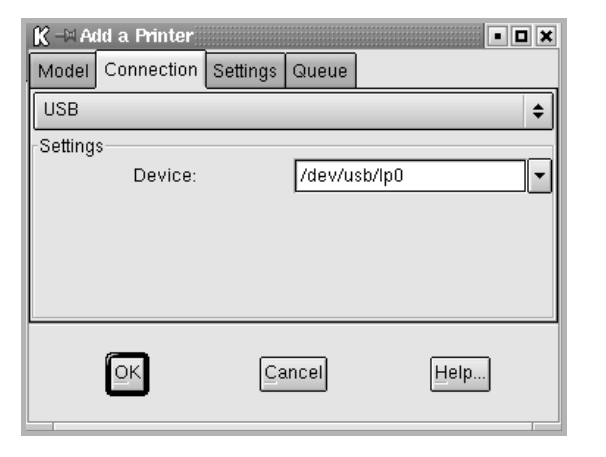

10 您可以使用 Settings (设置)选项卡和 Queue (队列)选项卡 查看打印机的当前设置。如果需要,您可以更改这些设置。

注意: 这些选项会因所使用的打印机而异。Queue (队列) 屏幕中的 Description (说明) 和 Location (位置) 字段可能不会出现, 这 取决于所使用的打印系统。

- **11** 单击 OK (确定)可退出。
- **12** 在窗口提示新打印机已配置成功时,单击 OK (确定)。
- **13** Linux Printer Configuration (Linux 打印机配置)窗口会再 次出现。通过 Info (信息)选项卡,可以查看有关打印机驱动 程序的信息。如果需要,您可以更改打印机的配置。关于更改打 印机配置的详细信息,请参见[第 30 页中的 "使用配置工具"](#page-102-1)。

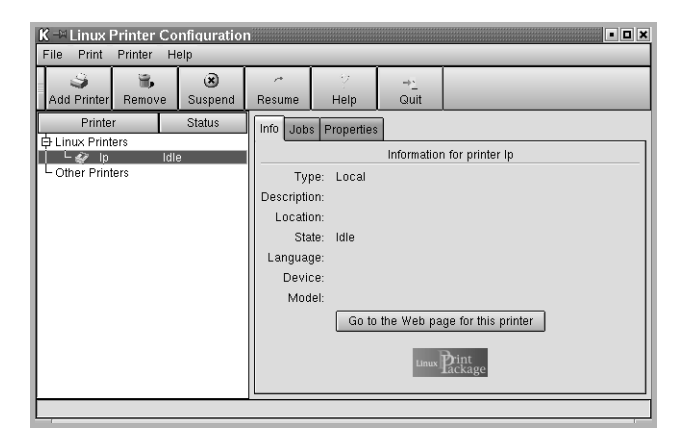

## <span id="page-101-0"></span>更改打印机的连接方法

在使用期间,如果要将打印机的连接方式从 USB 更改为并行或从并 行更改为 USB,您必须通过在系统中添加打印机来重新配置 Linux 打 印机。按照以下步骤进行操作:

- **1** 确认打印机已连接至计算机。打开计算机和打印机电源。
- 2 出现 Administrator Login (管理员登录)窗口时, 在 Login (登录)字段中键入"root"(根)并输入系统密码。

注意: 您必须以超级用户 (root) 身份登录才能将新打印机安装到打 印系统。如果您不是超级用户,请询问系统管理员。

**3** 从桌面底部的 Startup Menu (开始菜单)图标选择 Linux Printer (Linux 打印机), 然后选择 Configuration Tool (配置工具)。

您也可以在 Terminal (终端)屏幕中键入 "linux-config" (linux 配置)访问 Linux Printer Configuration (Linux 打印机配置)窗口。

- **4** 出现 Linux Printer Configuration (Linux 打印机配置)窗口 时,单击窗口顶部工具栏中的 Add Printer (添加打印机)图标。
- 5 单击 Add a Printer (添加打印机)窗口顶部的 Connection (连 接)选项卡。

确认打印机端口已正确设置。如果没有,请更改设备设置。

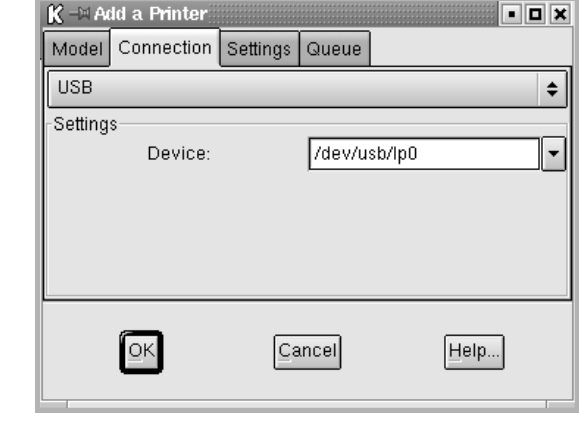

**6** 单击 OK (确定)。

## <span id="page-102-0"></span>卸载打印机驱动程序

1 从桌面底部的 Startup Menu (开始菜单)图标中选择 Linux Printer (Linux 打印机), 然后选择 Configuration Tool (配置工具)。

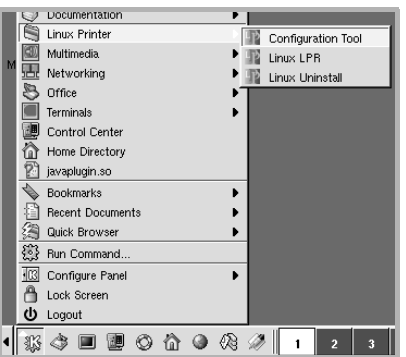

您也可以在 Terminal (终端)屏幕中键入 "linux-config" (linux 配置)访问 Linux Printer Configuration (Linux 打印机配置)窗口。

- **2** 在 Linux Printer Configuration(Linux 打印机配置)窗口中, 从 File (文件)菜单中选择 Uninstall (卸载)命令。
- **3** Administrator Login (管理员登录)窗口即会出现。在 Login (登录)字段中键入"root"(根)并输入系统密码。单 击 Proceed (继续)。

注意: 您必须以超级用户 (root) 身份登录才能卸载打印机软件。如 果您不是超级用户,请询问系统管理员。

- **4** 即会出现一个消息窗口,要求确认继续卸载。单击 Yes (是)。
- **5** 选择 Complete uninstall (完全卸载), 然后单击 Uninstall (卸载)。

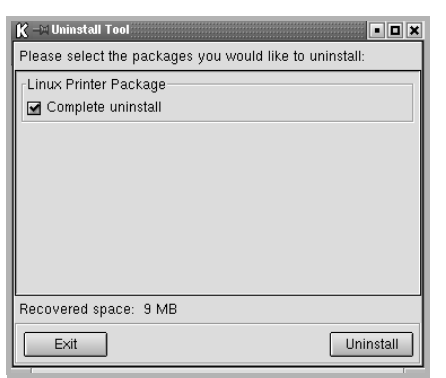

- **6** 单击 OK (确定)开始卸载。
- **7** 卸载完毕后,单击 Finished (完成)。

# <span id="page-102-1"></span>使用配置工具

通过配置工具可以访问管理任务,包括添加和删除新的打印机以及更 改全局设置。常规用户也可以运行这一程序,它可以使您轻松地检查 作业队列、检查打印机属性和更改其本地参数。

访问配置工具:

1 从屏幕底部的 Startup Menu (开始菜单)图标选择 Linux Printer (Linux 打印机), 然后选择 Configuration Tool (配置工具)。即会出现 Linux Printer Configuration (Linux 打印机配置)窗口。

您也可以键入"linux-config"(linux 配置), 从 Terminal (终端)屏幕中打开此窗口。

**2** Linux Printer Configuration (Linux 打印机配置)窗口的左 窗格中显示已安装打印机的列表。右窗格中显示一些选项卡,这 些选项卡显示关于当前选定的打印机的信息。

选择您的打印机驱动程序 (如果当前未选中该程序)。

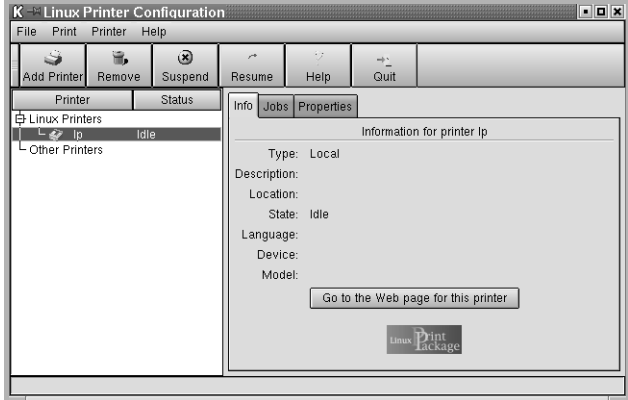

3 Info (信息)选项卡显示打印机的一般信息。

如果您是互联网用户,您可以单击 Go to the Web page for this printer (转至本款打印机的网页), 访问 Samsung 网页。

单击 Jobs (作业)选项卡,检查和管理选定打印机的作业列队。 您可以挂起、继续打印或删除队列中的特定作业。通过拖动某个 特定作业,您可以将其放到另一个打印机的打印队列中。

Properties (属性)选项卡允许您更改默认的打印机设置。

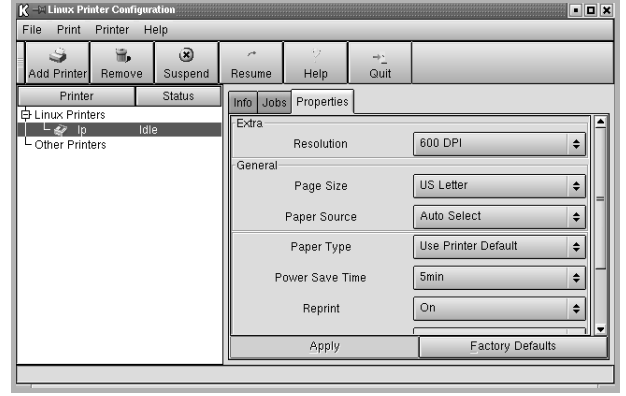

注意:常规用户可以覆盖由管理员定义的系统级默认设置。在常规用 户单击 Apply (应用)时, 这些自定义设置将被保存在用户的配置文 件中, 以后可以用于 LLPR。如果管理员在运行配置工具时, 那么这 些设置将被保存为新的全局默认设置。

## <span id="page-103-0"></span>更改 LLPR 属性

您可以打开 LLPR Properties(LLPR 属性)窗口,微调打印机的属性。 打开 LLPR Properties (LLPR 属性)窗口:

- **1** 从正在使用的应用程序中,选择 Print (打印)命令。
- **2** 在 Linux LPR 窗口打开时,单击 Properties (属性)。

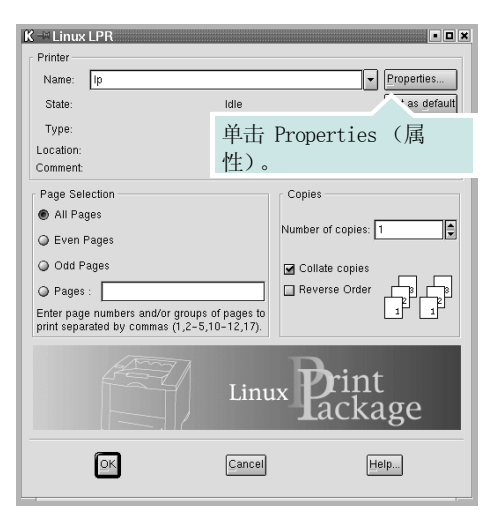

也可以用以下方法打开 LLPR Properties (LLPR 属性)窗口。

- 从屏幕底部的 Startup Menu (开始菜单)图标中选择 Linux Printer (Linux 打印机), 然后选择 Linux LPR。
- 如果当前 Linux Printer Configuration(Linux 打印机配 置)窗口已打开,则从 Print (打印) 菜单选择 Test Print (测试打印)。
- **3** LLPR Properties (LLPR 属性)窗口即会打开。

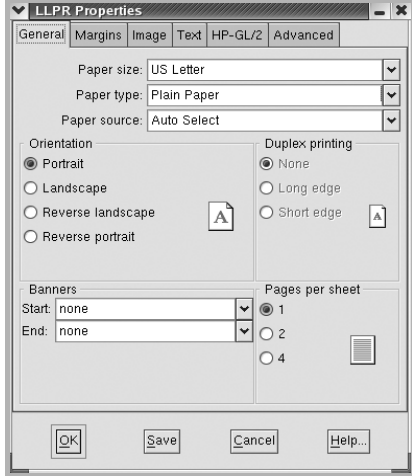

在窗口的上面,您可以看到以下 6 个选项卡:

- General (常规) 允许您更改文件的纸张大小、纸张类型、 纸张来源和纸张方向,也允许您启用双面打印功能、添加开始 和结束标题、更改每张纸上的打印页数。
- Margins (边距) 允许您指定页边距。右边的图形显示当前 设置。这些边距不适用于打印常规 PostScript 数据。
- Image (图像) 允许您设置打印图像文件时要使用的图像选 项,也就是将非 PostScript 文档传送到命令行上的 LLPR。对 于 postscript 文件, 颜色设置也会生效。
- Text (文本) 允许您选择文字密度以及打开和关闭语法着色。
- HP-GL/2 允许您设置默认选项以打印某些绘图仪使用的 HP-GL/2 格式的文档。
- Advanced (高级) 允许您覆盖打印机的默认设置。

如果您单击窗口底部的 Save (保存)按钮,这些选项将被保持 在 LLPR 会话之间。

使用 Help (帮助) 按钮可查看窗口中各选项的详细信息。

4 要应用这些选项, 在 LLPR Properties (LLPR 属性) 窗口中单 击 OK (确定)。将返回 Linux LPR 窗口。要开始打印, 请单击 OK (确定)。

# 8 在 Macintosh 中使用打印机

<span id="page-104-0"></span>本机支持带有内置 USB 接口或 10/100 Base-TX 网卡的 Macintosh 系统。从 Macintosh 计算机打印文件时,可 以通过安装 PPD 文件来使用 PostScript 驱动程序。

#### 注意:有些打印机不支持网络接口。请参见 "打印机用户指 南"中的 "打印机规格"部分,确定您的打印机是否支持网络 接口。

#### 本章内容包括:

- ¥ [为 Macintosh 安装软件](#page-104-1)
- ¥ [安装打印机](#page-105-0)
- ¥ [打印](#page-106-3)

## <span id="page-104-1"></span>为 Macintosh 安装软件

本机随附的 PostScript 驱动程序光盘中提供了 PPD 文件, 供您使用 PS 驱动程序和 Apple LaserWriter 驱动程序, 以 便在 Macintosh 计算机上进行打印。

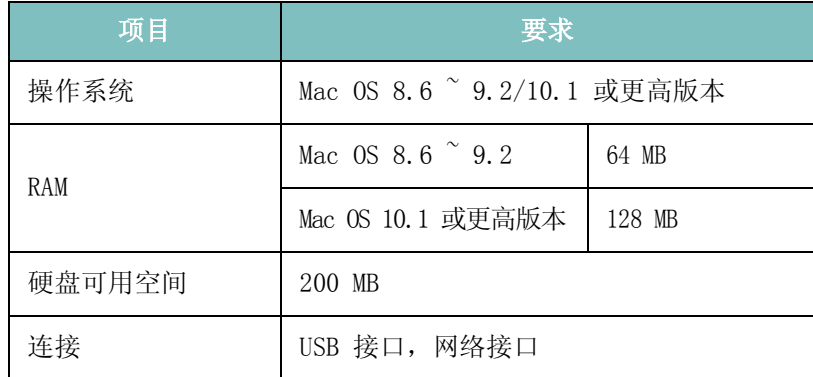

- **1** 使用 USB 电缆或以太网电缆将本机连接到计算机。
- **2** 打开计算机和机器。
- **3** 将本机随附的 PostScript 驱动程序光盘放入光驱中。
- **4** 在 Macintosh 桌面上双击 Samsung\_CLBP。
- **5** 双击 MAC\_Installer 文件夹。
- **6** 请双击 Samsung\_CLBP Installer OSX 图标。
- **7** 单击继续。
- **8** 单击安装。
- **9** 安装完成后,请单击退出。

# <span id="page-105-0"></span>安装打印机

设置打印机的方法因连接打印机和计算机的电缆 (网络电缆或 USB 电缆)而异。

## <span id="page-105-1"></span>为网络连接的 Macintosh

#### 注意: 有些打印机不支持网络接口。在连接打印机之前, 请参见 "打印机用户指南"中的 "打印机规格"部分,确定您的打印机是 否支持网络接口。

#### Mac 0S 8.6  $\degree$  9.2

- **1** 按照[第 32 页中的 "为 Macintosh 安装软件"的](#page-104-1)说明在计算机 上安装 PPD 文件。
- **2** 在苹果菜单中,选择选配器。
- **3** 单击 LaserWriter 8 (Macintosh 随附的 PostScript 驱动程 序)。
	- 本机的名称即出现在列表中。
- 4 从打印机框中选择 SEC000xxxxxxxxx (其中 xxxxxxxxx 因机器 而异),然后单击选择选择。

如果"自动设置"未正常运行,请单击选择 PPD,选择您的打 印机名称,然后单击确定。

- **5** 设置完成之后,即会在桌面上创建打印机图标。
- **6** 关闭选配器。
- **7** 出现提示当前机器已更改的消息窗口时,请单击确定。

#### Mac OS 10.1 或更高版本

- **1** 按照[第 32 页中的 "为 Macintosh 安装软件"的](#page-104-1)说明在计算机 上安装 PPD 文件。
- **2** 从 "工具"文件夹中打开打印中心或 Printer Setup Utility。
- **3** 在 "打印机列表"上单击添加。
- **4** 选择 AppleTalk 选项卡。

本机的名称即出现在列表中。从打印机框中选择 SEC000xxxxxxxxx (其中 xxxxxxxxx 因机器而异)。

- **5** 单击添加。
- **6** 如果"自动选择"未正常运行, 请选择 Samsung (在打印机型号 中),并在型号名称选择您的打印机名称。 本机即会出现在 "打印机列表"中,并设置为默认打印机。

## <span id="page-105-2"></span>对于 USB 连接的 Macintosh

#### Mac OS 10.1 或更高版本

- **1** 按照[第 32 页中的 "为 Macintosh 安装软件"](#page-104-1)的说明在计算机 上安装 PPD 文件。
- **2** 从 "工具"文件夹中选择打印中心或 Printer Setup Utility。
- **3** 在 "打印机列表"上单击添加。
- **4** 选择 USB 选项卡。
- **5** 选择您的打印机名称并单击添加。
- **6** 如果"自动选择"未正常运行, 请选择 Samsung (打印机型号 中),并在型号名称中选择您的打印机名称。

本机即会出现在 Printer List (打印机列表)中,并设置为默

认打印机。

# <span id="page-106-3"></span><span id="page-106-0"></span>打印

#### 注意:

- 本 "用户指南"中的 Macintosh 打印机属性窗口会因所使用的打 印机而异。但是,打印机属性窗口的组成却很类似。
- 可通过随附的打印机软件光盘检查您的打印机的名称。

## <span id="page-106-1"></span>打印文档

从 Macintosh 中打印时, 您需要检查所用每个应用程序中的打印机 软件设置。按照以下步骤,在 Macintosh 中打印。

- **1** 打开 Macintosh 应用程序并选择要打印的文件。
- 2 打开 File (文件)菜单并单击 Page Setup (页面设置)(某 些应用程序内为 Document Setup (文档设置))。
- **3** 选择纸张尺寸、方向、缩放和其它选项,然后请单击 OK (确定)。

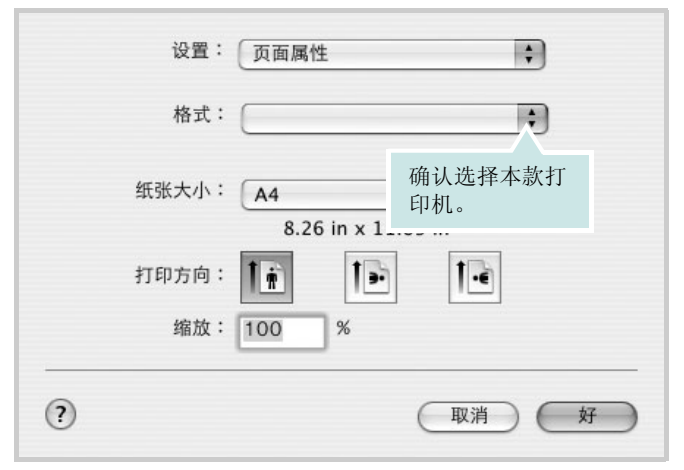

 $\triangle$  Mac OS 10.3

- 4 打开 File (文件)菜单并单击 Print (打印)。
- **5** 选择要打印的份数和页码。
- **6** 完成设置选项后,请单击 Print (打印)。

## <span id="page-106-2"></span>更改打印机设置

使用打印机时可以使用其高级打印功能。

在 Macintosh 应用程序中, 从 File (文件)菜单中选择 Print (打 印)。打印机属性窗口中显示的打印机名称可能因所用打印机的不同 而有差异。除名称之外,打印机属性窗口中的其它部分基本相同。

### 布局设置

Layout (布局)选项卡提供的选项用于调整文档在打印页面上的显示 方式。您可以在一张纸上打印多页。

从 Presets (预设值)下拉列表中选择 Layout (布局)以使用下列 功能。有关详细信息,请参见下一列中的 ["在一张纸上打印多页"。](#page-107-0)

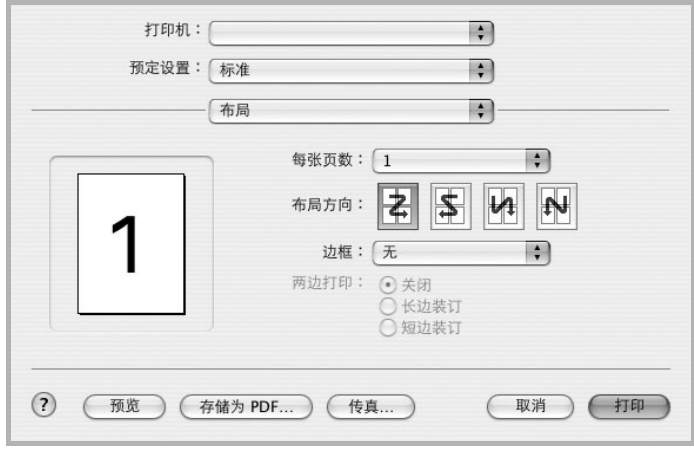

 $\triangle$  Mac OS 10.3

### 打印机功能设置

Printer Features (打印机功能)选项卡提供选择纸张类型和调整 打印质量的选项。

从 Presets (预设值)下拉列表中选择 Printer Features (打印机 功能)以使用下列功能:

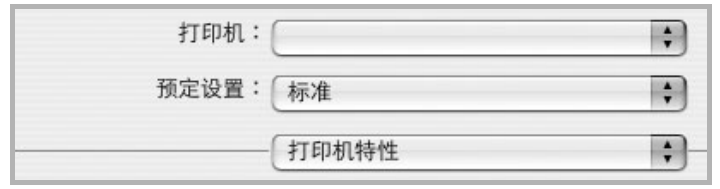

 $\triangle$  Mac OS 10.3

#### Fit to Page (适合页面)

通过本款打印机的功能,可以将打印作业缩放到任何选定的纸张规 格,而无需考虑数字文件的大小。当希望检查较小文档的详细信息 时此选项很有用。

#### Paper Type (纸张类型)

设置类型,使其值与纸盘中所装的打印用纸相符, 从而获得最佳打印输出效 果。

#### Resolution(Quality) / 输出分辨率 ( 质量 )

根据打印机型号的不同,能够选择的 "分辨率"选项可能也会不同。 您可以选择打印分辨率。设置越高,打印的字符和图像就越清晰。更 高的设置也会增加打印文档所需的时间。

## 颜色模式

您可以设置颜色选项。设置为彩色可以为彩色文档产生尽可能最佳的 打印质量。如果要以灰度模式打印彩色文档,请选择灰度。

## <span id="page-107-0"></span>在一张纸上打印多页

您可以在一张纸上打印多页。通过此功能打印草稿,可以节省成本。

- 1 在 Macintosh 应用程序中, 从 File (文件)菜单中选择 Print (打印)。
- **2** 选择 Layout (布局)。

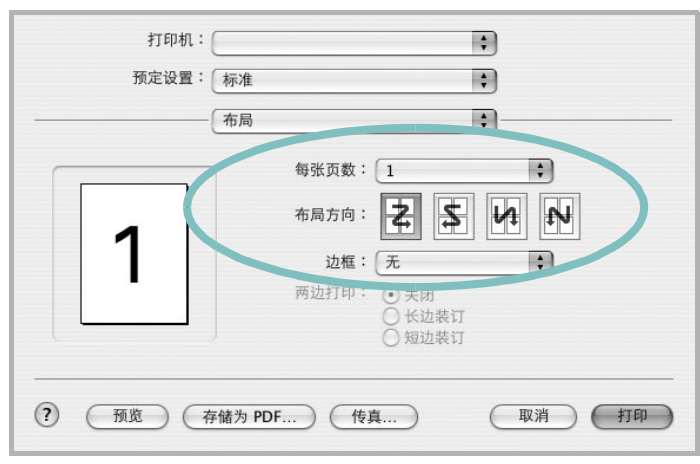

 $\triangle$  Mac OS 10.3

- 3 在 Pages per Sheet (单张纸打印页数)下拉列表中选择要在一 张纸上打印的页数。
- 4 从 Layout Direction (布局方向)选项中选择页面顺序。 要在纸张上的每页周围打印边框,请从 Border (边框)下拉列 表中选择相应选项。
- **5** 单击 Print(打印),打印机即会在每张纸的单面打印所选页数。
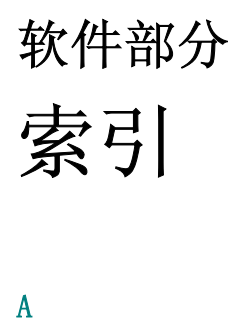

安装 打印机驱动程序 Linux [28](#page-100-0) Macintosh [32](#page-104-0)

#### B

帮助,使用 [17,](#page-89-0) [23](#page-95-0) 布局属性,设置 Linux [31](#page-103-0) Macintosh [34](#page-106-0) Windows [13](#page-85-0)

## D

打印 从 Macintosh [34](#page-106-1) 从 Windows [12](#page-84-0) 覆盖页 [22](#page-94-0) 海报 [21](#page-93-0) N-up Macintosh [35](#page-107-0) Windows [18](#page-90-0) 适合页面 [20](#page-92-0) 手册 [19](#page-91-0) 双面 [20](#page-92-1) 水印 [21](#page-93-0) 缩放 [20](#page-92-2) 文档 [12](#page-84-0) 打印机分辨率 , 设置 Macintosh [35](#page-107-1) 打印机分辨率,设置 Macintosh [35](#page-107-2) 打印机软件 安装 Linux [28](#page-100-1) Macintosh [32](#page-104-1) Windows [4](#page-76-0) 卸载 Linux [30](#page-102-0) Windows [11](#page-83-0) 打印机属性,设置 Linux [31](#page-103-1)

Macintos[h 34](#page-106-2) Window[s 13,](#page-85-1) [23](#page-95-1)

#### F

方向,打印 Window[s 13](#page-85-2) 覆盖页 创[建 22](#page-94-1) 打[印 22](#page-94-2) 删[除 22](#page-94-3)

### G

高级打印, 使[用 18](#page-90-1)

### H

海报,打[印 19](#page-91-1)

# L

Linux LLP 属[性 31](#page-103-2) 配置工[具 30](#page-102-1) 驱动程序 安[装 28](#page-100-1) 卸[载 30](#page-102-2)

# M

Macintosh 安装打印[机 33](#page-105-0) 打[印 34](#page-106-1) 驱动程序 安[装 32](#page-104-0)

# N

N-up 打印 Window[s 18](#page-90-2) n-up 打印 Macintos[h 35](#page-107-0)

#### P

PostScript 驱动程序 安装 [23](#page-95-2) 偏好设置,使[用 17](#page-89-1)

#### Q

其它功能属性,设[置 16](#page-88-0)

#### R

软件 安装 Linu[x 28](#page-100-1) Macintos[h 32](#page-104-0) Window[s 4](#page-76-0) 系统要求 Linu[x 27](#page-99-0) Macintos[h 32](#page-104-0) 卸载 Linu[x 30](#page-102-0) Window[s 11](#page-83-0) 重新安装 Window[s 10](#page-82-0)

#### S

设置 分辨率 Macintos[h 35](#page-107-2) Window[s 15](#page-87-0) 黑度 [15](#page-87-1) 偏好设[置 17](#page-89-2) 省墨 [15](#page-87-1) True-Type 选项 [15](#page-87-1) 图像模[式 15](#page-87-1) 省墨,设置 [15](#page-87-2) 手册打[印 19](#page-91-0) 双面打[印 20](#page-92-1) 水印 编辑 [21](#page-93-1) 创建 [21](#page-93-2) 打印 [21](#page-93-0) 删除 [21](#page-93-3)

# T

图形属性,设置 [15](#page-87-3)

# W

文档,打印 Macintosh [34](#page-106-3) Windows [12](#page-84-0)

#### X

系统要求 Linux [27](#page-99-1) 卸载,软件 Linux [30](#page-102-0) Windows [11](#page-83-0)

# Y

语言,更改 [10](#page-82-1)

### Z

纸张尺寸, 设置 [14](#page-86-0) 纸张来源,设置 Windows [14](#page-86-1) 纸张类型,设置 Macintosh [35](#page-107-3) Windows [15](#page-87-0) 纸张属性,设置 [14](#page-86-2) 状态监视器, 使用 [25](#page-97-0)